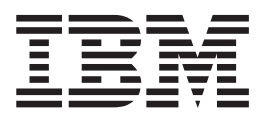

IBM WebSphere Business Integration Adapters

# Adapter for Siebel eBusiness Applications User Guide

*Version* 44.*x* 

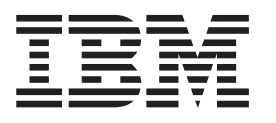

IBM WebSphere Business Integration Adapters

# Adapter for Siebel eBusiness Applications User Guide

*Version* 44.*x* 

**Note!**

Before using this information and the product it supports, read the information in ["Notices"](#page-118-0) on page 109

#### **20February2004**

This edition of this document applies to connector version 4.4.x, and to all subsequent releases and modifications until otherwise indicated in new editions.

To send us your comments about this document, e-mail doc-comments@us.ibm.com. We look forward to hearing from you.

When you send information to IBM, you grant IBM a nonexclusive right to use or distribute the information in any way it believes appropriate without incurring any obligation to you.

**© Copyright International Business Machines Corporation 1997, 2004. All rights reserved.** US Government Users Restricted Rights – Use, duplication or disclosure restricted by GSA ADP Schedule Contract with IBM Corp.

# **Contents**

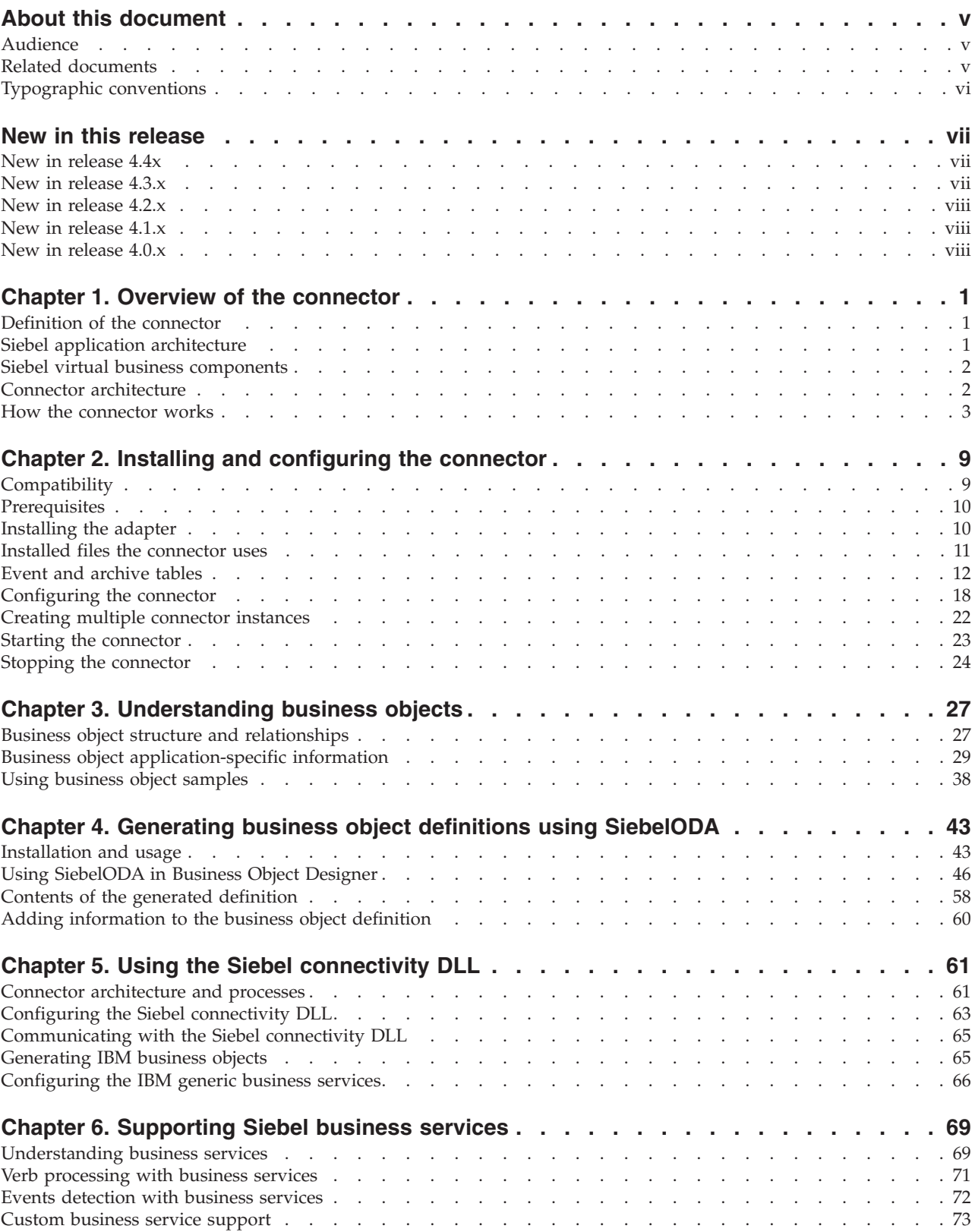

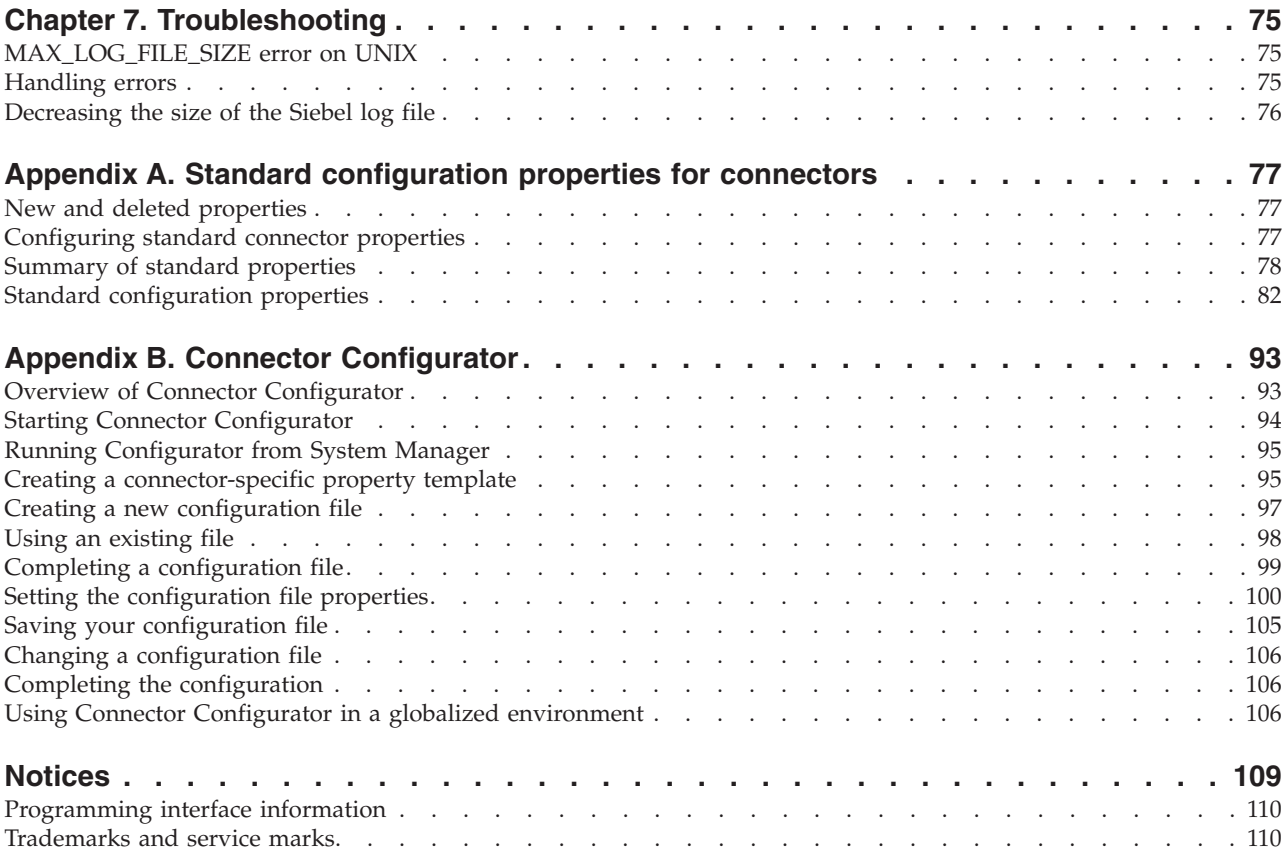

# <span id="page-6-0"></span>**About this document**

 $IBM^{(R)}$  WebSphere<sup>(R)</sup> Business Integration Adapter portfolio supplies integration connectivity for leading e-business technologies, enterprise applications, legacy, and mainframe systems. The product set includes tools and templates for customizing, creating, and managing components for business process integration.

This document describes the installation, configuration, business object development, and troubleshooting for the IBM WebSphere Business Integration Adapter for Siebel eBusiness Applications.

# **Audience**

This document is for WebSphere business integration system consultants and customers. To use the information in this document, you should be knowledgeable in the following areas:

- Connector development
- v Business object development
- Siebel application architecture
- Siebel Tools
- Visual Basic

**Note:** If you are a consultant or customer located in Japan and are using Siebel 2000, you must use the Adapter for Siebel 2000 User Guide.

# **Related documents**

The complete set of documentation available with this product describes the features and components common to all WebSphere Business Integration Adapters installations, and includes reference material on specific components.

This document contains many references to two other documents: the System Installation Guide for Windows or for UNIX and the Implementation Guide for WebSphere InterChange Server. If you choose to print this document, you may want to print these documents as well.

You can install documentation from the following sites:

• For general adapter information; for using adapters with WebSphere message brokers (WebSphere MQ Integrator, WebSphere MQ Integrator Broker, WebSphere Business Integration Message Broker); and for using adapters with WebSphere Application Server:

<http://www.ibm.com/websphere/integration/wbiadapters/infocenter>

• For using adapters with InterChange Server:

<http://www.ibm.com/websphere/integration/wicserver/infocenter> <http://www.ibm.com/websphere/integration/wbicollaborations/infocenter>

v For more information about message brokers (WebSphere MQ Integrator Broker, WebSphere MQ Integrator, and WebSphere Business Integration Message Broker):

<http://www.ibm.com/software/integration/mqfamily/library/manualsa/.>

v For more information about WebSphere Application Server: <http://www.ibm.com/software/webservers/appserv/library.html>

These sites contain simple directions for downloading, installing, and viewing the documentation.

# <span id="page-7-0"></span>**Typographic conventions**

This document uses the following conventions:

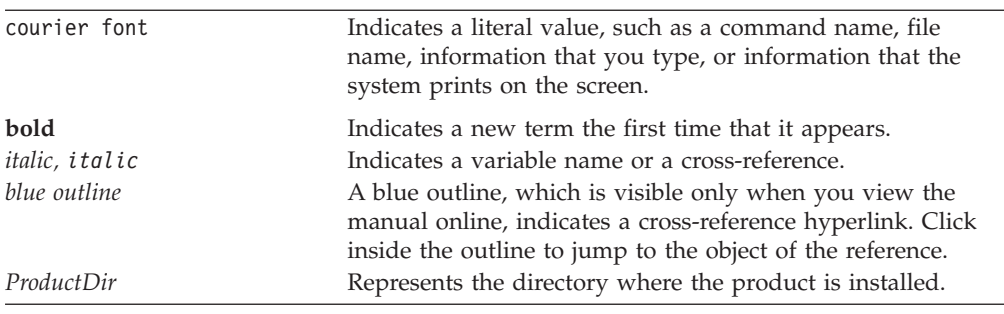

# <span id="page-8-0"></span>**New in this release**

# **New in release 4.4x**

# **February 2004**

The adapter supports retrieval of multiple records using wrapper objects and the RetrievebyContent verb.

# **December 2003**

This guide has been updated to include the major changes listed below:

- The adapter now supports custom-written business services.
- Support for the generation of WebSphere Business Integration business object definitions for custom business services is added to the Object Discovery Agent (ODA). The generation process is similar to that of Siebel business objects and components.
- v Two new configuration properties, EventProcessingSupport and SiebelVersion, have been added. See ["Connector-specific](#page-27-0) properties" on page 18 for full descriptions.
	- EventProcessingSupport can be used to switch off subscription delivery if necessary and takes a value of true or false, with the default value being true.
	- SiebelVersion enables the adapter to run against a specified version of the Siebel application while preventing it from accessing the Schema Version Siebel business object and business component. Valid values are 6 or 7, and the default value is NONE. Use of the default value is recommended.
- The Siebel business components CW Events and CW Archive have been renamed IBM Events and IBM Archive. The adapter uses these components as it did in earlier versions. For backward compatibility, the adapter works with both the old and new new component names. For example, the adapter will check first for IBM Events, and if found it will use it as the event store. If IBM Events is not found, the adapter will check for CW Events. If it does not find either, and the adapter is configured for subscription delivery, it will return an error and terminate.
- **Note:** Adapter installation information has been removed from this guide. See Chapter 2 for the new location of that information.

# **New in release 4.3.x**

Updated in July, 2003. The adapter can now use WebSphere Application Server as an integration broker. For further information, see ["Compatibility"](#page-18-0) on page 9. The adapter now runs on the following platforms:

- Solaris 7,8
- AIX  $5.x$
- $\cdot$  HP-UX 11i

# <span id="page-9-0"></span>**New in release 4.2.x**

Updated in March, 2003. The "CrossWorlds" name is no longer used to describe an entire system or to modify the names of components or tools, which are otherwise mostly the same as before. For example "CrossWorlds System Manager" is now "System Manager," and "CrossWorlds InterChange Server" is now "WebSphere InterChange Server."

The changes to this version of the connector support Siebel, version 7.5 and the Siebel connectivity DLL.

# **New in release 4.1.x**

The connector delivered with IBM WebSphere Business Integration Adapter for Siebel eBusiness Applications has been internationalized. For more information, see "Processing [locale-dependent](#page-16-0) data" on page 7 and Appendix A, ["Standard](#page-86-0) [configuration](#page-86-0) properties for connectors," on page 77

# **New in release 4.0.x**

The IBM WebSphere business integration adapter for Siebel eBusiness Applications includes the connector for Siebel eBusiness Applications. This adapter operates with both the InterChange Server (ICS) and WebSphere MQ Integrator integration brokers. An integration broker, which is an application that performs integration of heterogeneous sets of applications, provides services that include data routing. This adapter includes:

- An application-component specific to Siebel eBusiness Applications
- SiebelODA
- Sample business objects
- IBM WebSphere Adapter Framework, which consists of:
	- Connector Framework
	- Development tools (including Business Object Designer and Connector Configurator)
	- APIs (including ODK, JCDK, and CDK)

This manual provides information about using this adapter with both integration brokers: InterChange Server (ICS) and WebSphere MQ Integrator.

**Important:** Because the connector has not been internationalized, do not run it against InterChange Server version 4.1.1 if you cannot guarantee that only ISO Latin-1 data will be processed.

# <span id="page-10-0"></span>**Chapter 1. Overview of the connector**

This chapter provides an overview of the connector component of the WebSphere Business Integration Adapter for Siebel eBusiness Applications and contains the following sections:

- v "Definition of the connector"
- "Siebel application architecture"
- "Siebel virtual business [components"](#page-11-0) on page 2
- "Connector [architecture"](#page-11-0) on page 2
- v "Business object [processing"](#page-12-0) on page 3
- "Event [management"](#page-14-0) on page 5
- v "Handling lost connections to the Siebel [application"](#page-16-0) on page 7
- v "Processing [locale-dependent](#page-16-0) data" on page 7
- **Note:** This chapter includes references to Event and Archive business components, business objects, and tables. These references are synonymous with references to CW Event and CW Archive that appear in earlier versions, and with references to IBM Event and IBM Archive that appear in Siebel 7.5

# **Definition of the connector**

Connectors consist of two parts: the connector framework and the application-specific component. The connector framework, whose code is common to all connectors, acts as an intermediary between the integration broker and the application-specific component. The application-specific component contains code tailored to a particular application. The connector framework provides the following services between the integration broker and the application-specific component:

- Receives and sends business objects
- Manages the exchange of startup and administrative messages

This document contains information about the connector framework and the application-specific component, which it refers to as the connector.

The connector component of the adapter provides connectivity to either Siebel 6.2.x, 7.0, or 7.5 (English) and only Siebel 7 (Japanese) using the WebSphere Business Integration Adaptor framework and the Siebel eBusiness Applications components.

The connector uses the Java APIs provided by the Siebel Java Data Bean to communicate with the Siebel Object Manager for data exchange. Siebel Java Data Bean exposes the Siebel business components and business objects, which are part of the business object layer in the Siebel application architecture.

# **Siebel application architecture**

The Siebel application architecture contains three layers, as follows:

• User interface objects layer--This layer contains the visual elements that the user interacts with.

- <span id="page-11-0"></span>Business objects layer--This layer contains both business components and business objects. A business component is a fundamental business entity, consisting of multiple fields that represent it. A business object is a collection of related business components. The Siebel connector communicates with this layer using the Siebel Java Data Bean.
- Data objects layer--This layer contains the object definitions which provide logical representation of the underlying physical database. It is independent of the installed relational database management system, and it is not accessible by the Siebel Java Data Bean.

# **Siebel virtual business components**

In addition to the Connector, the WebSphere business integration system includes components for implementing Siebel Virtual Business Components (VBCs). See the *Implementation Guide for Siebel Virtual Business Components* for more information.

# **Connector architecture**

The connector has been designed following the meta-data design principles as outlined in the *Connector Development Guide for Java*. This means that existing application-specific business objects can be extended and customized and new business objects can be defined without requiring additional coding or customization in the connector code.

The following diagram illustrates the Siebel connector architecture.

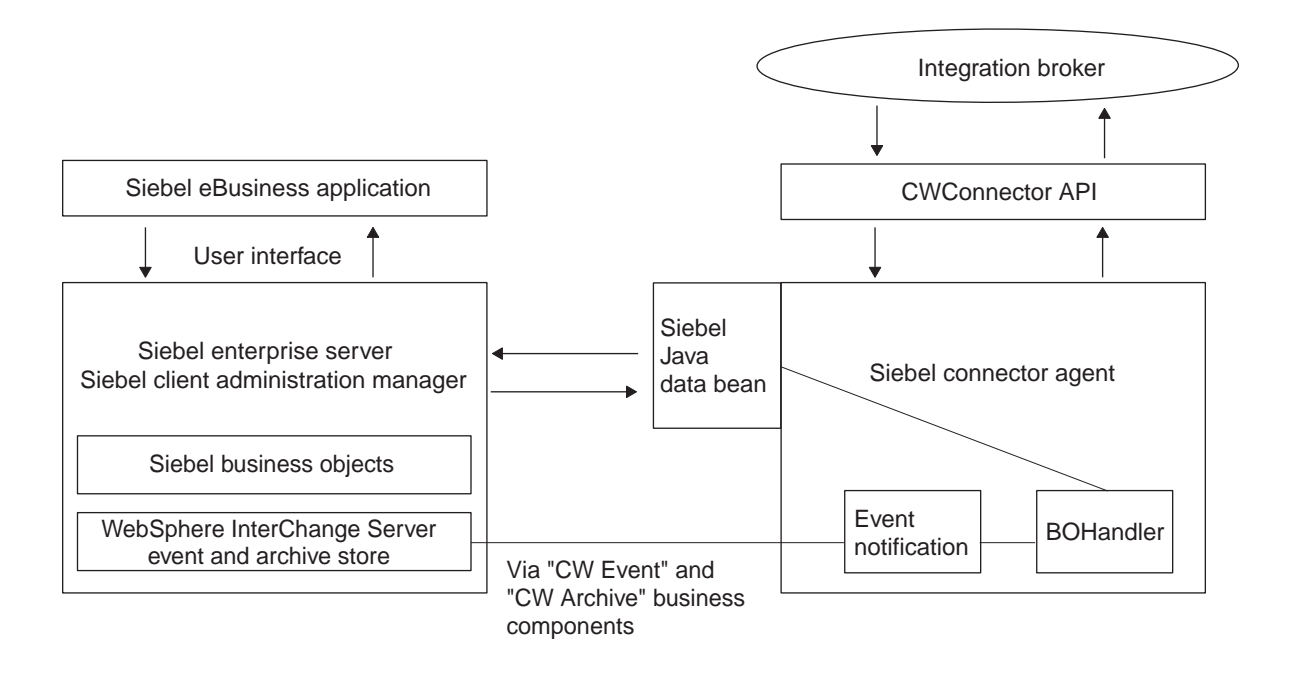

*Figure 1. Siebel connector architecture*

# <span id="page-12-0"></span>**How the connector works**

This section describes how meta-data enhances the connector's flexibility, and presents a high-level description of business object processing and event notification.

# **The connector and meta-data**

The connector is meta-data-driven. Meta-data is application-specific data that is stored in business objects and that assists the connector in its interaction with the application. A meta-data-driven connector handles each business object that it supports based on meta-data encoded in the business object definition rather than on instructions hardcoded in the connector. A business object corresponds to a Siebel business component. For more information about business objects, see Chapter 6, ["Supporting](#page-78-0) Siebel business services," on page 69

Business object meta-data includes the structure of a business object, the settings of its attribute properties, and the content of its application-specific information. Because the connector is meta-data driven, it can handle new or modified business objects without requiring modifications to the connector code.

# **Business object processing**

This section provides an overview of how the connector processes integration broker requests and application events.

## **Processing integration broker requests**

When the connector receives a request from a business object to perform an application operation, the connector processes hierarchical business objects recursively; that is, it performs the same steps for each child business object until it has processed all individual business objects.

**Note:** The term **hierarchical** business object refers to a complete business object, including all the child business objects that it contains at any level. The term **individual** business object refers to a single business object, independent of any child business objects it might contain or that contain it. The term **top-level** business object refers to the individual business object at the top of the hierarchy that does not itself have a parent business object.

**Business object retrieval:** When an integration broker asks the connector to retrieve a hierarchical business object from the Siebel application, the connector attempts to return a business object to the integration broker that exactly matches the current representation of a Siebel business component instance. In other words, all simple attributes of each individual business object returned to the integration broker match the value of the corresponding field in the Siebel business components.

To retrieve the complete business component, the connector uses the primary key values in the top-level business object received from the integration broker to recursively descend through the corresponding data in the database.

**Business object RetrievalByContent:** When an integration broker asks the connector to retrieve a hierarchical business object based on values in non-key attributes in the top-level business object, the connector uses the value of all non-null attributes as the criteria for retrieving the data.

**Business object creation:** When an integration broker asks the connector to create a hierarchical business object in the Siebel application, the connector creates all the children of the top-level business object prior to creating the parent. An exception to this rule is when the relationship between the parent and child is a multi-value link in Siebel and the link is inactive. In this case, the child is created after the parent, and the keys are generated by the Siebel application.

**Business object modification:** Business object modification, or updating, involves comparing the retrieved after image of the business object from Siebel with the inbound business object. The process involves setting the correct verb on the child objects. If the keys are set on the parent and all other attributes are set to CxIgnore, the parent update is skipped.

The default behavior is to compare the after image from the Siebel applications with the inbound business object, then change the verbs on the child container objects. This process ensures that all the children in the Siebel application are made the same as the inbound business object. If the verb is not set on the children, the default is set to Update.

**Important:** If some of the children need to be retained, the inbound object verb must be set to DeltaUpdate, and verbs must be set on each one of the child container objects. In this case, only these objects in the Siebel application are processed while the others are left untouched.

**Business object deletion:** When an integration broker asks the connector to delete a record, the record is removed from the underlying database. Only the parent needs to be deleted because the Siebel DeleteCascade feature deletes all of the children. If any of the required attributes are missing from the inbound business object, the delete fails.

**Exists verb:** The primary business component name is typically the same business object name in Siebel. If the ObjectName and ComponentName application specific information match, the keys are set on this business component and the query is executed. If the record exists, it returns True; if the record does not exist, it returns False.

## **Processing application events**

**Components:** The event notification requires the creation of event and archive tables in the Siebel database. You must create Event and Archive, two new Siebel business components corresponding to these tables.

**Triggering:** The creation, update, or delete of any record in the Siebel eBusiness application can be treated as an event. Siebel supports Visual Basic scripts and Siebel eScripts embedded in the Siebel business component event handlers to populate the event table. On a call to pollForEvents, these event records are obtained and processed. The Event business component stores information about the event, as listed in [Table](#page-14-0) 1

**Note:** The information in [Table](#page-14-0) 1 is used by the connector during event subscription to build corresponding business objects and to send those objects to the connector framework for further processing.

<span id="page-14-0"></span>*Table 1. Events business component structure*

| Fields        | Description                                                                                                    |
|---------------|----------------------------------------------------------------------------------------------------|
| Object Key    | The unique identifier that identifies the business object row for which the<br>event was created                                                                                                    |
| Object Name   | Siebel business object for which the event was deleted                                                                                                    |
| Object Verb   | Verb for the event                                                                                                    |
| Priority      | Event priority                                                                                                    |
| <b>Status</b> | Event Status Initially, this is set to READY_FOR_POLLOther status values<br>include: IN PROGRESS=1 -- The event has been picked up and is sent to the<br>connector framework. The connector changes the status of the event to<br>IN PROGRESS after it picks the event for processing. UNSUBSCRIBED=2 -- The<br>event has not been subscribed for. The connector sets the status to<br>UNSUBSCRIBED if the isSubscribed call returns a False. SUCCESS=3 -- The<br>event was successfully processed by the connector framework. The connector sets<br>the status to SUCCESS if the event is processed successfully by the connector<br>framework.ERROR_PROCESSING_EVENT=-1 -- There was an error processing<br>the event. This status is set if there was an error while processing the<br>event. ERROR POSTING EVENT=-2 -- There was an error posting the event to<br>the connector framework. This status is set if the call to gotApp1Event<br>fails in pollForEvents. ERROR_OBJECT_NOT_FOUND=-3 -- The object for<br>which the event was created could not be found. This status is set if the<br>doVerbFor call could not find the object in pollForEvents. |
| Description   | Any comment associated with the event                                                                                                    |
| Event Id      | Id of the event row                                                                                                    |
| ConnectorId   | Identifies the connector in a multiple connector configuration                                                                                                    |
| Event Ts      | Event creation timestamp                                                                                                    |

**Create notification:** When the connector encounters a Create event, it creates a business object of the type specified by the event, sets the key values for the business object (using the object key specified in the Event business component), and retrieves the business object from the Siebel application. After it retrieves the business object, the connector sends it with the Create verb to the integration broker.

**Update notification:** When the connector encounters an Update event, it creates a business object of the type specified by the event, sets the key values for the business object (using the object key specified in the Event business component), and retrieves the business object from the database. After it retrieves the business object, the connector sends it with the Update verb to the integration broker.

**Delete notification:** When the connector encounters a Delete event, it creates a business object of the type specified by the event, sets the key values for the business object (using the object key specified in the Event business component), and sends it with the Delete verb to the integration broker. All values other than the key values are set to CxIgnore.

**Retrieving business objects for event processing:** Retrieval of objects for event processing is based on both key and non-key attributes. It is mandatory that the business object support the RetrieveByContent verb.

# **Event management**

The connector's event detection mechanism uses a Event business component and a Archive business component. Because there are potential failure points associated with the processing of events, the event management process does not delete an event from the Event business component until it has been inserted it into the Archive business component.

The connector polls the Event business component at a regular, configurable interval, retrieves the events, and processes the events first by priority and then sequentially. When the connector has processed an event, the event's status is updated appropriately.

The setting of its ArchiveProcessed property determines whether the connector archives an event into the Archive business component after updating its status. For more information on the ArchiveProcessed property, see ["Configuring](#page-27-0) the [connector"](#page-27-0) on page 18

Table 2 illustrates the archiving behavior depending on the setting of the ArchiveProcessed property.

| Archive processed<br>setting | Event processing status                | Connector behavior                                                                                                    |
|------------------------------|----------------------------------------|----------------------------------------------------------------------------------------------------|
| true or no value             | Successful                             | Event is deleted from the Events<br>business component and archived<br>with status of Success                                                                                           |
|                              | Unsuccessful                           | Archived with status of Error                                                                                                    |
|                              | No subscription for business<br>object | Event is deleted from the Events<br>business component and archived<br>with one of the following<br>statuses: Error Processing Event<br>Error Posting Event Error Object<br>Not Found   |
| false                        | Successful                             | Not archived and remains in the<br>Events business component with a<br>status of Success                                                                                                |
|                              | Unsuccessful                           | Event is not archived and remains<br>in the Events business component<br>with one of the following<br>statuses: Error Processing Event<br>Error Posting Event Error Object<br>Not Found |
|                              | No subscription for business<br>object | Remains in event table with status<br>of Unsubscribed                                                                                                    |

*Table 2. Archiving behavior*

## **Smart filtering**

Duplicate events are not saved in the event store. Before storing a new event as a record in the event store, the VB Script or eScript needs to query the event store for existing events that match the new event. The event detection mechanism does not generate a record for a new event in the following cases:

- v If the business object name, verb, status, and ConnectorId (if applicable) in a new event match those of another unprocessed event in the event store.
- v If the business object name, key, and status for a new event match an unprocessed event in the event table, and the verb for the new event is Update while the verb for the unprocessed event is Create.

v If the business object name, key, and status for a new event match an unprocessed event in the event table, and the verb in the unprocessed event in the event table is Create while the new verb is Delete. In this case, remove the Create record from the event store.

# <span id="page-16-0"></span>**Handling lost connections to the Siebel application**

The connector terminates when an error message specified in the ConnectErrors connector property is detected. The text from ConnectErrors in compared with the Siebel error message. If a match is found, the connector returns AppResponseTimeOut, which terminates the connector.

The ConnectErrors message can be returned by the Siebel application if the connection is lost and the connector tries to:

- v Access the Event and Archive business components
- v Retrieve the business object that is related to the event
- Create or update a record pertaining to a business object.

# **Processing locale-dependent data**

The connector has been internationalized so that it can support double-byte character sets, and deliver message text in the specified language. When the connector transfers data from a location that uses one character code set to a location that uses a different code set, it performs character conversion to preserve the meaning of the data. The Java runtime environment within the Java Virtual Machine (JVM) represents data in the Unicode character code set. Unicode contains encodings for characters in most known character code sets (both single-byte and multibyte). Most components in the WebSphere business integration system are written in Java. Therefore, when data is transferred between most Server Access components, there is no need for character conversion. To log error and informational messages in the appropriate language and for the appropriate country or territory, configure the Locale standard configuration property for your environment. For more information on these properties, see Appendix A, ["Standard](#page-86-0) [configuration](#page-86-0) properties for connectors," on page 77

# <span id="page-18-0"></span>**Chapter 2. Installing and configuring the connector**

This chapter describes how to install and configure the connector component of the WebSphere Business Integration Adapter for Siebel eBusiness Applications. The following topics are covered:

- v "Compatibility"
- ["Prerequisites"](#page-19-0) on page 10
- ["Installing](#page-19-0) the adapter" on page 10
- v "Installed files the [connector](#page-20-0) uses" on page 11
- v "Event and [archive](#page-21-0) tables" on page 12
- ["Configuring](#page-27-0) the connector" on page 18
- "Starting the [connector"](#page-32-0) on page 23
- **Note:** This chapter includes references to Event and Archive business components, business objects, and tables. These references are synonymous with references to CW Event and CW Archive that appear in earlier versions, and with references to IBM Event and IBM Archive that appear in Siebel 7.5

# **Compatibility**

The adapter framework that an adapter uses must be compatible with the version of the integration broker (or brokers) with which the adapter is communicating. The 4.4.x version of the adapter for Siebel eBusiness Applications is supported on the following adapter framework and integration brokers:

**Adapter framework**: WebSphere Business Integration Adapter Framework version 2.1, 2.2, 2.3.x, and 2.4.

#### **Integration brokers**:

- WebSphere InterChange Server, version 4.11, 4.2, 4.21, and 4.22.
- WebSphere MQ Integrator, version 2.1.0
- WebSphere MQ Integrator Broker, version 2.1.0
- WebSphere Business Integration Message Broker, version 5.0
- v WebSphere Application Server Enterprise, version 5.0.2, with WebSphere Studio Application Developer Integration Edition, version 5.0.1

**Note:** For instructions on installing the integration broker and its prerequisites, see the following documentation.

For WebSphere InterChange Server (ICS), see the System Installation Guide for UNIX or for Windows.

For message brokers (WebSphere MQ Integrator Broker, WebSphere MQ Integrator, and WebSphere Business Integration Message Broker), see Implementing Adapters with WebSphere Message Brokers, and the installation documentation for the message broker. Some of this can be found at the following Web site:

<http://www.ibm.com/software/integration/mqfamily/library/manualsa/.>

For WebSphere Application Server, see Implementing Adapters with WebSphere Application Server and the documentation at:

[http://www.ibm.com/software/webservers/appserv/library.html.](http://www.ibm.com/software/webservers/appserv/library.html)

# <span id="page-19-0"></span>**Prerequisites**

Before you use the connector, you must do the following:

- v Install the Siebel 6.2.x, Siebel 7.x, or Siebel 7.5 .jar files that will be used.
- v Verify the existence of a user account in the application. This user account must be the same as the user specified in the Siebel scripts for event creation in Siebel Tools.
- Copy the Siebel Connector.txt file from the %*ProductDir*%/connectors/messages/Siebel directory to the %*ProductDir*%/connectors/messagesdirectory

## **User setup**

Before installing the connector, you must create a user account for the connector in Siebel. This user account should have full access privileges, and the login name should be the same as the ApplicationUserName configuration property. The default value for the user account login name and password is CWCONN.

When installing the connector, be sure to install the files from one of the following lists to the %*ProductDir*%/Connectors/Siebel/dependencies directory. The files are located on either Siebel 6 or Siebel 7 server.

**Important:** The start\_Siebel.bat file in the %*ProductDir*%/Connectors/Siebel directory currently has the English and Japanese Siebel .jar files in the JCLASSES variable. This is added to the CLASSPATH. For any other language supported by Siebel, the corresponding .jar file must be added to the JCLASSES variable.

#### **Siebel 6**

- SiebelDataBean.jar
- SiebelTC\_enu.jar
- SiebelTcCommon.jar
- SiebelTcOM.jar

#### **Siebel 7x or 7.5**

- SiebelJI\_Common.jar
- SiebelJI\_enu.jar

**Note:** Beginning with the 4.4 version, the adapter for Siebel eBusiness Applications is no longer supported on Microsoft Windows NT.

## **Installing the adapter**

For information on installing WebSphere Business Integration adapter products, refer to the *Installation Guide for WebSphere Business Integration Adapters*, located in the WebSphere Business Integration Adapters Infocenter at the following site:

http://www.ibm.com/websphere/integration/wbiadapters/infocenter

# <span id="page-20-0"></span>**Installed files the connector uses**

The following subsections describe the file structures of an installed connector on a UNIX or Windows system.

# **Installed files on a UNIX system**

Table 3 describes the UNIX file structure used by the connector.

*Table 3. Installed UNIX file structure for the connector*

| Subdirectory of \$ProductDir         | Description                                                                                                    |
|--------------------------------------|----------------------------------------------------------------------------------------------------|
| connectors/Siebel                    | Contains the CWSiebel.jar and the<br>start Siebel.sh files for the adapter. The startup<br>script for the Siebel adapter is called from the<br>generic connector manager script. When you click<br>Install from the Connector Configurator,<br>WebSphere MQ Integrator Broker as the<br>integration broker, or the Connector<br>Configuration screen of System Manager (ICS as<br>the integration broker), the Installer creates a<br>customized wrapper for this connector manager<br>script. When the connector works with ICS, use<br>this customized wrapper to start and stop the<br>connector. When the connector works with<br>WebSphere MQ Integrator Broker, use this<br>customized wrapper only to start the connector;<br>use mqsiremotestopadapter to stop the connector. |
| connectors/Siebel/dependencies       | Contains the patch files for event management in<br>the Siebel eBusiness application. Should also<br>contain the siebel. jar files used by the Siebel<br>connector.                                                                                                    |
| connectors/messages/Siebel           | Contains the relevant message file,<br>SiebelConnector.txt.                                                                                                    |
| connectors/Siebel/Samples/Repository | Contains the following BO samples:<br>Siebel BCAccount Siebel BCQuote<br>Siebel BCContact Siebel BCInternalProduct<br>Siebel BCAsset                                                                                                    |
| repository/Siebel                    | Contains the CN_Siebel.txt file.                                                                                                    |
| $/$ lib                              | Contains the WBIA. jar file.                                                                                                    |
| /bin                                 | Contains the CWConnEnv.sh file.                                                                                                    |

# **Installed files on a Windows system**

Table 4 describes the Windows file structure used by the connector.

*Table 4. Installed Windows file structure for the connector*

| Subdirectory of %ProductDir%    | Description                                                                                                    |
|---------------------------------|----------------------------------------------------------------------------------------------------|
|                                 |                                                                                                    |
| \connectors\Siebel              | Contains the connector CWSiebel.jar and the<br>start Siebel.bat files.                                                                           |
| \connectors\Siebel\dependencies | Contains the patch files for event management<br>in the Siebel eBusiness applications. This folder<br>should also contain the Siebel .jar files. |
| \connectors\messages            | Contains the relevant message file,<br>SiebelConnector.txt                                                                                       |

| Subdirectory of %ProductDir%          | Description                                                                                                    |
|---------------------------------------|----------------------------------------------------------------------------------------------------|
| \connectors\Siebel\Samples\Repository | Contains the following BO samples:<br>Siebel BCAccount Siebel BCQuote<br>Siebel BCContact Siebel BCInternalProduct<br>Siebel BCAsset |
| \repository\Siebel\                   | Contains the CN Siebel.txt file.                                                                                                    |
| $\iota$                               | Contains the WBIA. jar file.                                                                                                    |
| \bin                                  | Contains the CWConnEnv.bat file.                                                                                                    |

<span id="page-21-0"></span>*Table 4. Installed Windows file structure for the connector (continued)*

Installer adds an icon for the connector file to the WebSphere business integration menu. For a fast way to start the connector, create a shortcut to this file on the desktop.

**Note:** For more information on WebSphere business integration Installer, refer to the *System Installation Guide for Windows* or *for Unix*.

# **Event and archive tables**

The connector uses the event table to queue events for pickup. If you have set the ArchiveProcessed property to true or to no value, the connector uses the archive table to store events after updating their status in the event table.

For each event, the connector gets the business object's name, verb, and key from the Event business component. The connector uses this information to retrieve the entire entity from the application. If the entity was changed after the event was first logged, the connector gets the initial event and all subsequent changes. In other words, if an entity is created and updated before the connector gets it from the event table, the connector gets both data changes in the single retrieval.

The following three outcomes are possible for each event processed by a connector:

- Event was processed successfully
- Event was not processed successfully
- Event was not subscribed to

If events are not deleted from the event table after the connector picks them up, they occupy unnecessary space there. However, if they are deleted, all events that are not processed are lost and you cannot audit the event processing. Therefore, you should also create an archive table and keep the ArchiveProcessed property set to true. Whenever an event is deleted from the event table, the connector inserts it into the archive table.

# **Configuring event and archive processing**

To configure event and archive processing, you must use configuration properties to specify the following information:

- The interval frequency
- The number of events for each polling interval
- v Whether the connector archives unsubscribed and unprocessed events
- The unique ID of the connector, which is important when multiple connectors poll the same table

# **Creating the event and archive tables in Siebel, version 7.5**

This procedure uses the Siebel Sales Enterprise application as an example. Substitute all references to Siebel Sales Enterprise with the name of the Siebel application in use.

To create the event and archive tables and to trigger the business objects, perform the following procedure:

- 1. Ensure that all current projects have been checked in, including:
	- v Siebel Sales Enterprise project
	- Projects that include objects that you want to modify, such as the Account project

**Note:** Ensure that the projects are locked on both the local and development servers.

- 2. Apply the six patch files in the following order to your local database:
	- ibmtable.sif
	- ibmview.sif
	- ibmapplet.sif
	- ibmbo.sif
	- ibmbc.sif
	- ibmcreen.sif

When you apply WebSphere business integration system patch files in a Japanese environment, edit all the patch files as follows:

Edit the first line of each file from:

<xml version="1.0" encoding="windows-1252"?>

to:

<xml version="1.0" encoding="Shift\_JPN"?>

Replace all instances of the "ENU" language setting with "JPN." If you use the search and replace function of your text editor, make sure you use quotation marks around the language setting to make sure no similar words (for example, MENU) are replaced.

- 3. When you are prompted, lock the IBM Audit project on your local database.
- 4. Ensure that the following have been created:
	- Two new tables, CX\_IBM Archive Q and CX\_IBM Event Q
	- One new business object, IBM Events
	- One new business object, Schema version
	- v Two new business components, IBM Archive and IBM Events
	- One new view, IBM Event List View
	- Two new applets, IBM Archive List Applet and IBM Event List Applet
	- v One new screen IBM Events and one new screen view, IBM Event List view
- 5. Create a page tab as follows:
	- a. Access the Application > Siebel Sales Enterprise > Page tab.
	- b. Right-click and select New Record from the menu.
	- c. Enter IBM Events as the screen name and IBM Events as the text name.
	- d. For the sequence, enter a number greater than the rest of the sequence numbers. This selection determines where the tab is displayed in the application.
	- e. Leave the inactive field unchecked.
- f. Go to the Page tab locale and create a new record for IBM Events. Add ENU for the Language Code and IBMEvents for text, if it does not exists.
- 6. Create a screen menu item as follows:
	- a. Access the Application > Siebel Sales Enterprise > Screen Menu Item.
	- b. Right-click and select New Record.
	- c. Enter IBM Events as the screen and IBM Events as the text name.
	- d. For the sequence, enter a number greater than the rest of the sequence numbers. This selection determines where the tab is displayed in the screen pull-down menu.
	- e. Leave the inactive field unchecked.
	- f. Go to the screen menu item locale and create a new record for IBMEvents. Add ENU for language and IBMEvents for text, if it does not exist.
- 7. Add or modify the Siebel VB scripts for the business components that correspond to the business objects used at your site. The Siebel VB scripts trigger event notification for business objects.
	- v If you want to sort events by priority, edit the priority values in the business objects VB scripts before compiling them.
	- v If you are installing multiple connectors, set and activate the Connector Id in the VB scripts.
- 8. Apply the physical schema for the new tables to your local database. You can do this by querying for the two new tables, CX\_IBM\_ARCHIVE\_Q and CX\_IBM\_EVENT\_Q, and selecting the current query to create a physical schema. Make sure that you leave the table space and index space blank.
- 9. Activate the new schema using the activate button.
- 10. Compile the updated and locked projects on your local database to create a new Siebel repository (.srf) file.
- 11. Open Siebel Sales Enterprise on your local database. You must have administrative privileges to perform the following:
	- a. .Create a new view called IBM Event List View. Tip: Copy the view name from tools and paste it into the View Name field.
	- b. .Create a new responsibility called IBM Responsibility for IBM Event List View.
	- c. .Add the employees or teams who are responsible for reviewing events to the newly created IBM Responsibility.
	- d. .Create the CWCONN user and add it to IBM Responsibility and Administrative Responsibility.
- 12. Test the application in your local environment. Ensure that you have visibility to IBM Event List View and that an event is generated in the view after you create a supported object. For example, create a new account in Siebel and check that a new account event appears in the IBM Event List View.
- 13. Check in the following updated and locked projects to your development server.
	- IBM Audit
	- v Siebel Sales Enterprise
	- The project for the business objects that you want to use

**Note:** You should check in your locked projects only through the query.

- 14. Apply the physical schema to your development database. You can do this by querying for the two new tables, CX\_IBM\_ARCHIVE\_Q and CX\_IBM\_EVENT\_Q, and select the current query to create a physical schema. Make sure that you leave the table space and index space blank.
- 15. Activate the queried tables in the development database.
- 16. Move to test and production environments accordingly.
- 17. Move your newly compiled Siebel.srf file to the server.
- **Note:** Enable Enterprise Application Integration by going to: Sitemap > Server Administration > Component Group and selecting Enable.

To set Siebel JAVABean:

- 1. Select, Site Map->Server Admin-> Components (Sales Object Manager).
- 2. In the lower applet, go to Component Parameter and enter a timeout value.
	- **Note:** The Request Timeout current value is set to 600. This means that the connector will die after ten minutes. Based on Siebel, you can change this value to be as large as you want.

# **Creating the event and archive tables in Siebel, versions below 7.5**

This procedure uses the Siebel Sales Enterprise application as an example. Substitute all references to Siebel Sales Enterprise with the name of the Siebel application in use.

To create the event and archive tables and to trigger the business objects, perform the following procedure:

- 1. Ensure that all current projects have been checked in.
- 2. On your local database, check out and lock the following files:
	- New Table Project
	- Siebel Sales Enterprise project
	- Projects that include objects that you want to modify, such as the Account project
	- Dock project

**Note:** Ensure that the projects are locked on both the local and development servers.

- 3. Apply the seven patch files in the following order to your local database:
	- cwtable.sif
	- cwview.sif
	- cwapplet.sif
	- cwbo.sif
	- cwbc.sif
	- cwdo.sif
	- cwscreen.sif
	- schemabo.sif

When you apply WebSphere business integration system patch files in a Japanese environment, edit all the patch files as follows:

Edit the first line of each file from:

<xml version="1.0" encoding="windows-1252"?>

to:

<xml version="1.0" encoding="Shift\_JPN"?>

Replace all instances of the "ENU" language setting with "JPN." If you use the search and replace function of your text editor, make sure you use quotation marks around the language setting to make sure no similar words (for example, MENU) are replaced.

- 4. When you are prompted, lock the CW Audit project on your local database.
- 5. Ensure that the following have been created:
	- Two new tables, CX CW Archive Q and CX CW Event Q
	- One new business object, Events
	- One new business object, schema version
	- Two new business components, Archive and Events
	- One new view, Event List View
	- Two new applets, Archive List Applet and Event List Applet
	- One new screen Events and one new screen view, Event List view
	- Two new dock objects, CX CWArchive and CX CWEvent
- 6. Create a page tab as follows:
	- a. Access the Application > Siebel Sales Enterprise > Page tab.
	- b. Right-click and select New Record from the menu.
	- c. Enter CW Events as the screen name and IBM Events as the text name.
	- d. For the sequence, enter a number greater than the rest of the sequence numbers. This selection determines where the tab is displayed in the application.
	- e. Leave the inactive field unchecked.
	- If you are using Siebel 6, proceed to Step 7.
	- v If you are using Siebel 7, go to the Page tab locale and create a new record for CW Events. Add ENU for the Language Code and IBMEvents for text, if it does not exists.
- 7. Create a screen menu item as follows:
	- a. Access the Application > Siebel Sales Enterprise > Screen Menu Item.
	- b. Right-click and select New Record.
	- c. Enter Events as the screen and IBM Events as the text name.
	- d. For the sequence, enter a number greater than the rest of the sequence numbers. This selection determines where the tab is displayed in the screen pull-down menu.
	- e. Leave the inactive field unchecked.
	- If you are using Siebel 6, proceed to Step 8.
	- v If you are using Siebel 7, go to the screen menu item locale and create a new record for CWEvents. Add ENU for language and IBMEvents for text, if it does not exist.
- 8. Add or modify the Siebel VB scripts for the business components that correspond to the business objects used at your site. The Siebel VB scripts trigger event notification for business objects.
	- v If you want to sort events by priority, edit the priority values in the business objects VB scripts before compiling them.
	- If you are installing is multiple connectors, set and activate the Connector Id in the VB scripts.

#### **Siebel 6**

If you want to use the Additional Object Key field, you must set it in the VB script.

- 9. Apply the physical schema for the new tables to your local database. You can do this by querying for the two new tables, CX\_CW\_ARCHIVE\_Q and CX\_CW\_EVENT\_Q, and selecting the current query to create a physical schema. Make sure that you leave the table space and index space blank.
- 10. Activate the new schema using the activate button.
- 11. Compile the updated and locked projects on your local database to create a new Siebel repository (.srf) file.
- 12. Open Siebel Sales Enterprise on your local database. You must have administrative privileges to perform the following:
	- a. .Create a new view called Event List View. Tip: Copy the view name from tools and paste it into the View Name field.
	- b. .Create a new responsibility called CW Responsibility for Event List View.
	- c. .Add the employees or teams who are responsible for reviewing events to the newly created CW Responsibility.
	- d. .Create the CWCONN user and add it to CW Responsibility and Administrative Responsibility.
- 13. Test the application in your local environment. Ensure that you have visibility to Event List View and that an event is generated in the view after you create a supported object. For example, create a new account in Siebel and check that a new account event appears in the Event List View.
- 14. Check in the following updated and locked projects to your development server.
	- New Table
	- CW Audit
	- Dock
	- Siebel Sales Enterprise
	- The project for the business objects that you want to use

**Note:** You should check in your locked projects only through the query.

- 15. Apply the physical schema to your development database. You can do this by querying for the two new tables, CX\_CW\_ARCHIVE\_Q and CX\_CW\_EVENT\_Q, and select the current query to create a physical schema. Make sure that you leave the table space and index space blank.
- 16. Activate the queried tables in the development database.
- 17. Move to test and production environments accordingly.
- 18. Move your newly compiled Siebel.srf file to the server.
- **Note:** Enable Enterprise Application Integration by going to: Sitemap > Server Administration > Component Group and selecting Enable.

#### To set Siebel JAVABean:

- 1. Select, Site Map->Server Admin-> Components (Sales Object Manager).
- 2. In the lower applet, go to Component Parameter and enter a timeout value.
	- **Note:** The Request Timeout current value is set to 600. This means that the connector will die after ten minutes. Based on Siebel, you can change this value to be as large as you want.

# <span id="page-27-0"></span>**Configuring the connector**

Connectors have two types of configuration properties: standard configuration properties and connector-specific configuration properties. You must set the values of some of these properties before running the connector.

You configure connector properties from Connector Configurator (when WebSphere MQ Integrator Broker is the integration broker) or from Connector Configurator, which is accessed from System Manager (when ICS is the integration broker). For detailed configuration information, see Appendix B, "Connector [Configurator,"](#page-102-0) on [page](#page-102-0) 93 or the *Connector Development Guide for Java*.

# **Standard connector properties**

Standard configuration properties provide information that all connectors use. See Appendix A, "Standard [configuration](#page-86-0) properties for connectors," on page 77 for documentation of these properties.

Table 5 provides information specific to this connector about configuration properties in the appendix.

| <b>Property</b>    | <b>Note</b>                                                                                                    |
|--------------------|----------------------------------------------------------------------------------------------------|
| Character Encoding | This connector does not use this property.                                                                                                    |
| lLocale            | Because this connector has been<br>internationalized, you can change the value<br>of this property. See release notes for the<br>connector to determine currently supported<br>locales. |

*Table 5. Property information specific to this connector*

- **Important:** WebSphere MQ Integrator Broker does not support multiple locales. Ensure that every component of your installation (for example, all adapters, applications, and the integration broker itself), are set to the same locale.
- **Note:** Because this connector supports all integration brokers, configuration properties for all brokers are relevant to it.

# **Connector-specific properties**

Connector-specific configuration properties provide information needed by the connector at runtime. Connector-specific properties also provide a way of changing static information or logic within the connector without having to recode and rebuild the agent.

[Table](#page-28-0) 6 lists the connector-specific configuration properties for the connector. See the sections that follow for explanations of the properties.

<span id="page-28-0"></span>*Table 6. Connector-specific configuration properties*

| Name                                       | Meaning                                                                                                    | Possible values                                                                                                    | Default value |
|--------------------------------------------|----------------------------------------------------------------------------------------------------|----------------------------------------------------------------------------------------------------|---------------|
| ConnectString                              | With the new Siebel<br>architecture, the Siebel Java<br>Data Bean can connect to the<br>Siebel Object Manager using<br>the connect string. There is<br>no need to know the<br>configuration file, simply<br>read the file and connect to<br>the Object Manager. | protocol://machinename/<br>enterprisename/objectmanager/<br>servername                                                                                                  | N/A           |
| ConnectString<br>(for Siebel, version 7.5) | With the new Siebel<br>architecture, the Siebel Java<br>Data Bean can connect to the<br>Siebel Object Manager using<br>the connect string. There is<br>no need to know the<br>configuration file, simply<br>read the file and connect to<br>the Object Manager. | protocol://machinename/<br>enterprisename/objectmanager_<br>languageCode/ servername                                                                                    | N/A           |
| ApplicationUserName                        | User account for the Siebel<br>application                                                                                                    |                                                                                                    | CWCONN        |
| ApplicationPassword                        | Password for the Siebel user<br>account                                                                                                    |                                                                                                    | CWCONN        |
| ConnectErrors                              | A set of errors returned from<br>Siebel which are checked in<br>the connector. These errors<br>are considered to be fatal,<br>and the connector is<br>terminated when it<br>encounters these errors.                                                            | Any network failure or<br>connectivity failure messages.<br>These messages are separated by<br>the ';' delimiter.                                                       |               |
| ConnectorId                                | Used in case the system has<br>been configured to handle<br>multiple connectors.                                                                                                    | An integer value denoting the<br>connector.                                                                                                    |               |
| ViewMode                                   | Retained for backward<br>compatibility. The value is<br>used if there is not VM asi<br>specified for the business<br>component.                                                                                                    | An integer value. Refer to VM asi<br>for details.                                                                                                    |               |
| DataBeanRefreshInterval                    | The value is used to refresh<br>the Siebel data bean<br>resources when the<br>connector is running against<br>Siebel 6.2.x The connector<br>logs off after the requests<br>processed are equal to this<br>value and logs back in.                               | An integer value indicating the<br>DataBeanRefreshInterval which<br>corresponds to the number of<br>requests to be processed by the<br>connector before a refresh call. |               |
| DataBeanPoolSize                           | Indicates the maximum<br>number of beans in the data<br>bean pool.                                                                                                    | An integer determining the bean<br>pool size.                                                                                                    |               |

*Table 6. Connector-specific configuration properties (continued)*

| Name                   | Meaning                                                                                                    | Possible values                                                                                                    | Default value |
|------------------------|----------------------------------------------------------------------------------------------------|----------------------------------------------------------------------------------------------------|---------------|
| SiebelLanguageCode     | Three letter NLS character<br>set code used by Siebel for<br>the languages supported.<br>Default is US English with<br>ENU as the NLS<br>representation.                                                                                              | With Siebel 7, the languages<br>supported with their language<br>codes is listed below: Italian (Std)<br>-- ITA Japanese -- JPN Korean<br>--KOR Norwegian -NOR (Bokmal)<br>Polish -- POL Portuguese -- PTB<br>(Brazil) Portuguese -- PTG<br>(Portugal) Russian - RUS Spanish<br>-- ESN (Modern Sort) Swedish --<br>SVE Turkish -- TUR English (US)<br>-- ENU + all the other languages<br>supported by NLS |               |
| DateFormat             | String date format for the<br>specified locale.                                                                                                    | String representing the date<br>format. Ex: MM/DD/YY<br>HH:MM:SS AM/PM for US.                                                                                                    |               |
| PollQuantity           | Determines the number of<br>events that gets processed<br>with a pollForEvents call.                                                                                                    | Integer representing the number of 1<br>events that gets processed with a<br>pollForEvents call.                                                                                                    |               |
| SupportNameValuePairs  | Used for determining the<br>event object key format. If<br>not set or if set to true, the<br>object key value needs to be<br>a name-value pair with an<br>"=" between the name and<br>the value. If set to false, only<br>one rowld can be specified. | True or False                                                                                                    | False         |
| PollAttributeDelimiter | In case of multiple<br>name-value pairs in the<br>object key, this value<br>determines the delimiter<br>between the keys. If not set,<br>the default is; (semi-colon).                                                                                | Character                                                                                                    |               |
| ResonateSupport        | Indicates if Resonate has<br>been installed with the Siebel<br>server. The connector bean<br>pool uses Attach/Detach<br>calls (Siebel7) only if<br>Resonate is installed. If not,<br>it logs off after processing a<br>certain number of requests.    | Boolean(Logoff from the bean is<br>decided by the<br>DataBeanRefreshInterval) setting.                                                                                                    | false         |
| EventProcessingSupport | Indicates whether the<br>adapter processes the event<br>or not. Can be used to<br>switch off subscription<br>services if necessary.                                                                                                    | Boolean                                                                                                    | True          |
| SiebelVersion          | Allows the adapter to run<br>against a specified version of<br>Siebel without accessing the<br>SchemeVersion Siebel<br>business object to obtain the<br>version. Use of the default<br>value is recommended.                                          | 6, 7, or NONE                                                                                                    | <b>NONE</b>   |

## **ApplicationPassword**

Password for the application user account.

There is no default value.

## **ApplicationUserName**

Name of the application user account.

There is no default value.

## **ArchiveProcessed**

Specifies whether the connector archives events for which there are no current subscriptions.

Set this property to true to cause events to be inserted into the Archive business component after they are deleted from the Event business component.

Set this property to false to cause the connector not to perform archive processing. If ArchiveProcessed is set to false, the connector behaves as follows:

- v If the event is successfully processed, the connector deletes it from the Event business component.
- v If the connector does not subscribe to the event's business object, the connector leaves the event in the Event business component and changes its event status to Unsubscribed.
- v If the business object encounters a problem while being processed, the connector leaves the event in the event table with event status set to that of error.

If this property is set to false and the poll quantity is low, the connector appears to be polling the event table, but it is simply picking up the same events repeatedly.

If this property has no value, the connector assumes the value to be true. If the ArchiveTableName property also has no value, the connector assumes the archive table's name is xworlds\_archive\_events.

The default value is true.

## **ConnectorID**

A unique ID for the connector. This ID is useful to retrieve events for a particular instance of the connector.

Default value is null.

## **PollQuantity**

Number of rows in the database table that the connector retrieves per polling interval. Allowable values are 1 to 500.

The default is 1.

## **UseDefaults**

If UseDefaults is set to true or is not set, the connector checks whether a valid value or a default value is provided for each required business object attribute. If a value is provided, the Create succeeds; otherwise, it fails.

<span id="page-31-0"></span>If UseDefaults is set to false, the connector checks only whether a valid value is provided for each required business object attribute; the Create operation fails if a valid value is not provided.

The default value is false.

#### **EventProcessingSupport**

If EventProcessingSupport is set to true, the adapter processes an event. If EventProcessingSupport is set to false, the adapter does not process the event.

The default value is true.

#### **SiebelVersion**

Enables the adapter to run against specified versions of Siebel without accessing the Siebel business object Schema Version to obtain the version. Set to 6 for Siebel version 6, or to 7 for Siebel version 7.

The default value is NONE. When you use the default value, the adapter obtains the Siebel version from Schema Version. Using the default value is recommended.

# **Creating multiple connector instances**

Creating multiple instances of a connector is in many ways the same as creating a custom connector. You can set your system up to create and run multiple instances of a connector by following the steps below. You must:

- Create a new directory for the connector instance
- Make sure you have the requisite business object definitions
- v Create a new connector definition file
- Create a new start-up script

# **Create a new directory**

You must create a connector directory for each connector instance. This connector directory should be named:

ProductDir\connectors\connectorInstance

where connectorInstance uniquely identifies the connector instance.

If the connector has any connector-specific meta-objects, you must create a meta-object for the connector instance. If you save the meta-object as a file, create this directory and store the file here:

ProductDir\repository\connectorInstance

#### **Create business object definitions**

If the business object definitions for each connector instance do not already exist within the project, you must create them.

- 1. If you need to modify business object definitions that are associated with the initial connector, copy the appropriate files and use Business Object Designer to import them. You can copy any of the files for the initial connector. Just rename them if you make changes to them.
- 2. Files for the initial connector should reside in the following directory: ProductDir\repository\initialConnectorInstance

Any additional files you create should be in the appropriate connectorInstance subdirectory of ProductDir\repository.

## <span id="page-32-0"></span>**Create a connector definition**

You create a configuration file (connector definition) for the connector instance in Connector Configurator. To do so:

- 1. Copy the initial connector's configuration file (connector definition) and rename it.
- 2. Make sure each connector instance correctly lists its supported business objects (and any associated meta-objects).
- 3. Customize any connector properties as appropriate.

## **Create a start-up script**

To create a startup script:

1. Copy the initial connector's startup script and name it to include the name of the connector directory:

dirname

- 2. Put this startup script in the connector directory you created in ["Create](#page-31-0) a new [directory"](#page-31-0) on page 22.
- 3. Create a startup script shortcut (Windows only).
- 4. Copy the initial connector's shortcut text and change the name of the initial connector (in the command line) to match the name of the new connector instance.

You can now run both instances of the connector on your integration server at the same time.

For more information on creating custom connectors, refer to the *Connector Development Guide for C++ or for Java*.

# **Starting the connector**

A connector must be explicitly started using its **connector start-up script**. The startup script should reside in the connector's runtime directory: *ProductDir*\connectors\*connName*

where *connName* identifies the connector. The name of the startup script depends on the operating-system platform, as Table 7 shows.

*Table 7. Startup scripts for a connector*

| <b>Operating system</b> | Startup script                    |
|-------------------------|-----------------------------------|
| UNIX-based systems      | connector manager <i>connName</i> |
| Windows                 | start <i>connName</i> .bat        |

You can invoke the connector startup script in any of the following ways:

v On Windows systems, from the **Start** menu

Select **Programs>IBM WebSphere Business Integration Adapters>Adapters>Connectors**. By default, the program name is "IBM WebSphere Business Integration Adapters". However, it can be customized. Alternatively, you can create a desktop shortcut to your connector.

- From the command line
	- On Windows systems:
		- start\_*connName connName brokerName* [-c*configFile* ]
	- On UNIX-based systems:

```
connector_manager_connName -start
```
<span id="page-33-0"></span>where *connName* is the name of the connector and *brokerName* identifies your integration broker, as follows:

- For WebSphere InterChange Server, specify for *brokerName* the name of the ICS instance.
- For WebSphere message brokers (WebSphere MQ Integrator, WebSphere MQ Integrator Broker, or WebSphere Business Integration Message Broker) or WebSphere Application Server, specify for *brokerName* a string that identifies the broker.
- **Note:** For a WebSphere message broker or WebSphere Application Server on a Windows system, you *must* include the -c option followed by the name of the connector configuration file. For ICS, the -c is optional.
- v From Adapter Monitor (WebSphere Business Integration Adapters product only), which is launched when you start System Manager

You can load, activate, deactivate, pause, shutdown or delete a connector using this tool.

- From System Monitor (WebSphere InterChange Server product only) You can load, activate, deactivate, pause, shutdown or delete a connector using this tool.
- On Windows systems, you can configure the connector to start as a Windows service. In this case, the connector starts when the Windows system boots (for an Auto service) or when you start the service through the Windows Services window (for a Manual service).

For more information on how to start a connector, including the command-line startup options, refer to one of the following documents:

- v For WebSphere InterChange Server, refer to the *System Administration Guide*.
- v For WebSphere message brokers, refer to *Implementing Adapters with WebSphere Message Brokers*.
- v For WebSphere Application Server, refer to *Implementing Adapters with WebSphere Application Server*.

# **Stopping the connector**

The way to stop a connector depends on the way that the connector was started, as follows:

- v If you started the connector from the command line, with its connector startup script:
	- On Windows systems, invoking the startup script creates a separate "console" window for the connector. In this window, type "Q" and press Enter to stop the connector.
	- On UNIX-based systems, connectors run in the background so they have no separate window. Instead, run the following command to stop the connector: connector\_manager\_*connName* -stop

where *connName* is the name of the connector.

v From Adapter Monitor (WebSphere Business Integration Adapters product only), which is launched when you start System Manager

You can load, activate, deactivate, pause, shutdown or delete a connector using this tool.

• From System Monitor (WebSphere InterChange Server product only)

You can load, activate, deactivate, pause, shutdown or delete a connector using this tool.

• On Windows systems, you can configure the connector to start as a Windows service. In this case, the connector stops when the Windows system shuts down.
# <span id="page-36-0"></span>**Chapter 3. Understanding business objects**

This chapter describes how the connector processes business objects and provides suggestions for modifying them.

To properly create or modify business objects for Siebel, you must understand the object relationships within the Siebel architecture.

The following topics are covered:

- v "Business object structure and relationships"
- v "Business object [application-specific](#page-38-0) information" on page 29
- v "Using business object [samples"](#page-47-0) on page 38
- **Note:** This chapter includes references to Event and Archive business components, business objects, and tables. These references are synonymous with references to CW Event and CW Archive that appear in earlier versions, and with references to IBM Event and IBM Archive that appear in Siebel 7.5

### **Business object structure and relationships**

The connector supports Create, Retrieve, Update, Delete, Exists, Retrieve By Content, and DetlaUpdate verbs for a Siebel application-specific business object whose semantics are encapsulated in its business object definition. There is no connector logic that processes a Siebel application-specific business object according to hard-coded instructions in the connector. For example, the connector does not expect a particular business object to consist of a certain type and number of entities. What the connector expects is that any object may consist of one or more entities.

Siebel business components can be associated in three ways. They can be linked in one-to-one relationships through single-valued links, or they can have Multi-Value Link (MVL) fields representing one-to-many relationships, or they can have a simple link.

Business components can be associated in many-to-one relationships by means of PickLists. Business component methods provide support for searching a PickList business component for a specific value and placing that value in a field. Finally, business components can be associated in many-to-many relationships through intersection tables.

In order to support the Siebel concept of a business object context encapsulating numerous business components, a top-level business object should correspond to the appropriate Siebel business object. The top-level business object application-specific information should contain the name of the corresponding Siebel business object. Each top-level attribute should then correspond to a Siebel business component.

Within a business object definition that corresponds to a business component, each attribute specifies either a simple field, or a Multi-Value Group (MVG) field. The attribute data in simple attributes should have simple data types. Attributes that correspond to MVG fields should be treated as child (container) business objects.

If there are two unrelated single cardinality business components under the same business object in Siebel, a separate business object wrapper needs to be created.

This business object structure is part of the meta-data that allows the connector to handle all business objects in the same manner. The connector can support additional Siebel objects if a business object definition is specified for the object.

## **Specifying key attributes**

When developing a Siebel business object, always place the key attribute at the top of the object. This ensures that the connector has the key value before processing the rest of the object. Placing the key attribute elsewhere in the object may lead to processing errors. The key attribute for an object is its RowId in Siebel.

- **Note:** The connector does not support specifying an attribute that represents a child business object or an array of child business objects as a key attribute, except for the child of a top-level business object (the Siebel BO).
- **Note:** When developing business objects for the connector, you must ensure that there is a 1-to-1 correspondence between the business object and the Siebel business component.

### **Attribute properties**

The following tables describe simple attributes and child object attributes.

*Table 8. Simple attribute*

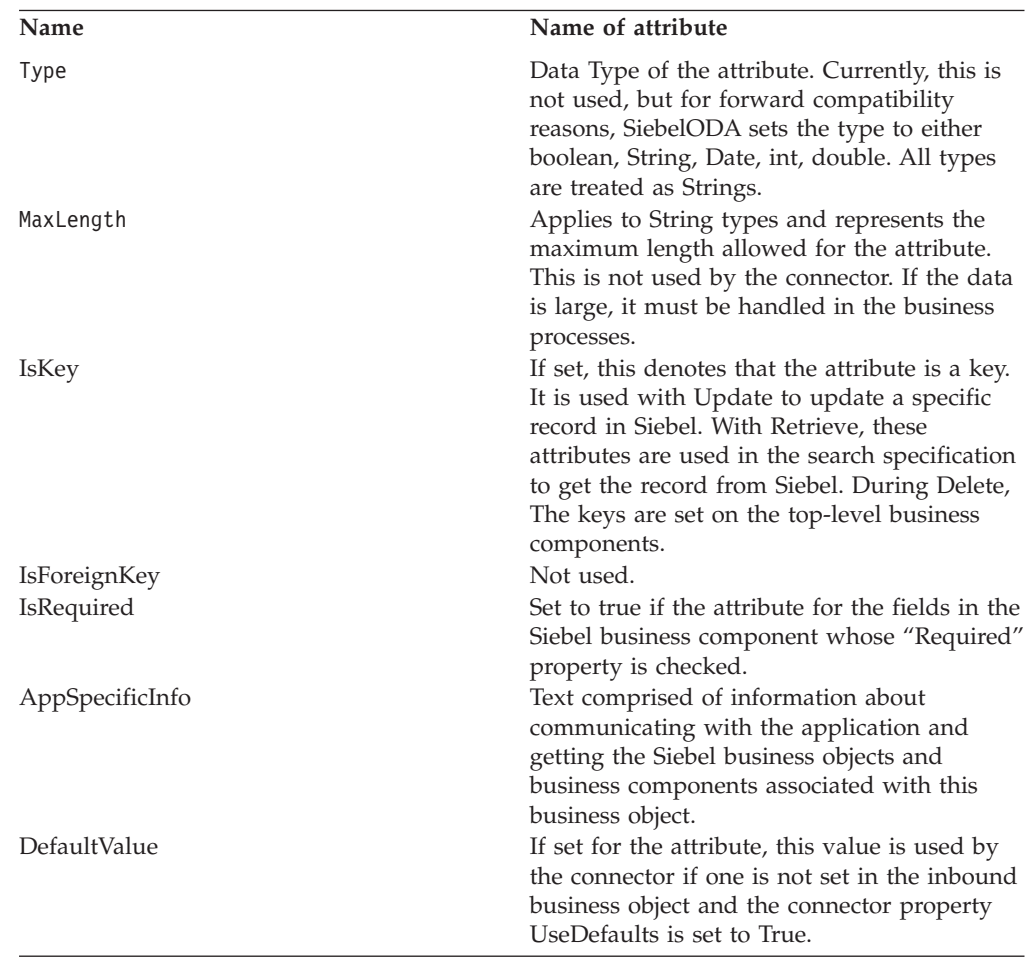

<span id="page-38-0"></span>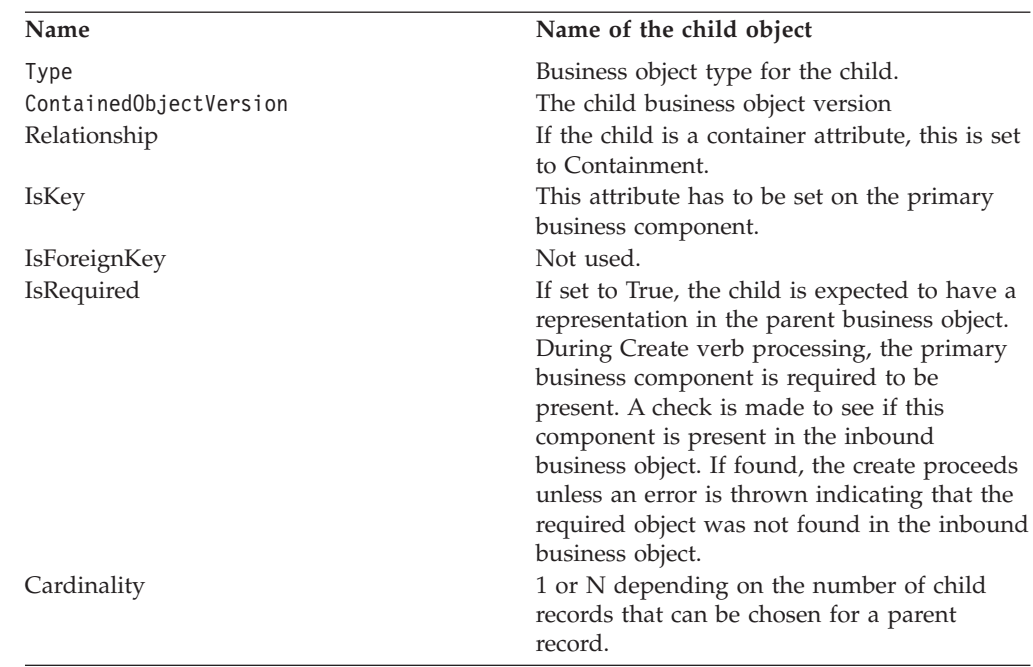

#### *Table 9. Child object attributes*

## **Business object application-specific information**

Application-specific information in business object definitions provides the connector with application-dependent instructions on how to process business objects. Because a meta-data-driven connector makes assumptions about how its supported business objects are designed, modifications to business objects must match the connector's rules for the connector to process modified business objects correctly. Therefore, if you modify or create Siebel application-specific business objects, you must be sure that the application-specific information in the business object definition matches the syntax that the connector expects.

This section describes the application-specific information for the Siebel business object, attributes, and verbs.

#### **Business object application-specific information**

The application-specific information at the top level of a business object specifies the name of the Siebel business object. For example, the object application-specific information for the parent business object Siebel\_BCAccount specifies the Siebel Account object, as shown below.

```
[BusinessObjectDefinition]
Name = Siebel_BCAccount
Version = 1.0.0AppSpecificInfo = ON=Account;CN=Account
```
Example of multiple unrelated business components:

```
[BusinessObjectDefinition]
Name = Siebel BCInternalProduct
Version = 1.0.0AppSpecificInfo = CN=InternalProduct
```
[BusinessObjectDefinition] Name = Siebel\_BCProductDefect Version =  $1.0.0$ 

```
AppSpecificInfo = CN=ProductDefect
[BusinessObjectDefinition]
Name = Siebel_BOInternalProduct
Version = 1.0.0AppSpecificInfo = ON=InternalProduct
[Attribute]
Name = Siebel_BCInternalProduct
Type = Siebel_BCInternalProduct
ContainedObjectVersion = 1.0.0
Relationship = Containment
Cardinality = 1MaxLength = 0IsKey = false
IsForeignKey = false
IsRequired = false
AppSpecificInfo =
[Attribute]
Name = Siebel_BCProductDefect
Type = Siebel_BCProductDefect
ContainedObjectVersion = 1.0.0
Relationship = Containment
Cardinality = 1
MaxLength = 0IsKey = false
IsForeignKey = false
IsRequired = false
AppSpecificInfo =
```
## **Attribute application-specific information format**

The connector uses application-specific information for simple attributes and container attributes. The application-specific property field must be empty for the ObjectEventId attribute.

#### **Application-specific information for simple attributes**

For simple attributes, the application-specific information consists of the name-value pairs listed in the following table. The name-value pairs are order-independent and are delimited by semicolons.

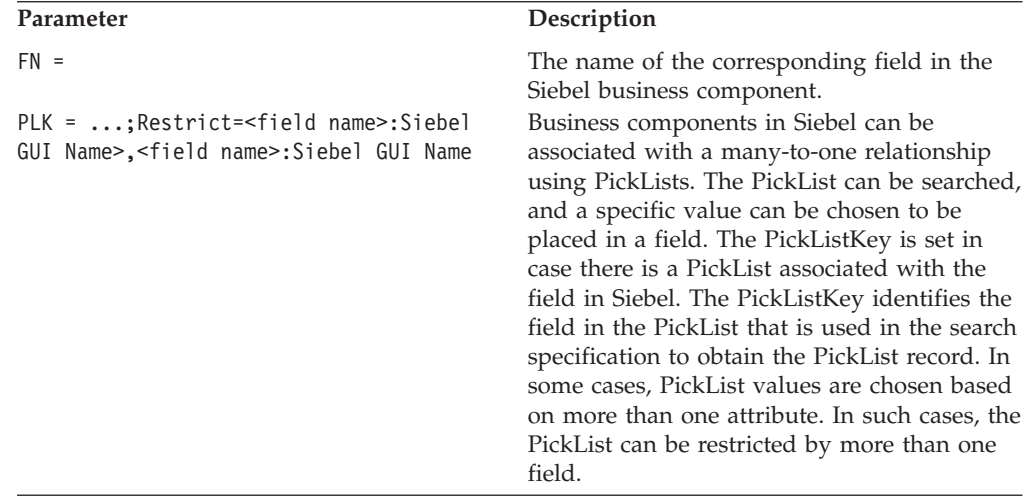

Example of the use of these parameters are provided in the sections that follow.

#### **Field names for a simple attributes**

application-specific information for simple business objects attributes must specify the name of the corresponding field in the Siebel business component. The application-specific information for this is:

FN=fieldname

For example, in the Siebel\_BCAccount business object the application-specific information for the Main Phone attribute specifies that Main Phone Number is the corresponding field in the Siebel Account business component. The application-specific information in the business object attribute is shown below.

Name = Main Phone Type = String IsKey = false AppSpecificInfo = FN=Main Phone Number

#### **Foreign key relationship using a pickList**

In Siebel, a foreign key relationship between two business components is defined by a PickList. If a field has an associated PickList, the field's PickList property and PickList correspondence define the relationship between the two business components. One of the attributes in the PickList correspondence is usually an Id, such as Account Id or Product Id.

On a simple attribute in a business object, if a Siebel business component field has an associated PickList, the attribute application-specific information in the business object should be coded to provide the connector with this information so that the connector can use the attribute as a foreign key.

To specify a PickList for an attribute, you need to include two attributes in the business object. The first attribute identifies the foreign key field of the related business component, and the second attribute corresponds to the field in the business component that has the PickList as a field property. Two attributes are required because the PickList relationship is based on the object name rather than the object Id.

In the application-specific information for the PickList attribute, specify that this attribute is a PickList using the text PLK. Then, to identify which record in the PickList should be selected, use the text PLK=...;Restrict=<field name>:<Siebel GUI Name>,<field name>:Siebel GUI Name>.

For example, suppose that you are creating a Siebel BCAsset business object, and you want to add an attribute in the business object as a foreign key to the Siebel BCInternalProduct business object. The Product Name field in the Siebel Asset Mgmt business component is a PickList to the Internal Product business component, so you add an attribute for the key and another attribute for the PickList. The attributes might be defined in the business object as shown below.

```
[Key Attribute]
Name = Id
Type = String
Cardinality = 1
IsForeignKey = true
AppSpecificInfo = Product Id
[PickList Attribute]
```
Name = ProductName Type = string Cardinality = n AppSpecificInfo = FN=ProductName;PLK=Id In some cases, PickList values are chosen based on more than one attribute. For example, where there is more than one Account with the same name, a Contact retrieve will get the first Account with that name if Account name is set as the only PickList value. To ensure that the correct data is retrieved, you can restrict the PickList by more than one field. In the following example, the Contact business object is restricted by Account, Site and City:

```
[Key Attribute]
Name = ContactId
Type = String
Cardinality = 1
AppSpecificInfo = FN=Id
Name = Last_Name
Type = StringCardinality = 1
AppSpecificInfo = FN=Last Name
Name = First_Name
Type = String
Cardinality = 1
AppSpecificInfo = FN=First Name
Name = Site
Type = String
Cardinality = 1
AppSpecificInfo = N/A
Name = City
Type = String
Cardinality = 1
AppSpecificInfo = N/A
Name = Account
Type = String
Cardinality = 1
AppSpecificInfo = FN=Account;PLK=Name;Restrict=Location:Site,City:City
```
The AppSpecificInfo for restricting PickList fields follows this syntax: Restrict=<field name>:<*Siebel GUI name*>,<*field name*>:<*Siebel GUI name*>

There is no limit to the number of restricting fields. Do not use spaces between the attributes after the Restrict parameter. All restricting fields must be added as attributes to the business object, and should have no AppSpecificInfo. These attributes serve as place holders for the restricting fields.

On a Retrieve, the application-specific information PLK=Id specifies that the ProductName attribute corresponds to a PickList business component, and the set parameter specifies that the value of the Id identifies which record the connector should pick.

Some PickList relationships require the creation of a picked child, for example, the PickList relationship between Account and Quote in Siebel\_BCQuote. On a Create, you must create a new Account business component for the PickList with a containment relationship to the Quote business component as follows:

```
[Business Object Definition]
Name = Siebel_BCQuote
Version = 7.0.0Relationship = Containment
AppSpecificInfo = ON=Quote;CN=Quote
```
Name = Account

```
Type = String
AppSpecificInfo = FN=AccountId
Name = Account
Type = Siebel_BCAccount
Relationship = Containment
Cardinality = 1
IsForeignKey = false
AppSpecificInfo = LFN=Account;PL=true;From=AccountId;To=AccountId
[Siebel_BCAccount]
Name = AccountId
```
IsKey = true AppSpecificInfo = ...

Note the following business processing tips for PickList attributes:

- v On a Retrieve operation, correspond the value of the PickList attribute to the name of the PickList business component, and correspond the value of the key attribute to the key.
- On a Create or Update operation, correspond the PickList attribute to the key, and correspond the key attribute to a null value. Because the PickList link is defined on the name of a field, the connector could set the key attribute value to any value, and Siebel does not validate the value. If the PickList attribute contains the key value, and a pick operation is performed using the PickList component, validation of the key is performed. If the Pick operation finds the field, it adds all the attributes in the pick correspondence to the new object, and the new object is created.
- v To remove the link from the PickList, correspond the value for the PickList attribute to null and correspond the value for the key attribute to blank.

### **Application-specific information for container attributes**

For container attributes, the application-specific information contains the name-value pairs listed in the following table. The name-value pairs are order independent and are separated by semicolons.

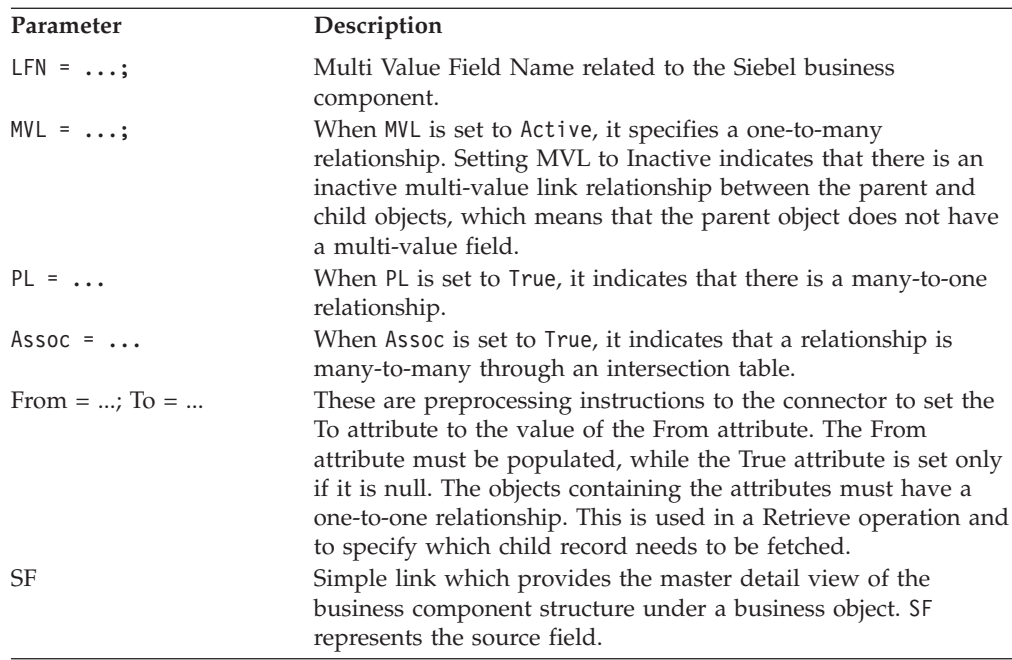

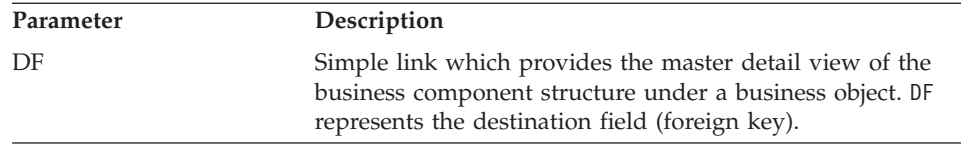

#### **Field names for container attributes**

Application-specific information for a container attribute referencing a child business object must specify the name of the Multi-Value Field related to the parent business component. A Multi-Value Field represents the Multi-Value Link that defines the relationship between the parent and child business components in Siebel. The application-specific information for this is:

LFN=multiValueFieldName

For example, the WebSphere business integration system business object Siebel BCContact has a container attribute for the child business object Siebel\_BCBusinessAddress. The application-specific information for this container attribute specifies Street Address as the Multi-Value Field that contains the link to the Siebel Business Address business component.

```
[Example of Container Attribute]
Name = PrimaryAddress
Type = Siebel_BCBusinessAddress
ContainedObjectVersion = 1.0.0
Relationship = Containment
Cardinality = n
IsKey = false
IsForeignKey = false
AppSpecificInfo = MVL=Active;LFN=Street Address
```
### **Relationships between parent and child business objects**

In addition to the field name, the application-specific information for a container attribute can include a parameter that defines the type of relationship between the parent and child business components in Siebel.

Setting a relationship type parameter to 0 is not valid. To set a relationship type to false, do not include the parameter.

As an example, the container attribute for the child business object Siebel\_BCBusinessAddress, shown in the previous section, might include the parameter to indicate that Street Address is a Multi Value Field that links the Siebel Account business component to the Siebel Business Address business component.

```
[Example of Container Attribute]
Name = PrimaryAddress
Type = Siebel_BCBusinessAddress
ContainedObjectVersion = 1.0.0
Relationship = Containment
Cardinality = n
IsKey = false
IsForeignKey = false
AppSpecificInfo = MVL=Active;LFN=Street Address
```
Another example for the child business object Siebel\_BCOpportunity is shown here which has a many-to-many relationship to Siebel\_BCContact or Association. In this case, on a Create operation, the connector searches for the business component using the populated fields of the business object in the container. If the connector finds a matching object, it associates it with the parent business component. If the object is not found, an error is logged, and the business object request fails.

```
Name = Siebel_BCContact
Version = 1.0.0AppSpecificInfo = ON=Contact;CN=Contact
Name = ContactId
Type = String
Cardinality = 1
MaxLength = 10
IsKey = true
IsForeignKey = false
IsRequired = false
AppSpecificInfo = FN=Id
Name = \dotsName = \dotsName = Siebel BCOpportunity
Type = Siebel_BCOpportunity
ContainedObjectVersion = 1.0.0
Relationship = Containment
Cardinality = N
MaxLength = 0IsKey = false
IsForeignKey = false
IsRequired = false
AppSpecificInfo =LFN=Opportunity;Assoc=true
```
This example is for a simple link relationship. In this case, there is a simple link between Quote and Order Entry:

```
Name = Siebel_BCQuote
Version = 1.0.0AppSpecificInfo = ON=Quote;CN=Quote
Name = QuoteId
Type = String
Cardinality = 1
MaxLength = 10
IsKey = true
IsFireignKey = false
IsRequired - false
AppspecificInfo = FN=Id
Name = \dotsName = \dotsName = Siebel_BCOrderEntry
Type = Siebel_BCOrderEntry
ContainedObjectVersion = 1.0.0
Relationship = Containment
Cardinality = N
MaxLength = 0IsKey = true
IsFireignKey = false
IsRequired - false
AppspecificInfo = SF=QuoteId;DF=QuoteId
```
#### **Assigning the value of an attribute to another attribute**

Attribute application-specific information can be coded so that the connector obtains a value for an attribute and assigns it to another attribute before the second attribute is processed. This functionality is used in a Retrieve operation and is primarily used on container attributes to specify which record for the child should be retrieved.

To use this functionality, edit the attribute application-specific information in the business object definition to include the following text:

From=attribute;To=attribute;

The attribute path value can be an attribute name in the current business object. Note the following rules:

- v The From attribute is an attribute from the parent, and the To attribute is the child attribute.
- v The From attribute must be populated before the to attribute in the instruction can be processed.
- v The To attribute is set only if it has a null value.
- v If the path is invalid for the from parameter, the to parameter is set to null. If the path is invalid for the to parameter, no error is flagged.
- The From/To directive can be specified only in the application-specific information of an attribute on a child business object. In other words, it cannot be specified on a top-level business object.

For example, if a Siebel\_BCQuote business object includes a child business object Siebel BCAccount, attributes in the Siebel BCQuote object can specify which address from the PickList is retrieved. In this example, AccountId is the key attribute, and Siebel\_BCAccount is the picked object. The connector gets the value of the AccountId attribute, and uses that value to retrieve the specific account. The child attributes are processed after the attributes in the parent business object. The following example shows the processing flow of attributes from parent to child business objects.

```
[Siebel_BCQuote]
Name = Account
Type = String
AppSpecificInfo = FN=Id
Name = Account
Type = Siebel_BCAccount
Relationship = Containment
Cardinality = 1
IsForeignKey = false
AppSpecificInfo = LFN=Address;PL=true;From=AccountId;To=AccountId
```
[Siebel\_BCAccount] Name = AccountId IsKey = true AppSpecificInfo = ...

### **Specifying pickList relationships**

Some PickList relationships require the creation of the picked child object in the same transaction. In WebSphere business integration system business objects, a PickList relationship between parent and child business objects is represented by two attributes: a key attribute and a single cardinality container attribute for the picked object. This set of attributes can be used to retrieve some or all of the attributes of the PickList business component that are not included in the PickList map.

For example, the Siebel BCQuote business object might be designed to include two attributes to specify a PickList relationship between Quote and Opportunity. As shown below, OpportunityId is the key attribute, and Opportunity is the PickList object.

```
Name = Siebel_BCQuote
Version = 1.0.0AppSpecificInfo = ON=Quote;CN=Quote
Name = \ldotsName = \ldotsName = OpportunityId
Type = String
Cardinality = 1
MaxLength = 10
IsKey = false
IsForeignKEy = true
IsRequired = false
AppSpecificInfo = FN= OpportunityId
Name = Siebel BCOpportunity
Type = Siebel_BCOpportunity
ContainedObjectVersion = 1.0.0
Relationship = Containment
Cardinality = 1MaxLength = 0IsKey = false
IsForeignKey = false
IsRequired = false
AppSpecificInfo = LFN=Opportunity;PL=true;From=OpportunityId;To=OpportunityId
```
In the application-specific information, PL=true indicates that the container attribute represents a PickList, the From= parameter is the pointer to the key attribute, and the To= parameter points to the key attribute of the Siebel BCOpprotunity business object.

The order of the attributes is significant in a Retrieve operation, because the value of OpportunityId must be retrieved before it can be defined as the foreign key in the child object. On a Create or Update operation, the value of OpprotunityId is a foreign key and is retrieved after the object is created.

It is not necessary to use a complete business object as a PickList container. An object with only the required keys set is sufficient. The connector uses the following rules for processing a PickList container:

- v If none of the key attributes of the PickList business object are set, a new object is created in Siebel and picked.
- v If any of the key attributes of the PickList business object are set, the connector searches for the object and picks it. If a PickList object for that business object is not found, the connector logs an error. An error might occur when the object keys are not valid.

The following are guidelines for maps for PickList attributes on container business objects:

- Mapping of the key attribute when it is a business object request from the collaboration to the connector should follow the same guidelines for simple attributes as described above.
- Mapping of the container attribute should be keys only if keys are known.
- v If the PickList object will be created, map all the required attributes as specified for the PickList object.
- v On a Delete operation, set the key attribute to a space and the PickList container attribute to null.

### <span id="page-47-0"></span>**Multiple record retrieval**

The adapter processes the RetrievebyContent verb similarly to the way it processes the Retrieve verb, except that it does not check to see that all keys are set on the inbound IBM business object.

The adapter for Siebel supports wrapper business objects. Se[e"Business](#page-36-0) object structure and [relationships"](#page-36-0) on page 27. The adapter can retirieve multiple records during request processing using the RetrievebyContent verb and a wrapper business object. For a wrapper business object with a multiple cardinality container, all matching records are returned. For a single cradinality child, only one record is processed and MULTIPLE\_HITS is returned.

## **Verb application-specific information format**

Application-specific information for a business object Retrieve verb can specify that the connector retrieve a limited number of objects on each retrieve. The application-specific information to retrieve a subset of objects is max=n. An example of a Retrieve verb that specifies that only five objects are retrieved is:

[Verb] Name = Retrieve AppSpecificInfo = max=5

For other verbs, the application-specific property is not used and should be left blank or omitted when creating business object definitions.

### **Key attribute for create and update verbs**

On a Create or Update request, if the Object Key value is different from RowId, the Siebel application blanks out the Object Key attribute and creates its own RowId for that record.

**Important:** You must use RowId as the key attribute in Create and Update requests.

## **Using business object samples**

Business object samples are provided with the connector component of the adapter. All objects must have Siebel triggers on them for polling. In some cases, you may need to customize the object in Siebel Tools. The following objects are examples of how to do these tasks:

- "Siebel\_BCAccount" on page 38
- ["Siebel\\_BCQuote"](#page-48-0) on page 39
- ["Siebel\\_BCContact"](#page-49-0) on page 40
- ["Siebel\\_BCInternalProduct"](#page-49-0) on page 40
- ["Siebel\\_BCAsset"](#page-50-0) on page 41

### **Siebel\_BCAccount**

1. Locate the following Siebel VB files:

#### **Siebel 6**

Account Write.svb, Account PreDelete.svb, Business Address PreDelete.sbv, and Business Address Write.svb.

#### **Siebel 7**

Account.sbl or Account.js

The Siebel VB files are located in the Common/Siebel/Dependencies/Siebel\_VB directory.

- <span id="page-48-0"></span>2. Save the files in a temporary directory. For example, use Temp as the directory name.
- 3. Give the CWCONN account the System Administrator responsibility within Siebel.
- 4. In your Siebel Tools environment, check out and lock the Account and Contact projects.
- 5. Add the VB script to the Account business component as follows:
	- a. Right-click on the Account business component, and select Edit Basic Scripts from the menu. This launches the script editor.
	- b. Import the VB code by selecting Import from the File menu, choosing the Temp directory, and picking Account\_Write.svb for import into the Bus Comp object and BusComp\_WriteRecord procedure.
	- c. Import the second VB code by selecting Import from the File menu, choosing the Temp directory, and picking Account\_PreDelete.svb for import into the Bus Comp object and BusComp\_PreDeleteRecord procedure.
	- d. Save changes to the object.
- 6. Add the script to the Business Address business component as follows:
	- a. Right-click on the Business Address business component, and select Edit Basic Scripts from the menu. This launches the script editor.
	- b. Import the VB code by selecting import from the File menu, choosing the Temp directory, and picking Business\_Address\_Write.svb, for import into the Bus Comp object and BusComp\_WriteRecord procedure.
	- c. Import the second VB code by selecting import from the File menu, choosing the Temp directory, and picking Business\_Address\_PreDelete.svb for import into the Bus Comp object and BusComp\_PreDeleteRecord procedure.
	- d. Save changes to the object.
	- e. In the Business Address business component for the Account Id attribute, set the Force Active field to TRUE.

**Note:** Sometime this field does not get populated because of the view being used.

7. You will not be able to test the object until you have saved all objects and compiled the result.

### **Siebel\_BCQuote**

1. Locate the following Siebel VB files:

#### **Siebel 6**

Quote\_Write.svb, Contact\_PreDelete.svb

**Siebel 7**

Quote.sbl, Quote.js

The Siebel VB files are located in the Common/Siebel/Dependencies/Siebel\_VB directory.

- 2. Save the file in a temporary directory. For example, use Temp as the directory name.
- 3. Give the CWCONN account the System Administrator responsibility within Siebel.
- 4. In your Siebel Tools environment, check out and lock the Quote project.
- <span id="page-49-0"></span>5. Add the script to the Quote business component as follows:
	- a. Right-click on the Quote business component, and select Edit Basic Scripts from the menu. This launches the script editor.
	- b. Import the VB code by selecting Import from the File menu, choosing the Temp directory, and picking Quote\_Write.svb for import into the Bus Comp object and the BusComp\_WriteRecord procedure.
	- c. Save changes to the object.
- 6. You will not be able to test the object until you have saved all objects and compiled the result.

### **Siebel\_BCContact**

1. Locate the following Siebel VB files:

**Siebel 6**

Contact\_Write.svb, Contact\_PreDelete.svb.

#### **Siebel 7**

Contact.sbl, Contact.js

The Siebel VB files are located in the Common/Siebel/Dependencies/Siebel\_VB directory.

- 2. Save the Siebel VB file in a temporary directory. For example, use Temp as the directory name.
- 3. Give the CWCONN account the System Administrator responsibility within Siebel.
- 4. In your Siebel Tools environment, check out and lock the Contact project.
- 5. Add the Siebel VB script to the Contact business component as follows:
	- a. Right-click on the Contact business component, and select Edit BasicScripts from the menu. This launches the script editor.
	- b. Import the VB code by selecting Import from the File menu, choosing the Temp directory, and picking Contact\_Write.svb for import into the Bus Comp object and BusComp\_WriteRecord procedure.
	- c. Import the second VB code by selecting Import from the File menu, choosing the Temp directory, and picking Contact\_PreDelete.svb for import into the Bus Comp object and BusComp\_PreDeleteRecord procedure.
	- d. Save changes to the object.
- 6. You will not be able to test the object until you have saved all objects and compiled the result.

### **Siebel\_BCInternalProduct**

- 1. Locate the file InternalProduct Write.svb. The Siebel VB files are located in the Common/Siebel/Dependencies/Siebel\_VB directory.
- 2. Save the file in a temporary directory. For example, use Temp as the directory name.
- 3. Give the CWCONN account the System Administrator responsibility within Siebel.
- 4. In your Siebel Tools environment, check out and lock the Product project.
- 5. Add the Siebel VB script to the Internal Product business component.
	- a. Right-click on the Internal Product business component, and select Edit Basic Scripts from the menu. This launches the script editor.
- <span id="page-50-0"></span>b. Import the VB code by selecting Import from the File menu, choosing the Temp directory, and picking InternalProduct\_Write.svb for import into the Bus Comp object and BusComp\_WriteRecord procedure.
- c. Save changes to the object.
- 6. Change the business component properties as follows:
	- a. In the tool bar, select View > Property Window.
	- b. Go to Business Component/Internal Product.
	- c. Change the following attributes to False:

```
No Insert = False
No Merge = False
No Update = False
```
**Note:** The purpose of changing the above properties is to allow Com Data Server Interface to create and update products inbound to Siebel.

7. You will not be able to test the object until you have saved all objects and compiled the result.

## **Siebel\_BCAsset**

- 1. Locate the Siebel VB file Asset\_Write.svb. The Siebel VB files are located in the Common/Siebel/Dependencies/Siebel\_VB directory.
- 2. Save the Siebel VB file in a temporary directory. For example, use Temp as the directory name.
- 3. Give the CWCONN account the System Administrator responsibility within Siebel.
- 4. In your Siebel Tools environment, check out and lock the Asset Management project.
- 5. Add the Siebel VB script to the Asset Mgmt Asset business component as follows:
	- a. Right-click on the Asset Mgmt Asset business component, and select the Edit Basic Scripts from the menu. This launches the script editor.
	- b. Import the Write VB code by selecting Import from the File menu, choosing the Temp directory, and picking Asset Write.svb into Bus Comp object and BusComp\_WriteRecord procedure.
	- c. Save changes to the object.
- 6. Change the business component properties as follows:
	- a. In the tool bar, select View > Property Windows.
	- b. Go to Business Component/Asset Mgmt Asset.
	- c. Go to fields.
	- d. Change the field property values as follows:
		- v Select Account Id and set the value for Inactive to False. (This field is required in the WebSphere business integration system object.)
		- Select Name and set the value to Not Required.
		- Select Product Id and set the value to Required.

**Note:** WebSphere business integration components track the Products by their Product Id and not their Name.

7. You will not be able to test the object until you have saved all objects and compiled the result.

# **Chapter 4. Generating business object definitions using SiebelODA**

This chapter describes SiebelODA, an object discovery agent (ODA) that generates business object definitions for the connector. SiebelODA uses the Siebel Java APIs to get the information about the Siebel business objects and business components from the Siebel application server. It then uses this information to build new business object definitions. SiebelODA also enables the conversion of existing business object definitions to those which are supported by the connector.

The following topics are covered:

- v "Installation and usage"
- v "Using [SiebelODA](#page-55-0) in Business Object Designer" on page 46
- v "Contents of the generated [definition"](#page-67-0) on page 58
- "Adding [information](#page-69-0) to the business object definition" on page 60

### **Installation and usage**

This section discusses the following:

- "Installing SiebelODA" on page 43
- "Before using [SiebelODA"](#page-53-0) on page 44
- "Launching the [SiebelODA"](#page-53-0) on page 44
- "Running [SiebelODA](#page-54-0) on multiple machines" on page 45
- ["Working](#page-54-0) with error and trace message files" on page 45

### **Installing SiebelODA**

To install SiebelODA, use the WebSphere Business Integration Adapter Installer. Follow the instructions in the *System Installation Guide for UNIX* or *for Windows*. When the installation is complete, the following files are installed in the directory on your system where you have installed the product:

- ODA\Siebel\SiebelODA.jar
- ODA\messages\SiebelODAAgent.txt
- ODA\Siebel\start\_SiebelODA.bat (Windows only)
- ODA/Siebel/start\_SiebelODA.sh (UNIX only)
- bin\CWODAEnv.bat (Windows only)
- bin/CWODAEnv.sh (UNIX only)
- **Note:** If ICS is your broker, CWODAEnv.bat must be modified to reflect the version of ICS. For ICS version 4.2.x, change CWVERSION to 4.2. For ICS version 4.1.1, change CWVERSION to 4.1.
- **Note:** Except as otherwise noted, this document uses backslashes (\) as the convention for directory paths. For UNIX installations, substitute slashes (/) for backslashes. All IBM product pathnames are relative to the directory where the product is installed on your system.

### <span id="page-53-0"></span>**Before using SiebelODA**

Before you can run SiebelODA, you must copy the required Siebel application's .jar files to the %*ProductDir*%/connectors/Siebel/dependencies directory. The following files must be copied to this directory:

#### **Siebel 7.x**

SiebelJI\_enu.jar SiebelJI\_Common.jar

The default version of Siebel is set to 7.x. Ensure that the REM in the following line is not removed:

REM set SIEBELVERSION="6.x"

#### **Siebel 6.2.x**

SiebelDataBean.jar SiebelTC\_enu.jar SiebelTcCommon.jar SiebelTcOM.jar

You must edit the start SiebelODA.bat file to remove the REM in the line: REM set SIEBELVERSION ="6.X"

After installing the SiebelODA, you must do the following to generate business objects:

- 1. Start the ODA.
- 2. Start Business Object Designer.
- 3. Follow a six-step process in Business Object Designer to configure and run the ODA.

The following sections describe these steps in detail.

### **Launching the SiebelODA**

You can launch SiebelODA with the startup script appropriate for your operating system.

start\_SiebelODA.sh

**Windows**

**UNIX**

start\_SiebelODA.bat

**Note:** The Windows Installer provides shortcuts to startup the ODAs it installs. If you have used this Installer to install SiebelODA, you will find a shortcut to start it under the menu Programs > IBM WebSphere Business Integration Adapters > Adapters > Object Discovery Agents.

You configure and run SiebelODA using Business Object Designer. Business Object Wizard, which Business Object Designer starts, locates each ODA by the name specified in the AGENTNAME variable of each script or batch file. The default ODA name for this connector is SeibelODA.

## <span id="page-54-0"></span>**Running SiebelODA on multiple machines**

You can run multiple instances of the ODA, either on the local host or a remote host in the network. Each instance runs on a unique port.

### **Working with error and trace message files**

Error and trace message files (the default is SiebelODAAgent.txt) are located in the \ODA\messages, subdirectory under the product directory. These files use the following naming convention:

*AgentName*Agent.txt

If you create multiple instances of the ODA script or batch file and provide a unique name for each represented ODA, you can have a message file for each ODA instance. Alternatively, you can have differently named ODAs use the same message file. There are two ways to specify a valid message file:

- If you change the name of an ODA and do not create a message file for it, you must change the name of the message file in Business Object Designer as part of ODA configuration. Business Object Designer provides a name for the message file but does not actually create the file. If the file displayed as part of ODA configuration does not exist, change the value to point to an existing file.
- You can copy the existing message file for a specific ODA, and modify it as required. Business Object Designer assumes you name each file according to the naming convention. For example, if the AGENTNAME variable specifies SiebelODA1, the tool assumes that the name of the associated message file is SiebelODA1Agent.txt. Therefore, when Business Object Designer provides the file name for verification as part of ODA configuration, the file name is based on the ODA name. Verify that the default message file is named correctly, and correct it as necessary.
- **Important:** Failing to correctly specify the message file's name when you configure the ODA causes it to run without messages. For more information on specifying the message file name, see [Table](#page-57-0) 11 on page 48.

During the configuration process, you specify:

- v The name of the file into which SiebelODA writes error and trace information
- The level of tracing, which ranges from  $\theta$  to 5.

Table 10 describes these values.

| Trace Level | Description                                                                                                    |
|-------------|----------------------------------------------------------------------------------------------------|
|             | Logs all errors                                                                                                    |
|             | Traces all entering and exiting messages for method                                                                                                    |
|             | Traces the ODA's properties and their values                                                                                                    |
|             | Traces the names of all business objects                                                                                                    |
|             | Traces details of all spawned threads                                                                                                    |
|             | • Indicates the ODA initialization values for all of its properties • Traces a<br>detailed status of each thread that SiebelODA spawned • Traces the<br>business object definition dump |

*Table 10. Tracing levels*

For information on where you configure these values, see [Table](#page-57-0) 11 on page 48.

## <span id="page-55-0"></span>**Using SiebelODA in Business Object Designer**

This section describes how to use Business Object Designer to generate business object definitions using SiebelODA. For information on launching Business Object Designer, see the *Business Object Development Guide*. Business Object Designer provides a wizard, called Business Object Wizard, that guides you through each of these steps. After you launch an ODA, you must launch Business Object Designer to obtain access to Business Object Wizard (which configures and runs the ODA). There are six steps in Business Object Wizard to generate business object definitions using an ODA.

After starting the ODA, do the following to start the wizard:

- 1. Open Business Object Designer.
- 2. From the File menu, select the New Using ODA... submenu.

Business Object Wizard displays the first window in the wizard, named Select Agent. [Figure](#page-56-0) 2 on page 47 illustrates this window.

To select, configure, and run the ODA, follow these steps:

- 1. "Select the ODA"
- 2. "Specify [configuration](#page-56-0) properties" on page 47
- 3. ["Selecting](#page-58-0) the source" on page 49
- 4. ["Confirm](#page-62-0) selection of objects" on page 53
- 5. "Generate the business object [definition"](#page-63-0) on page 54 and, optionally, ["Provide](#page-64-0) additional [information"](#page-64-0) on page 55
- 6. "Save the business object [definition"](#page-67-0) on page 58

### **Select the ODA**

[Figure](#page-56-0) 2 on page 47 illustrates the first dialog box in Business Object Wizard's six-step wizard. From this window, select the ODA to run.

<span id="page-56-0"></span>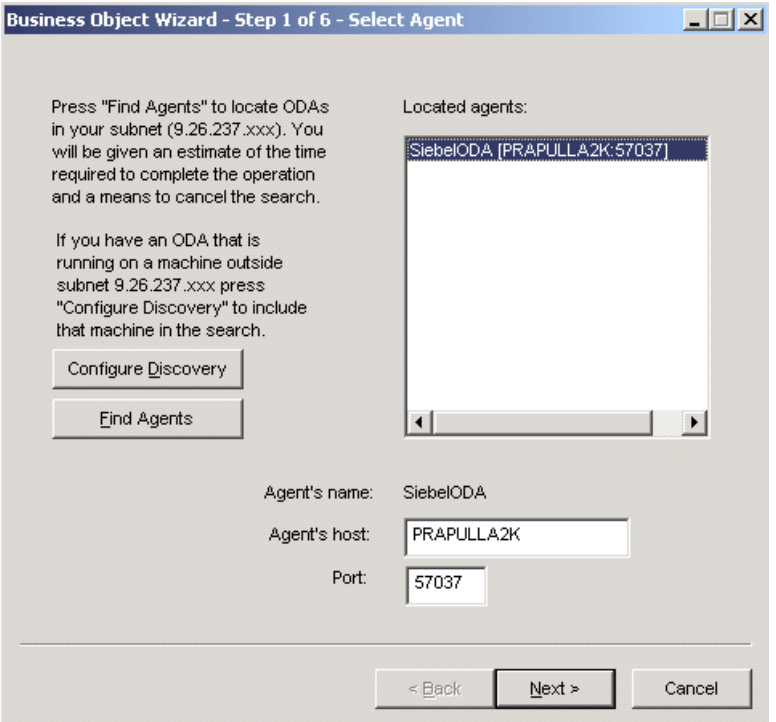

*Figure 2. Business Object Wizard, Select ODA screen*

To select the ODA:

1. Click the Find Agents button to display all registered or currently running ODAs in the Located agents field. Alternatively, you can find the ODA using its host name and port number.

**Note:** If Business Object Wizard does not locate your desired ODA, check the setup of the ODA.

2. Select the desired ODA from the displayed list.

Business Object Wizard displays your selection in the Agent's name field.

3. Click Next.

## **Specify configuration properties**

The first time Business Object Wizard communicates with SiebelODA, it prompts you to enter a set of ODA configuration properties as shown in Figure 4.

<span id="page-57-0"></span>

| Profiles         | い<br>Current profile:              | Business Object Wizard - Step 2 of 6 - Configure Agent |         | $ \Box$ $\times$                                                                    |
|------------------|------------------------------------|--------------------------------------------------------|---------|-------------------------------------------------------------------------------------|
|                  | Save<br>New <sup></sup>            | Remove:                                                |         |                                                                                     |
|                  | Property                           | Value                                                  | Type    | <b>Description</b>                                                                  |
|                  | UserName<br>Password               |                                                        | String  | Siebel Application Login Name                                                       |
| $\overline{2}$   |                                    |                                                        | String  | Siebel Application Password                                                         |
| 3                | SiebelConnectionString             |                                                        | String  | Connection String to Login into the Siebel Application S                            |
| $\boldsymbol{4}$ | LanguageVersion<br>DefaultBOPrefix |                                                        | String  | Ex: ENU for English                                                                 |
| 5<br>6           | FileLocation                       |                                                        | String  | Prefix for the Business Objects to be generated. Ex: Si                             |
| z                |                                    |                                                        | String  | Path where files containing Business Objects for conv.                              |
|                  | RepositoryName<br>SiebelVersion    |                                                        | String  | Ex: Siebel Repository. This is needed when Siebel Appl                              |
| 8<br>9           | TraceFileName                      | SiebelODAtrace.txt                                     | String  | To distinguish between the Siebel Application Versions<br>Name of the trace file    |
| 10               | TraceLevel                         | 5                                                      | String  |                                                                                     |
| 11               | MessageFile                        | SiebelODAAgent.txt                                     | Integer | Trace level for the agent<br>Name of the error and message file, relative to C:VBM\ |
|                  |                                    |                                                        | String  |                                                                                     |
| ٩Ì               |                                    |                                                        |         | $\blacktriangleright$                                                               |
|                  |                                    |                                                        |         |                                                                                     |
|                  |                                    |                                                        |         |                                                                                     |
|                  |                                    |                                                        |         | $8$<br>Next<br>Cancel                                                               |
|                  |                                    |                                                        |         |                                                                                     |

*Figure 3. Business Object Wizard, Configure Agent screen*

Configure the SiebelODA properties described in Table 11.

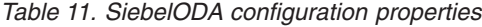

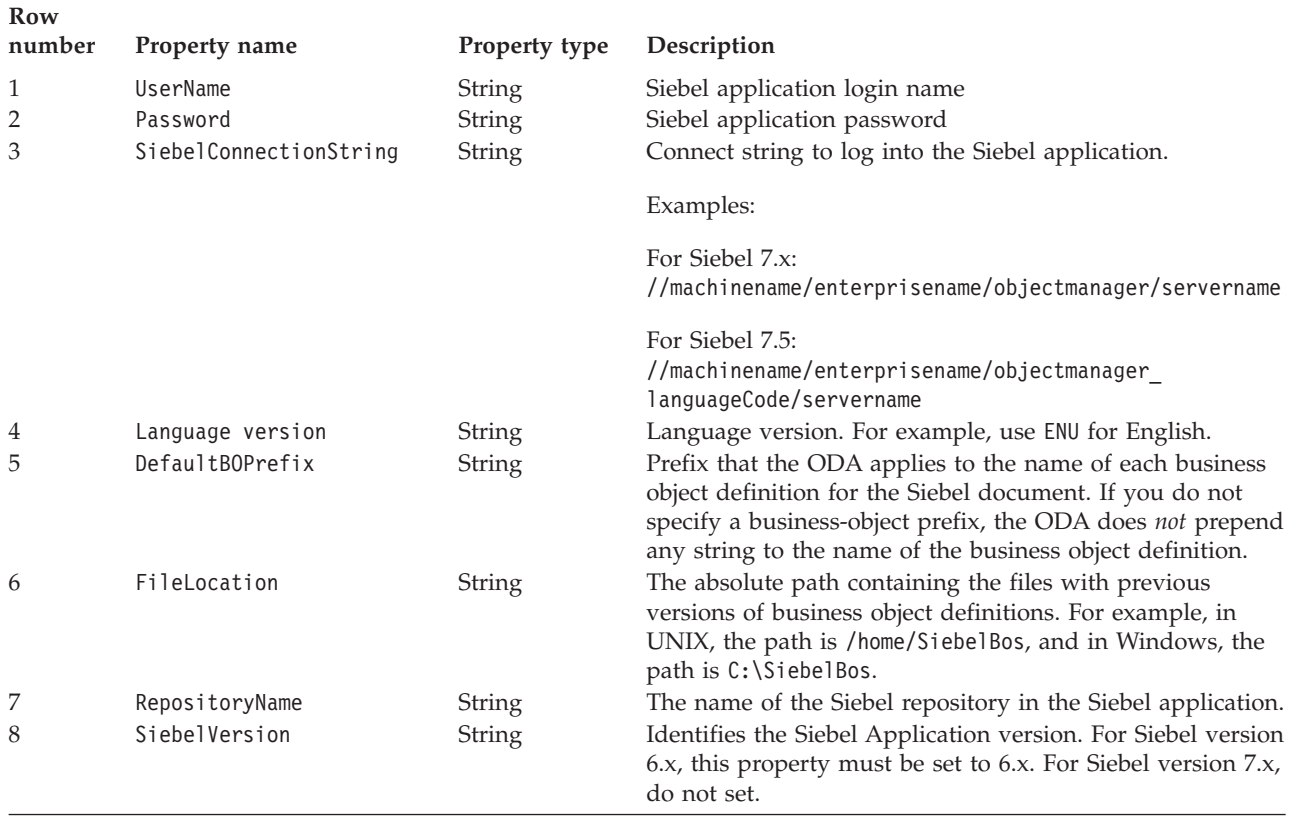

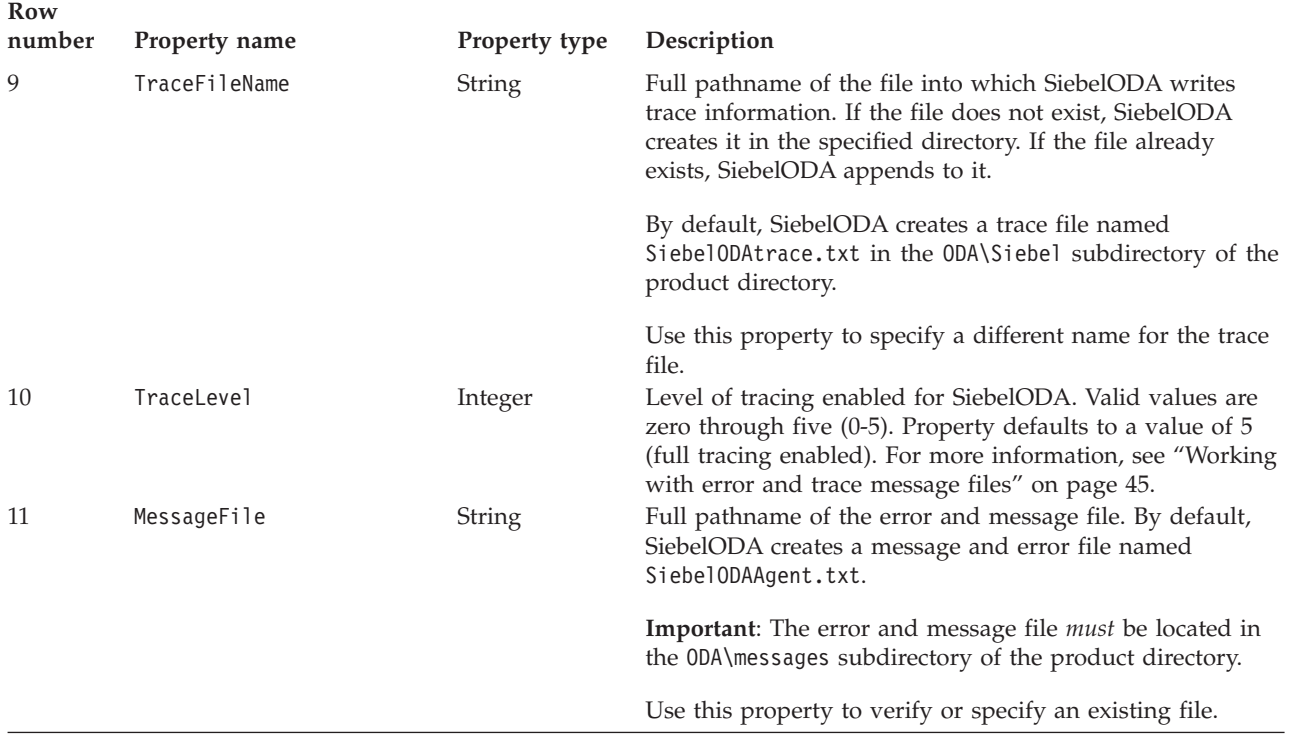

<span id="page-58-0"></span>*Table 11. SiebelODA configuration properties (continued)*

**Important:** Correct the name of the message file if the default value displayed in Business Object Designer represents a non-existent file. If the name is not correct when you move forward from this dialog box, Business Object Designer displays an error message in the window from which the ODA was launched. This message does not pop up in Business Object Designer. Failing to specify a valid message file causes the ODA to run without messages.

You can save these properties in a named profile so that you do not need to re-enter them each time you use SiebelODA. For information on specifying an ODA profile, see the *Business Object Development Guide*.

### **Selecting the source**

After you configure all initialization properties for SiebelODA, the Select Source screen appears (see [Figure](#page-59-0) 4 on page 50).

<span id="page-59-0"></span>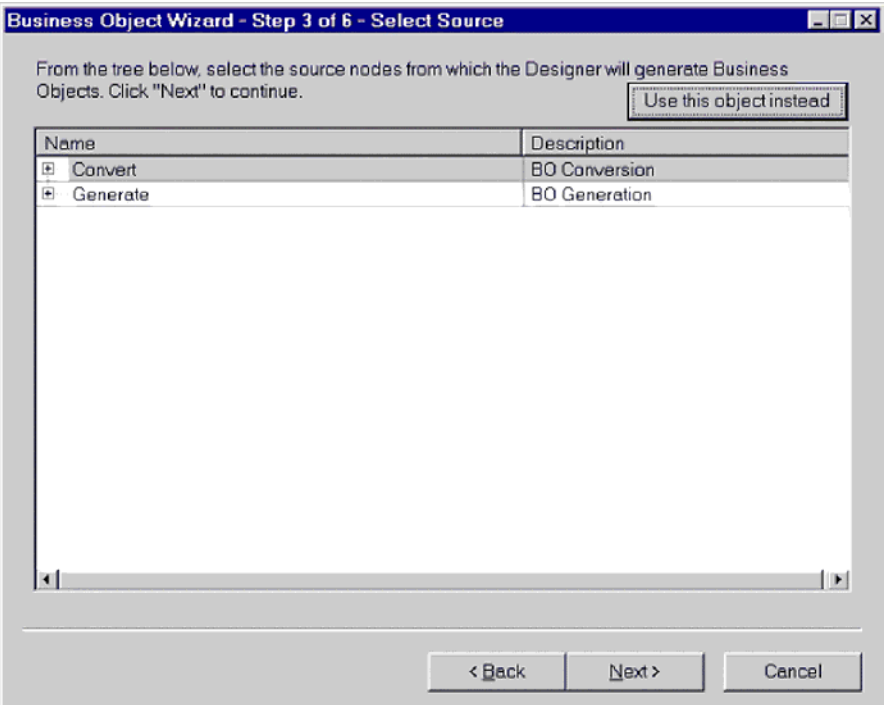

*Figure 4. Business Object Wizard, Select Source screen*

This screen has two expandable options, Convert and Generate. If you need to convert old business objects into new ones, expand Convert. This displays the repository files that need to be converted (see Figure 5 ).

| Objects. Click "Next" to continue.                 | From the tree below, select the source nodes from which the Designer will generate Business<br>Use this object instead |
|----------------------------------------------------|----------------------------------------------------------------------------------------------------|
| Name                                               | Description                                                                                                    |
| Ξ<br>Convert                                       | <b>BO</b> Conversion                                                                                                   |
| <b>BO_SiebelAccount.txt</b>                        | <b>Repository File</b>                                                                                                 |
| BO_SiebelAccountPartner.txt                        | <b>Repository File</b>                                                                                                 |
| <b>BO_SiebelAddress.txt</b>                        | <b>Repository File</b>                                                                                                 |
| <b>BO</b> SiebelInternalProduct.txt                | <b>Repository File</b>                                                                                                 |
| <b>BO</b> SiebelQuote.txt<br>$\bullet$<br>Generate | <b>Repository File</b><br><b>BO</b> Generation                                                                         |
|                                                    |                                                                                                    |
|                                                    |                                                                                                    |

*Figure 5. Business Object Wizard, screen displaying business objects to be converted*

If you need to generate new business objects, expand Generate. From there, you have three expandable options: Business objects, Integration objects, and Application services. For examples of these options expanded, see Figure 6, [Figure](#page-61-0) 7 on page 52, and [Figure](#page-61-0) 8 on page 52. When you expand a business object, you can select a business component for that object. Similarly, when you expand an integration object, you can select an integration component for that object. When you expand an application service, however, a corresponding integration object is already selected.

- **Note:** If an integration component is listed in both the Application Services and Integraion Object options, that integraion object can be generated only by using Application Services.
- **Note:** When you generate an integration objects, all of the components listed for that object are generated.

|                                       |                                   |                           | Use this object instead |  |
|---------------------------------------|-----------------------------------|---------------------------|-------------------------|--|
| Name                                  |                                   | Description               |                         |  |
| <b>E-Business Objects</b>             |                                   | <b>BO</b> Generation      |                         |  |
| <b>E-Abs Admin Constraint</b>         |                                   | <b>Business Object</b>    |                         |  |
| <b>Elegio Business Components</b>     |                                   | <b>Business Component</b> |                         |  |
|                                       | <b>Constraint Intersection</b>    | <b>Business Component</b> |                         |  |
|                                       | <b>Scheduler Constraint Set</b>   | <b>Business Component</b> |                         |  |
| Scheduler Rule Manager                |                                   | <b>Business Component</b> |                         |  |
| <b>Service Region</b><br>             |                                   | <b>Business Component</b> |                         |  |
| + Abs Admin Cost Function             |                                   | <b>Business Object</b>    |                         |  |
| <b>Abs Admin Parameter</b><br>⊟       |                                   | <b>Business Object</b>    |                         |  |
| <b>Business Components</b><br>$=$ $-$ |                                   | <b>Business Component</b> |                         |  |
|                                       | <b>Scheduler Parameter Detail</b> | <b>Business Component</b> |                         |  |
| Scheduler Parameter Set               |                                   | <b>Business Component</b> |                         |  |
| Service Region                        |                                   | <b>Business Component</b> |                         |  |
| $\Box$ Abs Admin Service Region       |                                   | <b>Business Object</b>    |                         |  |
| <b>F</b> Abs Admin Time Window Map    |                                   | <b>Business Object</b>    |                         |  |
| <b>+ Accept/Reject</b>                |                                   | <b>Business Object</b>    |                         |  |
| $\lvert$                              |                                   |                           |                         |  |

*Figure 6. Business Object Wizard, displaying Business Objects expanded*

<span id="page-61-0"></span>

|                                                    |                           | Use this object instead      |  |
|----------------------------------------------------|---------------------------|------------------------------|--|
| Name                                               | Description               |                              |  |
| $\overline{+}$<br>Convert                          | <b>BO</b> Conversion      |                              |  |
| Generate<br>⊟                                      |                           | <b>BOJO/ASI Generation</b>   |  |
| +- Business Objects                                | <b>BO</b> Generation      |                              |  |
| ⊟—Integration Objects                              | IO Generation             |                              |  |
| - ANI Message Header (PRM ANI)                     | <b>Integration Object</b> |                              |  |
| □ Integration Components                           |                           | <b>Integration Component</b> |  |
| Message Details                                    |                           | <b>Integration Component</b> |  |
| -Transfer Details                                  |                           | <b>Integration Component</b> |  |
| <b>H</b> ANI Opportunity Message (PRM A            | <b>Integration Object</b> |                              |  |
| ANI Shopping Cart Message (PRM<br>$+$              | <b>Integration Object</b> |                              |  |
| <b>F-ATP Check Interface</b>                       | <b>Integration Object</b> |                              |  |
| ATP Check Interface Request - Or<br>$\overline{+}$ | <b>Integration Object</b> |                              |  |
| H-ATP Check Interface Request - Q                  | <b>Integration Object</b> |                              |  |
| - ATP Check Interface Response -<br>$+$            | <b>Integration Object</b> |                              |  |
| ATP Check Interface Response -<br>田                | <b>Integration Object</b> |                              |  |
| <b>E-Account (PRM ANI)</b>                         | <b>Integration Object</b> |                              |  |
| $\left  \cdot \right $                             |                           |                              |  |
|                                                    |                           |                              |  |

*Figure 7. Business Object Wizard, displaying Integration Objects expanded*

|                                   |                               | Use this object instead |
|-----------------------------------|-------------------------------|-------------------------|
| Name                              | Description                   |                         |
| +- Convert                        | <b>BO Conversion</b>          |                         |
| ---- Generate                     | <b>BOJO/ASI</b> Generation    |                         |
| <b>H</b> -Business Objects        | <b>BO</b> Generation          |                         |
| <b>⊞</b> --- Integration Objects  | IO Generation                 |                         |
| □ Application Services            | <b>ASI Generation</b>         |                         |
| Elles Siebel Account              | <b>Application Service</b>    |                         |
| +- Siebel Contact                 | <b>Application Service</b>    |                         |
| <b>Fi</b> -Siebel Employee        | <b>Application Service</b>    |                         |
| 国…Siebel Household                | Application Service           |                         |
| <b>El-Siebel Invoice</b>          | <b>Application Service</b>    |                         |
| 日… ASI Objects                    | ASI Integration Object        |                         |
| <b>Election</b> Invoice Interface | <b>ASI Integration Object</b> |                         |
| ASI Components                    | ASI Integration Component     |                         |
| - Invoice                         | ASI Integration Component     |                         |
| Imported Line Items               | ASI Integration Component     |                         |
| Fi-Siebel Order                   | <b>Application Service</b>    |                         |
| $\lvert$                          |                               |                         |

*Figure 8. Business Object Wizard, displaying Application Services expanded*

<span id="page-62-0"></span>

| Name                                     |  | Description                                        |                                                    |  |                    |
|------------------------------------------|--|----------------------------------------------------|----------------------------------------------------|--|--------------------|
| Convert<br>曱                             |  | <b>BO Conversion</b>                               |                                                    |  |                    |
| -- Generate                              |  |                                                    | BOJO/ASI/BS Generation                             |  |                    |
| <b>E</b> -Business Objects               |  | <b>BO</b> Generation                               |                                                    |  |                    |
| +- Integration Objects                   |  | IO Generation                                      |                                                    |  |                    |
| + Application Services                   |  | <b>ASI Generation</b>                              |                                                    |  |                    |
| 白一Business Services                      |  | <b>BS</b> Generation                               |                                                    |  |                    |
| <b>ATP</b>                               |  | <b>Business Service</b>                            |                                                    |  |                    |
| <b>ATP ASI Test</b>                      |  | <b>Business Service</b>                            |                                                    |  |                    |
| <b>ATP ASI Test XML</b><br>--- ATP Check |  | <b>Business Service</b><br><b>Business Service</b> |                                                    |  |                    |
|                                          |  |                                                    |                                                    |  | Account - SAP Maps |
| - Account - SAP Maps (MO)                |  |                                                    |                                                    |  |                    |
| - Account Interface Maps - Siebel I      |  |                                                    |                                                    |  |                    |
| Account Interface Maps - Siebel I        |  |                                                    | <b>Business Service</b><br><b>Business Service</b> |  |                    |
| - Account Maps - Siebel Inbound          |  |                                                    |                                                    |  |                    |
| Account Maps - Siebel Inbound (          |  | <b>Business Service</b>                            |                                                    |  |                    |
| ا •                                      |  |                                                    |                                                    |  |                    |

*Figure 9. Business Object Wizard, displaying Business Services*

# **Confirm selection of objects**

After you identify all the Siebel elements to be associated with the generated business object definitions, Business Object Designer displays the dialog box with only the selected objects and components. [Figure](#page-63-0) 10 on page 54 illustrates this dialog box.

<span id="page-63-0"></span>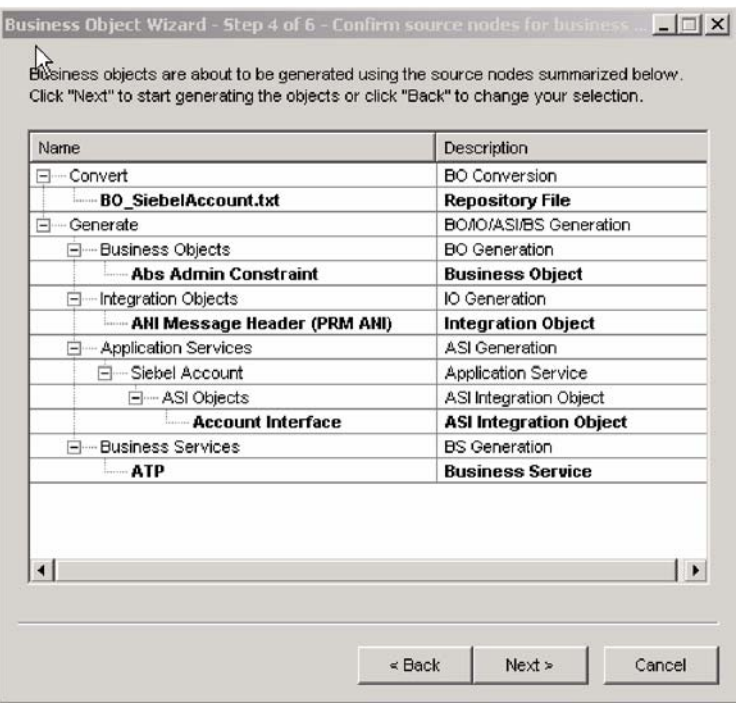

*Figure 10. Business Object Wizard, confirming selecting of objects and components*

This window provides the following options:

- To confirm the selection, click Next.
- v If the selection is not correct, click Back to return to the previous window and make the necessary changes. When the selection is correct, click Next.

### **Generate the business object definition**

After you confirm the Siebel elements, the next dialog box informs you that Business Object Designer is generating the business object definition. If a large number of Component Interfaces has been selected, this generation step can take time.

[Figure](#page-64-0) 11 on page 55 illustrates this dialog box.

<span id="page-64-0"></span>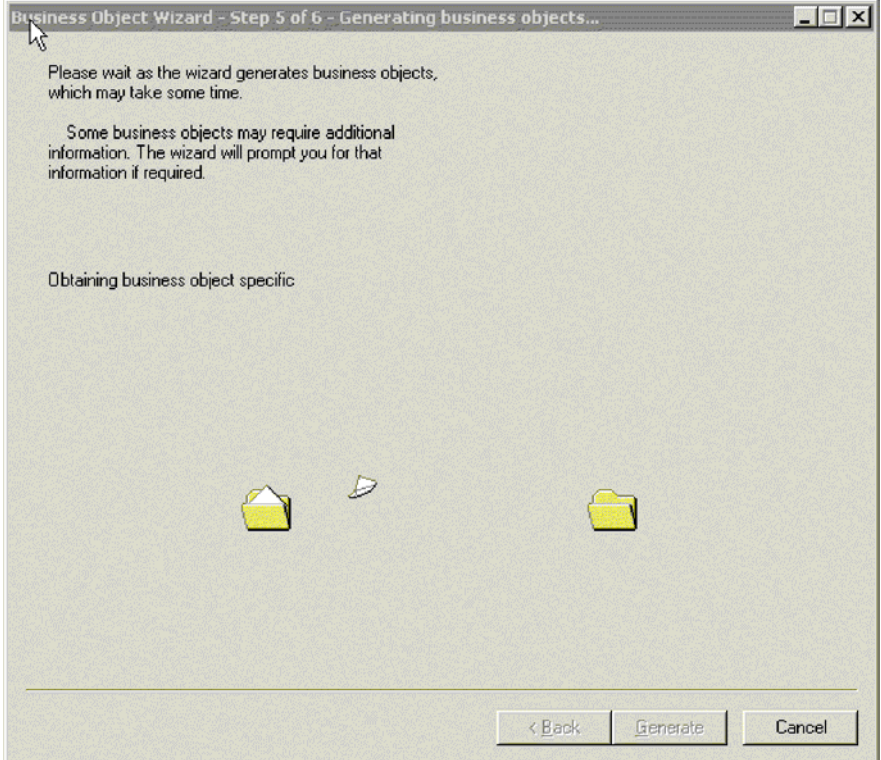

*Figure 11. Generating the business object definitions*

# **Provide additional information**

Because SiebelODA needs additional information about the verbs, Business Object Designer displays the BO Properties window for each of the generation types you chose (business objects, integration objects, and application services), which prompts you for the information. [Figure](#page-65-0) 12 on page 56 illustrates these screens.

<span id="page-65-0"></span>

|   | <b>Property</b> | Value   | Туре   | <b>Description</b>                        |
|---|-----------------|---------|--------|-------------------------------------------|
|   | Prefix          | Siebel_ | String | Prefix that should be applied to each b   |
| 2 | Verbs           |         | String | Verbs that are applicable to all the sele |
|   |                 |         |        |                                           |
|   |                 |         |        |                                           |
|   |                 |         |        |                                           |

*Figure 12. Providing additional information for business object*

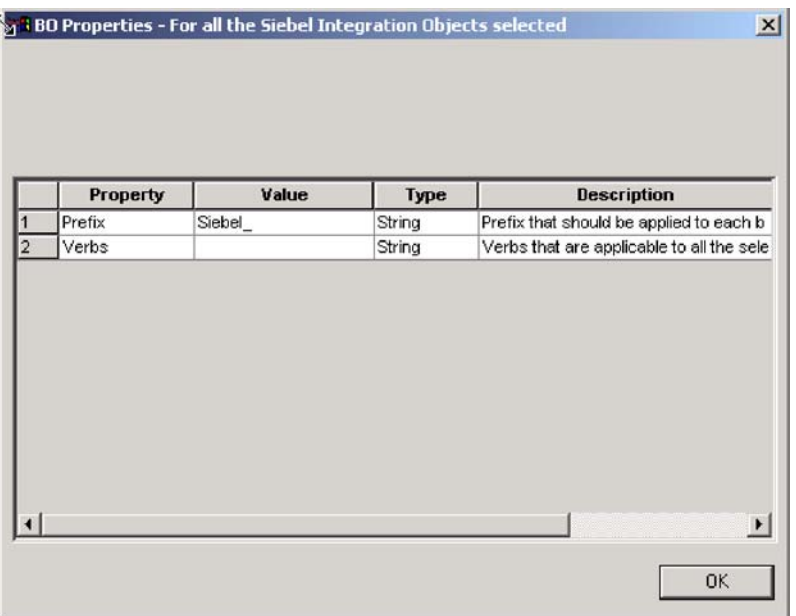

*Figure 13. Providing additional information for integration object*

|                |                 | <b>ER BO Properties - For all the Siebel ASI Integration Objects selected</b> |        | $\vert x \vert$                           |
|----------------|-----------------|-------------------------------------------------------------------------------|--------|-------------------------------------------|
|                | <b>Property</b> | Value                                                                         | Type   | <b>Description</b>                        |
|                | Prefix          | Siebel                                                                        | String | Prefix that should be applied to each b   |
| $\overline{2}$ | Verbs           |                                                                               | String | Verbs that are applicable to all the sele |
|                |                 |                                                                               |        |                                           |
|                |                 |                                                                               |        | 0K                                        |

*Figure 14. Providing additional information for application service*

| Property | Value   | Type   | <b>Description</b>                        |
|----------|---------|--------|-------------------------------------------|
| Prefix   | Siebel_ | String | Prefix that should be applied to each b   |
| Verbs    |         | String | Verbs that are applicable to all the sele |
|          |         |        |                                           |

*Figure 15. Providing additional information for a custom-written business service*

In the BO Properties window, enter or change the verb information. Click in the *Value* field and select one or more verbs from the pop-up menu. These are the verbs supported by the business object.

**Note:** If a field in the BO Properties dialog box has multiple values, the field appears to be empty when the dialog box first displays. Click in the field to display a drop-down list of its values.

# <span id="page-67-0"></span>**Save the business object definition**

After you provide all required information in the BO Properties dialog box and click OK, Business Object Designer displays the final dialog box in the wizard. In this dialog box, you can take any of the following actions:

- v Save the business object definition to the server (if InterChange Server is the integration broker).
- Save the business object definition to a file (for any integration broker).
- v Open the business object definition for editing in Business Object Designer.

For more information, and to make further modifications, see the *Business Object Development Guide*.

Figure 16 illustrates this dialog box.

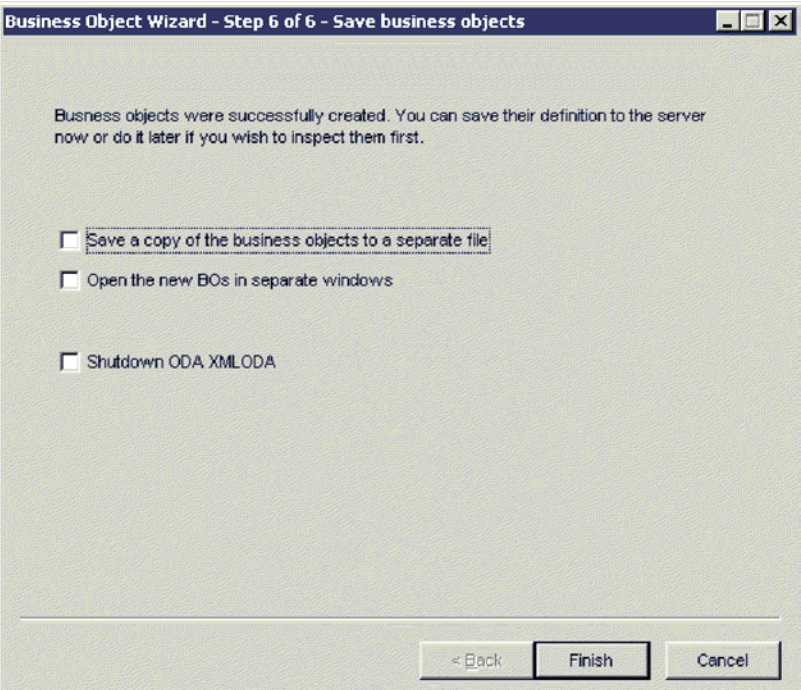

*Figure 16. Saving the business object definition*

## **Contents of the generated definition**

The business object definition that SiebelODA generates contains:

- An attribute for each column in the specified Siebel objects
- The verbs specified in the BO Properties window
- Application-specific information:
	- At the business-object level
	- For each attribute
	- For each verb
- **Note:** When the SiebelODA generates business objects for Siebel business objects or components, the application-specific information may or may not be generated for container attributes. You must check the generated business objects to see if they contain the application-specific information.

When the SiebelODA generates business objects for Siebel integration objects or components, or business services, the generated business object does contain application-specific information for all attributes, including container attributes.

<span id="page-68-0"></span>This section describes:

- v "Business-object-level properties" on page 59
- "Attribute properties" on page 59
- ["Verbs"](#page-69-0) on page 60

## **Business-object-level properties**

SiebelODA generates the following information at the business-object level:

- Name of the business object
- Version—defaults to 1.0.0
- Application-specific information

Application-specific information at the business-object level contains the name of the corresponding Siebel business object or business component.

### **Attribute properties**

This section describes the properties that SiebelODA generates for each attribute.

**Important:** Any user edits described in the following sections refer to business object generation only, not to business object conversion.

#### **Name property**

SiebelODA obtains the value of the attribute's name from the corresponding attribute in the Siebel business component.

#### **Data type property**

When setting the type of an attribute, SiebelODA converts the data type of the attribute in the Siebel business component and converts it to the corresponding data type, as shown in Table 12. This is only in the case of business object generation, since business object conversion is for existing business objects.

*Table 12. Correspondence of data types*

| Application                                                                                 | WebSphere business<br>integration system | Length                                                                |
|---------------------------------------------------------------------------------------------|------------------------------------------|-----------------------------------------------------------------------|
| DTYPE BOOL                                                                                  | <b>BOOLEAN</b>                           |                                                                       |
| DTYPE_ID,<br><b>DTYPE PHONE</b>                                                             | <b>STRING</b>                            | Length of corresponding attribute<br>in the Siebel application server |
| <b>DTYPE TEXT</b><br><b>DTYPE NOTE</b>                                                      |                                          |                                                                       |
| <b>DTYPE DATE</b><br><b>DTYPE TIME</b><br><b>DTYPE DATETIME</b><br><b>DTYPE UTCDATETIME</b> | <b>DATE</b>                              |                                                                       |
| <b>DTYPE INTEGER</b><br><b>DTYPE NUMBER</b>                                                 | <b>INTEGER</b>                           |                                                                       |
| <b>DTYPE CURRENCY</b>                                                                       | <b>DOUBLE</b>                            |                                                                       |

<span id="page-69-0"></span>**Note:** If an attribute's data type is not one of those shown in [Table](#page-68-0) 12, SiebelODA skips the column and displays a message stating that the column cannot be processed.

#### **Cardinality property**

SiebelODA sets the cardinality of all simple attributes to 1 and the container attributes to n. The user should change the cardinality of the container attributes wherever it is needed. For example, if the container attribute turns out to be a PickList, the user needs to set the cardinality to 1.

#### **MaxLength property**

SiebelODA obtains the length of the attribute from the Siebel application server.

#### **IsKey property**

If the column is a primary key in the table or view, SiebelODA marks it as a key attribute. In the case of business object generation, the Id attribute is the only one marked as key by default.

#### **IsRequired property**

If a field is designated not null in the table or view, SiebelODA marks it as a required attribute. However, SiebelODA does not mark the key field as required because the Siebel application generates its own Id values while creating a record.

#### **AppSpecificInfo Property**

The user should edit this property if container attributes have not been generated and ensure the correctness if container attributes have been generated.

#### **PollQuantity**

Number of rows in the database table that the connector retrieves per polling interval. Allowable values are 1 to 500.

The default is 1.

#### **Verbs**

SiebelODA generates the verbs specified in the BO Properties window. It creates an AppSpecificInfo property for each verb but does not populate it.

### **Adding information to the business object definition**

Since Siebel business objects and business components may not have all the information that a business objects requires, it may be necessary to add information to the business object definition that SiebelODA creates, especially when generating new business objects.

To examine the business object definition or reload a revised definition into the repository, use Business Object Designer. Alternatively, if ICS is the integration broker, you can use the repos\_copy command to load the definition into the repository; if WebSphere MQ Integrator Broker is the integration broker, you can use a system command to copy the file into the repository directory.

**Note:** Because the calculated fields in Siebel Application do not correspond to a column, they are not being generated by the ODA. These fields can be manually added to the Business Object Definition.

# **Chapter 5. Using the Siebel connectivity DLL**

The Siebel Enterprise Application Integration (EAI) framework provides transports that allow Siebel applications to exchange data with external applications. To do this, the Siebel EAI Dynamic Link Library (DLL) transport invokes the WebSphere Integration Adapter (WIA) Siebel connectivity DLL which invokes the access framework interface provided by the ICS Integration Broker. The WebSphere Integration Adapter Suite consists of adapters for various applications, hence, ICS and the appropriate WBI adapters can process the Siebel generated request sent by the DLL. The DLL is unidirectional; requests sent from Siebel to the broker (ICS) are processed, and not vice versa.

The following topics are covered in this chapter:

- v "Connector architecture and processes"
- ["Configuring](#page-72-0) the Siebel connectivity DLL" on page 63
- ["Communicating](#page-74-0) with the Siebel connectivity DLL" on page 65
- ["Generating](#page-74-0) IBM business objects" on page 65
- ["Configuring](#page-75-0) the IBM generic business services" on page 66
- **Note:** This chapter may include references to Event and Archive business components, business objects, and tables. These references are synonymous with references to CW Event and CW Archive that appear in earlier versions, and with references to IBM Event and IBM Archive that appear in Siebel 7.5

### **Connector architecture and processes**

In the context of the Siebel EAI, data is transported in the form of an integration message. In this context, a message typically consists of header data that identifies the message type and structure, and a body that contains one or more instances of data, such as orders, accounts, or employee records.

The following diagram illustrates the Siebel connector architecture and processes.

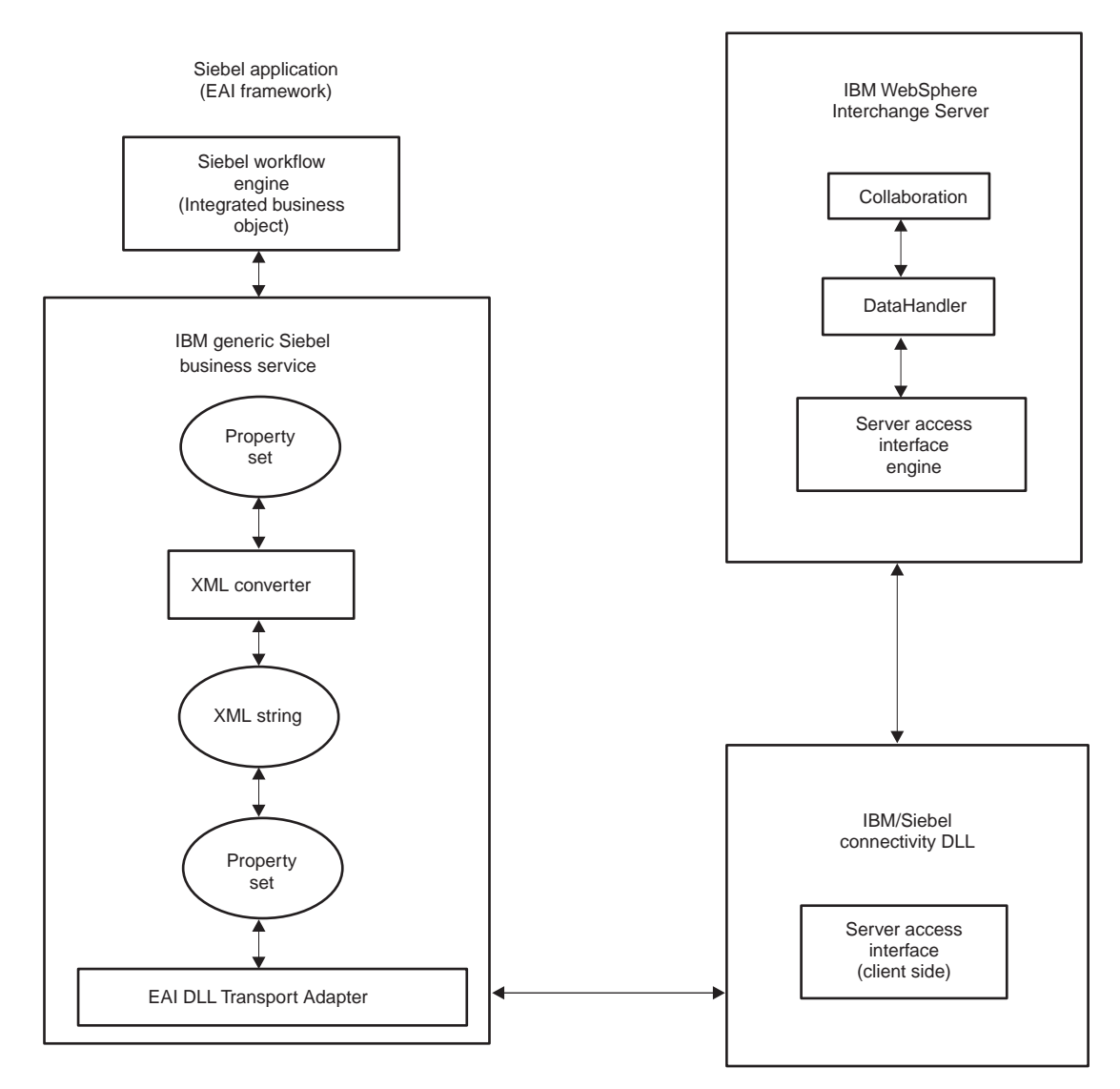

*Figure 17. Siebel connector and architecture process*

The IBM generic Siebel business service is provided as part of the Siebel connectivity DLL solution. A business service is an object that encapsulates and simplifies the use of some set of functionality, such as the task of moving data and converting data formats. Business components and business objects are typically tied to specific data and tables in the Siebel data model. Alternately, business services are not tied to specific objects; they operate or act upon objects to achieve a particular goal.

IBM generic business service can be invoked by a workflow or other business services. The generic business service receives requests in the form of a property set. The XML converter, converts data from property sets to XML string. During conversion, the string is stripped of the tags that the WBI DataHandler does not support. This stripped down XML string is sent as a property set to the EAI DLL transport to invoke the send or receive method. The EAI DLL transport adapter sends and receives integration messages to and from the IBM Siebel connectivity DLL.

The EAI DLL transport adapter:
- Allows Siebel applications to exchange data with external applications using standard technologies for synchronous communication protocols
- Supports only outbound messages
- Invokes the IBM Siebel connectivity DLL
- Is synchronous and waits for a response back after messages are sent before continuing

To execute the collaboration, the IBM Siebel connectivity DLL makes server access interface calls. The collaboration represents the business process that can represent multiple applications. The XML request from Siebel is then converted to WBI business objects using the XML DataHandler.

The interchange server invokes the XML DataHandler through the server access interfaces. In this instance, the DataHandler converts the XML input from Siebel into a generic WBI business object. The resultant message is passed back by the interchange server to the Siebel connectivity DLL. The connectivity DLL passes the message to the IBM Siebel generic business service. In the generic business service, the Siebel-specific tags stripped earlier are added back to the message and are converted back to a Siebel property set using the XML converter service. The message is set to the generic Siebel business service's output property set. At this point, the Siebel workflow will pickup the message.

### **Configuring the Siebel connectivity DLL**

The WBI Siebel connectivity DLL is installed as part of the Siebel suite of products. When you are running the WBI CD installation program, choose Siebel for your installation. The installation puts the Siebel connectivity DLL in the following folders, depending on which version of Siebel you are using:

#### **Siebel 7.0.x**

*ProductDir*\connectors\Siebel\SiebelEAIAdapter\Siebel7.0.x

#### **Siebel 7.5.x**

*ProductDir*\connectors\Siebel\SiebelEAIAdapter\Siebel7.5.x

The other components are installed under the following folder:

*ProductDir*\connectors\Siebel\SiebelEAIAdapter

This section describes how to configure and set up the WBI Siebel connectivity DLL.

### **Editing the IBMCrossWorlds.cfg file**

To add the [collabdetails] section (the Collaboration Name, Generic BO Name, PortName etc.), you must edit IBMCrossWorlds.cfg file. You can find a copy of the file in the %*ProductDir*%connectors\Siebel\SiebelEAIAdapter\Samples directory. The file should contain the items listed in Table 13.

*Table 13. IBMCrossWorlds.cfg file contents*

| Item              | <b>Description</b>               |  |  |
|-------------------|----------------------------------|--|--|
| <b>SERVERNAME</b> | Name of your interchange server. |  |  |
| <b>USERNAME</b>   | Siebel application user name.    |  |  |
| <b>PASSWORD</b>   | Siebel application password.     |  |  |

| Item            | Description                                                                                         |  |
|-----------------|----------------------------------------------------------------------------------------------------|--|
| [CollabDetails] | Details for each collaboration that is being used. For<br>example, an account object would include: |  |
|                 | [CollabDetails]                                                                                     |  |
|                 | IntObjName=Account                                                                                  |  |
|                 | BOName=NewSiebel Account                                                                            |  |
|                 | CollabName=SiebelConnectivityObject                                                                 |  |
|                 | PortName=From                                                                                       |  |
|                 | [EndCollabDetails]                                                                                  |  |

*Table 13. IBMCrossWorlds.cfg file contents (continued)*

### **Copying the files**

Copy the following files from the install folder to the %Siebel%/Client/bin directory:

- SiebelConnectivity.DLL
- IBMCrossWorlds.cfg
- SiebelConnectivityMessages.txt

### **Generating persistent .ior files**

When the InterChange Server is started, it generates an .*ior* file, the persistent object reference to the interchange server access engine object. The name of the file is *[Server Name] InterChangeServer.ior* and can be found in %WBIA%. Copy this file to the %Siebel%/Client/bin directory. Each time the ICS starts, it generates a new *.ior* file. To keep the contents of this *.ior* file the same for every boot of interchange server, a persistent *.ior* file is generated. To have the server generate a persistent .*ior* file, edit the InterchangeSystem.cfg file, and add a subsection for CORBA, if one does not already exist.

The CORBA subsection contains the port number in the format: OAport=portnumber. For example, if the port number is 15000, add the following lines to the InterchangeSystem.cfg file:

[CORBA]USERNAME=Siebel Application user name OAport=15000

If the access client is in the DMZ and InterChange Server is on a different subnet, make sure that the port number for the OAport is open.

**Note:** For more information on the system guide, copy the *[Server Name] InterChangeServer.ior* file to the %Siebel%/Client/bin directory.

### **Generating and copying the IBM business object**

Generate a IBM business object definition for every integration object using XMLborgen or XMLODA. The object generated will be used by the workflow process. The business objects generated are automatically loaded into the interchange server repository.

## **Configuring the XML DataHandler**

The XML DataHandler is a data-conversion module whose primary role is to convert business objects to and from XML documents. An XML document is serialized data with the text/xml MIME type. This XML document is called from within the server access interface. To configure the XML DataHandler, the

configuration information must be provided in the XML child meta-object. For the XML DataHandler, WebSphere business integration system delivers the default meta-object MO\_DataHandler\_DefaultXMLConfig. Table 14 shows attributes contained in the meta-objects that must be configured.

*Table 14. Attributes contained in the meta-object*

| Attribute       | Description                                                                                                    |
|-----------------|----------------------------------------------------------------------------------------------------|
| <b>BOPrefix</b> | The WBIA Business Object Name with the appropriate<br>prefix is given in the configuration file. Hence, this<br>attribute should be left blank.                                               |
| ClassName       | The ClassName attribute, by default, will point to XML<br>DataHandler class that is invoked by the server access<br>interface. The default value is<br>com.crossworlds.DataHandlers.text.xml. |

### **Defining the collaboration template**

Define a collaboration template and create a collaboration object for the business process. For more details on defining collaboration templates and creating collaboration objects, refer to the "Collaboration development Guide".

### **Importing the business service**

To import the business service:

- 1. Start the Siebel client.
- 2. Select View—>Site Map—>Business Service Administration—>Business Service Scripts.
- 3. Import the business service from the file, IBMSiebelConnectivityService.xml, found under the following folder: %ProductDir%connectors\Siebel\SiebelEAIAdapter\dependencies.

## **Configuring the Siebel workflow**

Follow the workflow process set up described in the Siebel documentation and add the business service trigger. This trigger will call the *IBMsiebelConnectivityService* into action. The method name needs to be set by the workflow according to the process that needs to be performed.

## **Communicating with the Siebel connectivity DLL**

As the Siebel Connectivity DLL is a server access client, it uses CORBA to communicate with ICS. To ensure that the access client can locate the interchange server instance, access to an interoperable object reference file for that interchange server instance needs to be provided. For access details, refer to "User [setup"](#page-19-0) on [page](#page-19-0) 10.

## **Generating IBM business objects**

Siebel integration objects represent integration metadata for the Siebel business object. XML is a common structure that the Siebel EAI infrastructure understands. Because these integration objects adhere to a set of structural conventions, they can be traversed and transformed programmatically, using Siebel eScript objects, methods, and functions or transformed declaratively using Siebel Data Mapper. For more information, see the *Siebel eBusiness Application Integration, volume IV*.

Siebel tools provide the ability to generate the schema or DTD for the integration objects. The DTDs generated become the input for the WBI utility, XMLborgen or XMLODA. The WebSphere business integration system business object is generated from the XMLborgen and XMLODA DTD. While executing the XMLborgen, give the top-level object name as the one which has the string, *ListOf*, prepended to its name.

As an example, ListOfChargesData in the DTD, can be found in the file, ListofChargerData.dtd, under the following directory: %*ProductDir*%connectors/Siebel/Siebel/SiebelEAIAdapter/Samples.

**Note:** For more information on generating schemas or DTDs, see *Siebel Integration Platform Technologies.*

Business objects generated by XMLborgen, can be found in the %*ProductDir*%connectors/Siebel/SiebelEAIAdapter/Samples directory.

**Note:** Remember to generate the DTD without the Siebel message envelope. However, for this, you need to select the *No Envelope* option. While passing in the property set, which would have the actual data, you need to send it with the Siebel message tags, <SiebelMessage> and </SiebelMessage>, and the <?Siebel-Property-Set...> tag.

### **Configuring the IBM generic business services**

IBM provides the generic Siebel business service, IBMSiebelConnectivityService as part of the WBI Siebel EAI Adapter. This business service needs to be part of the Siebel workflow process. The Siebel workflow passes the Siebel property set containing the integration object instance (data) to the IBMSiebelConnectivityService. This property set should contain the <SiebelMessage> tag. The Siebel integration object name is obtained from this tag.

The IBMSiebelConnectivityService, in turn, will use an instance of the Siebel business service, XML converter, to convert the property sets to XML. After the integration object name is obtained from the converted XML string, it is stripped of the two tags, <SiebelMessage> and </SiebelMessage>, that are not supported by the WebSphere business integration system Data Handler.

Siebel connectivity DLL supports one method for each of the following verbs:

- Create
- Retrieve
- Update
- Delete

The IBMSiebelConnectivityService takes a parameter called MethodName in the Service\_PreInvokeMethod. This methodname maps to a method in the Siebel connectivity DLL. Table 15 shows the mapping between the MethodName parameter and the verb supported by the DLL.

| Method name | Verb     |
|-------------|----------|
| Insert      | Create   |
| Update      | Update   |
| Retrieve    | Retrieve |

*Table 15. Mapping supported by the Siebel connectivity DLL*

*Table 15. Mapping supported by the Siebel connectivity DLL (continued)*

| Method name | Verb   |
|-------------|--------|
| Delete      | Delete |

Once the value of the MethodName is verified by the generic business service, the Siebel request is processed as follows:

- The edited XML string is set as part of another property set.
- The EAI DLL transport business service is invoked and the following parameters are set:
	- MethodName is set to the value of ExternalFunction property
	- SiebelConnectivity DLL's name is set to the DLLName property of the same service
- v The SendReceive method of the EAI DLL transport service is then called and the property set is passed as input. The input property set is passed on to the Siebel connectivity DLL in the form of a XML string. The Siebel connectivity DLL will then perform the needed operation through the server access interface calls. It will then return the result in the form of XML string back to the generic Siebel business service.

In the generic Siebel business service, the Siebel-specific tags are added back to the resultant XML string that comes back from the connectivity DLL. The edited XML string is then converted back to a property set using the instance of XML converter service again. The result is stored as part of the output property set parameter of the IBMSiebelConnectivityService. The Siebel workflow would obtain the same from the IBMSiebelConnectivityService and perform the required operation.

# **Chapter 6. Supporting Siebel business services**

This chapter describes how to use Siebel business services and covers the following topics:

- v "Understanding business services"
- v "Verb [processing](#page-80-0) with business services" on page 71
- v "Events [detection](#page-81-0) with business services" on page 72
- **Note:** This chapter may include references to Event and Archive business components, business objects, and tables. These references are synonymous with references to CW Event and CW Archive that appear in earlier versions, and with references to IBM Event and IBM Archive that appear in Siebel 7.5

### **Understanding business services**

This section explains what a business service is and describes how to create business objects that support business services. The following topics are covered:

"Description of business services"

["Processing](#page-79-0) business objects that support business services" on page 70

#### **Description of business services**

A business service is an object that encapsulates and simplifies the use of some sets of functionality, such as moving and converting data formats between the Siebel application and external applications. Business components and business objects are objects that are typically tied to specific data and tables in the Siebel data model. Business services, on the other hand, are not tied to specific objects, but rather operate on objects to achieve a particular goal.

The adapter supports EAI Siebel Adapter, a generic business service provided by Siebel; Siebel-defined Applications Services Interfaces (ASIs); and custom-written business services.

EAI Siebel Adapter and ASIs are treated similarly with respect to IBM business objects. They implement similar methods that are used as verbs for processing the IBM business objects. EAI Siebel Adapter can take any integration object that is based on a Siebel business object. The IBM WebSphere Business Integration adapter for Siebel therefore supports EAI Siebel Adapter by representing an integration object with an IBM business object. Similarly, the adapter supports Siebel ASIs by representing the integration objects implementing them with an IBM business object.

Custom-written business objects are treated differently. Because they can implement any method, the IBM business object represents the service itself, not an integration object.

EAI Siebel Adapter and ASIs can be treated by the adapter as custom-written business services, and IBM business objects can be created to directly represent <span id="page-79-0"></span>these services, although this is not recommended. See Chapter 4, ["Generating](#page-52-0) business object definitions using [SiebelODA,"](#page-52-0) on page 43.

**Note:** The adapter distinguishes between IBM objects representing business objects to Siebel, and IBM business objects representing Siebel integration objects by application-specific information ″BSN=″. See [Table](#page-80-0) 16 on page 71.

### **Processing business objects that support business services**

The adapter constructs the property set for the incoming business object, which is the representation of the integration object. The following example describes how the adapter constructs the property set out of the IBM business object representing the integration object.

Example:

- instantiates a new property set for type Siebel Message
- v property set type is set as SiebelMessage and properties such as IntObject Format = Siebel Hierarchy, MessageType = Integration Object, MessageId = ″″
- IntObjectName is obtained from the business object application specific information
- a new property set is instantiated for the Parent Component
- type of the property set is set as ListOf<Parent componet name>
- <Parent componet name> can be obtained from the application specific information
- instantiate a new property set for type <Parent Component>
- set type as <parent object type>
- set different properties
- do the same for child components

#### **Example: Siebel Integration object**

Account (PRM ANI) (Integration object) +Account (Integration component) +Business address (Integration component)

#### **Example: IBM business object representing Siebel integration object**

Siebel <IntObjectName> (ParentIntegrationComponent) Attribute1 FN=<fieldname> Attribute2 FN=<fieldname> Attribute3 FN=<fieldname> +ChildIntegrationComponent childAttribute1 FN=<fieldname> childAttribute2 FN=<fieldname>

Object level ASI for the Parent Integration Component would be BSN=<name>;IO=<Name>;IC=<Name>

For the Child Integration Component, it would be IO=<Name>;IC=<Name>

The following tables describe the Business object level application text and the Simple attribute level application text used when creating integration objects.

| Parameter   | Description                                                                                                    |  |  |
|-------------|----------------------------------------------------------------------------------------------------|--|--|
| $I0=$       | The name of the Siebel integration object corresponding to<br>this business object.                                                                                                    |  |  |
| $IC =$      | The name of the Siebel integration component<br>corresponding to this business object.                                                                                                    |  |  |
| BSN=        | The name of the business service used by this business<br>object. When using application specific information, such<br>as Siebel Account or Siebel Contact, the specific business<br>service must be present. When using other integration<br>objects, the Siebel Enterprise Applications Integration<br>(EAI) must be present. |  |  |
| $SiebASI =$ | (Deprecated) When a business object represents the ASI<br>integration object, it contains SiebASI=true                                                                                                    |  |  |
| BSTYPE=     | Determines the type of business service.<br>For EAI Siebel Adapter, where the IBM business object<br>$\bullet$<br>represents the Siebel integration object, the<br>application-specific information should contain<br>BSTYPE=GENERIC.                                                                                           |  |  |
|             | • For Siebel ASIs, where the IBM business object<br>represents the Siebel integration object, the<br>application-specific information should contain<br>BSTYPE=ASL                                                                                                    |  |  |
|             | For custom-written business services, where the IBM<br>$\bullet$<br>business object represents the service, the<br>application-specific information should contain<br>BSTYPE=CUSTOM.                                                                                                    |  |  |

<span id="page-80-0"></span>*Table 16. Business object level application text*

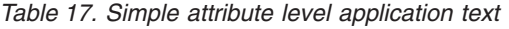

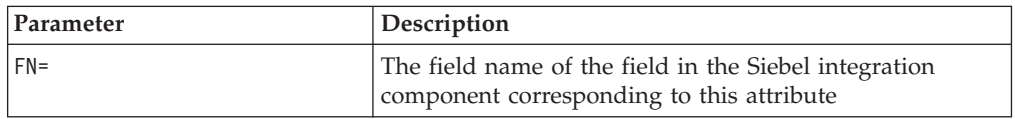

# **Verb processing with business services**

The following verbs are supported by business services.

**Note:** The returned code for all the verbs in Table 18 is VALCHANGE.

*Table 18. Verbs supported by business services*

| Verb                    | Description                                                                                                    |  |
|-------------------------|----------------------------------------------------------------------------------------------------|--|
| Delete                  | Parent object keys are used to delete the Siebel object.<br>The adapter verifies that all primary keys are present.                                                                                                    |  |
| Insert                  | The complete incoming business object is used for the<br>Insert verb.                                                                                                    |  |
| InsertOrUpdate (Upsert) | If an object with the same keys as the input object exists,<br>merge the specified input object with the existing object.<br>Otherwise, create a new object in Siebel based on the<br>input object.<br>The adapter verifies the existence of all the primary keys<br>before processing the object. |  |

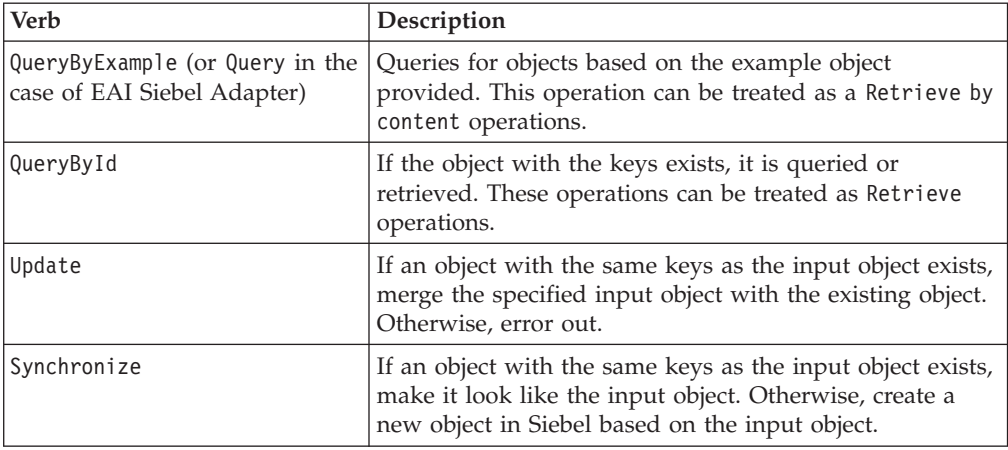

<span id="page-81-0"></span>*Table 18. Verbs supported by business services (continued)*

The following example describes a process flow for using any of the verbs in [Table](#page-80-0) 18 on page 71.

Verbs of the IBM business object represent the Methods of the business service.

Verb Processing:

- v Get the business service name
- construct the property set based on the input
- v invoke the verb on the specified business service passing in the input property set, then
- construct the business object from the output property set

### **Events detection with business services**

The scripts for triggers remain the same when using business services, except that the name of the business object and the verb change. The triggers should be written on the business object on which the integration object is based. The trigger should populate the new verb and the corresponding business object to the integration object when creating an event.

Because the adapter overrides the default getBO() method, the verb RetrieveByContent must be set before calling the doVerbFor method. In this scenario, if the business object is an integration object, the verb QueryByExample will be set, whereas if the business object is an application-specific interface, the verb Query will be set. The corresponding method for QueryByExample (which is equivalent to RetrieveByContent in the generic business service, EAI Siebel Adapter), is Query.

Events detection with business services only supports EAI Siebel Adapter and Application Services Interfaces. It can handle only one integration instance.

### **Custom business service support**

When using custom business services, the adapter checks for application specific information. If BSTYPE=Custom is found, it gets the Request business object under the top level business object. The simple attributes of the Request business object contained in the application specific information will provide properties, and the SiebelMessage container attribute provides the integration object. The adapter does the following:

- 1. Instantiates a new property set
- 2. Sets the simple attribute vales as the properties of the new property set
- 3. Takes the Siebel Message object as the child property set

When the business service method is executed, the OutputPropertySet is obtained and populates the Response business object.

IBM business object corresponding to a business service: Siebel\_BS<Name>

- +Request
- +Response

The different methods provided on the business service serve as verbs for processing the business object.

The business object will be determined by each method/operation, and inputs/outputs will vary.

IBM business object corresponding to an integration object: Siebel\_<IntObjectName> (Parent IntegrationComponent)

Field1

Field2

+ChildIntegrationComponent

# **Chapter 7. Troubleshooting**

This chapter describes error messages that you may encounter when running the connector and possible fixes for those errors.

### **MAX\_LOG\_FILE\_SIZE error on UNIX**

When running the connector on UNIX, you may receive the following error message:

Using default value UNLIMITED for configuration parameter MAX\_LOG\_FILE\_SIZE in subsystem LOGGING.

This error message may result from the following conditions:

- The OS agent is not running.
- Incorrect information in the InterchangeSystem.cfg file.
- v Incompatible connector and InterChange Server versions.

#### **Handling errors**

The Siebel connectivity DLL component of the WBI Siebel EAI adapter returns an error in the following cases:

- Inability to connect to the interchange server
- Inability to open log or trace files for writing
- v Errors occurring when creating the WebSphere business integration system business object from input XML messages. This could be the result of incorrect data formatting in the incoming XML data. In the case of a data error in a request, the workflow does not stop processing the batch request. To find the failed requests, the workflow log needs to be looked at to find the failed requests. After fixing the errors, the request must be sent again. This scenario can also occur if the Interchange Server goes down while processing the request. The user will have to look at the workflow log to check and see if a series of requests have failed. Then, the user will have to verify that the Interchange Server is up, and the failed requests will need to be resent.
- Errors in executing the collaboration can be caused due to a wrong verb setting, attribute values not having the correct formatting, or if the external application or Interchange Server goes down. This could also happen if the collaboration does not exist or is not up. The user will have to ensure that the external application is up and the Interchange Server is up prior to analyzing the cause of the error. The user will have to look at the DLL log and trace files to find the cause of the error, fix the error and send the request again.
- Unable to open log or trace files for writing.
- v There are error scenarios in which the Siebel Connectivity DLL has no control. For example, consider the scenario in which the WebSphere business integration system business object has been built and sent to the collaboration for processing, the results have been returned to the DLL and the Siebel application triggering the workflow is down. In addition, the request has already been sent out and processed by the external application. In this case, the user will have to check for the requests processed prior to the application shut down. Also, the

user needs to verify that the request processing has succeeded in the external application. If anything in the batch needs to be sent again, the same needs to be handled on an individual request basis.

For all the above cases excluding the last one, the connectivity DLL returns an error message in an XML message. The error message is enclosed in the tags <Error> and </Error>. The generic business adds the Siebel specific tags to the error message, then, converts it to a property set by calling the XML converter service. All error messages from the generic business service needs to be handled by the workflow from which it was invoked.

The Siebel connectivity DLL logs the trace and error messages to the SiebelConnectivityTrace.txt file created in the Siebel\Client\bin folder.

### **Decreasing the size of the Siebel log file**

Seibel JAVABean allows you to change the logging timeout value.

To reset the logging timeout value in Siebel JAVABean:

- 1. Select Site Map > Server Admin > Components (Sales Object Manager).
- 2. In the lower applet, go to Component Parameter and enter a timeout value.
	- **Note:** The Request Timeout current value is set to 600. This means that the connector will die after ten minutes. Based on Siebel, you can change this value to be as large as you want.

# **Appendix A. Standard configuration properties for connectors**

This appendix describes the standard configuration properties for the connector component of WebSphere Business Integration adapters. The information covers connectors running on the following integration brokers:

- WebSphere InterChange Server (ICS)
- WebSphere MQ Integrator, WebSphere MQ Integrator Broker, and WebSphere Business Integration Message Broker, collectively referred to as the WebSphere Message Brokers (WMQI).
- WebSphere Application Server (WAS)

Not every connector makes use of all these standard properties. When you select an integration broker from Connector Configurator, you will see a list of the standard properties that you need to configure for your adapter running with that broker.

For information about properties specific to the connector, see the relevant adapter user guide.

**Note:** In this document, backslashes (\) are used as the convention for directory paths. For UNIX installations, substitute slashes (/) for backslashes and follow the conventions for each operating system.

### **New and deleted properties**

These standard properties have been added in this release.

#### **New properties**

• XMLNameSpaceFormat

#### **Deleted properties**

• RestartCount

### **Configuring standard connector properties**

Adapter connectors have two types of configuration properties:

- Standard configuration properties
- Connector-specific configuration properties

This section describes the standard configuration properties. For information on configuration properties specific to a connector, see its adapter user guide.

### **Using Connector Configurator**

You configure connector properties from Connector Configurator, which you access from System Manager. For more information on using Connector Configurator, refer to the Connector Configurator appendix.

**Note:** Connector Configurator and System Manager run only on the Windows system. If you are running the connector on a UNIX system, you must have a Windows machine with these tools installed. To set connector properties

for a connector that runs on UNIX, you must start up System Manager on the Windows machine, connect to the UNIX integration broker, and bring up Connector Configurator for the connector.

## **Setting and updating property values**

The default length of a property field is 255 characters.

The connector uses the following order to determine a property's value (where the highest number overrides other values):

- 1. Default
- 2. Repository (only if WebSphere InterChange Server is the integration broker)
- 3. Local configuration file
- 4. Command line

A connector obtains its configuration values at startup. If you change the value of one or more connector properties during a run-time session, the property's **Update Method** determines how the change takes effect. There are four different update methods for standard connector properties:

v **Dynamic**

The change takes effect immediately after it is saved in System Manager. If the connector is working in stand-alone mode (independently of System Manager), for example with one of the WebSphere message brokers, you can only change properties through the configuration file. In this case, a dynamic update is not possible.

Component restart

The change takes effect only after the connector is stopped and then restarted in System Manager. You do not need to stop and restart the application-specific component or the integration broker.

• Server restart

The change takes effect only after you stop and restart the application-specific component and the integration broker.

• Agent restart (ICS only)

The change takes effect only after you stop and restart the application-specific component.

To determine how a specific property is updated, refer to the **Update Method** column in the Connector Configurator window, or see the Update Method column in the Property Summary table below.

### **Summary of standard properties**

[Table](#page-88-0) 19 on page 79 provides a quick reference to the standard connector configuration properties. Not all the connectors make use of all these properties, and property settings may differ from integration broker to integration broker, as standard property dependencies are based on RepositoryDirectory.

You must set the values of some of these properties before running the connector. See the following section for an explanation of each property.

<span id="page-88-0"></span>*Table 19. Summary of standard configuration properties*

| Property name                 | Possible values                                                                                                    | Default value                                         | Update<br>method     | <b>Notes</b>                                                                                 |
|-------------------------------|----------------------------------------------------------------------------------------------------|-------------------------------------------------------|----------------------|----------------------------------------------------------------------------------------------|
| AdminInQueue                  | Valid JMS queue name                                                                                                    | CONNECTORNAME / ADMININQUEUE                          | Component<br>restart | Delivery<br>Transport is<br><b>IMS</b>                                                       |
| AdminOutQueue                 | Valid JMS queue name                                                                                                    | CONNECTORNAME/ADMINOUTQUEUE                           | Component<br>restart | Delivery<br>Transport is<br><b>IMS</b>                                                       |
| <b>AgentConnections</b>       | $1 - 4$                                                                                                    | $\mathbf{1}$                                          | Component<br>restart | Delivery<br>Transport is<br>MQ or IDL:<br>Repository<br>directory<br>is<br><remote></remote> |
| AgentTraceLevel               | $0 - 5$                                                                                                    | 0                                                     | Dynamic              |                                                                                              |
| ApplicationName               | Application name                                                                                                    | Value specified for the<br>connector application name | Component<br>restart |                                                                                              |
| <b>BrokerType</b>             | ICS, WMQI, WAS                                                                                                    |                                                       |                      |                                                                                              |
| CharacterEncoding             | ascii7, ascii8, SJIS,<br>Cp949, GBK, Big5,<br>Cp297, Cp273, Cp280,<br>Cp284, Cp037, Cp437<br>Note: This is a subset<br>of supported<br>values. | ascii7                                                | Component<br>restart |                                                                                              |
| ConcurrentEventTriggeredFlows | 1 to 32,767                                                                                                    | $\mathbf{1}$                                          | Component<br>restart | Repository<br>directory<br>is<br><remote></remote>                                           |
| ContainerManagedEvents        | No value or JMS                                                                                                    | No value                                              | Component<br>restart | Delivery<br>Transport is<br><b>JMS</b>                                                       |
| ControllerStoreAndForwardMode | true or false                                                                                                    | True                                                  | Dynamic              | Repository<br>directory<br>is<br><remote></remote>                                           |
| ControllerTraceLevel          | $0 - 5$                                                                                                    | 0                                                     | Dynamic              | Repository<br>directory<br>is<br><remote></remote>                                           |
| DeliveryQueue                 |                                                                                                    | CONNECTORNAME/DELIVERYQUEUE                           | Component<br>restart | JMS transport<br>only                                                                        |
| DeliveryTransport             | MQ, IDL, or JMS                                                                                                    | <b>JMS</b>                                            | Component<br>restart | If<br>Repository<br>directory<br>is local, then<br>value is<br>JMS only                      |
| DuplicateEventElimination     | True or False                                                                                                    | False                                                 | Component<br>restart | JMS transport<br>only: Container<br>Managed Events<br>must be<br>$<$ NONE $>$                |
| FaultQueue                    |                                                                                                    | CONNECTORNAME/FAULTQUEUE                              | Component<br>restart | <b>JMS</b><br>transport<br>only                                                              |

| Property name             | Possible values                                                                                                    | Default value                                 | Update<br>method     | <b>Notes</b>                                                            |
|---------------------------|----------------------------------------------------------------------------------------------------|-----------------------------------------------|----------------------|-------------------------------------------------------------------------|
| jms.FactoryClassName      | CxCommon.Messaging.jms<br>.IBMMQSeriesFactory or<br>CxCommon.Messaging<br>.jms.SonicMQFactory<br>or any Java class name                    | CxCommon.Messaging.<br>jms.IBMMQSeriesFactory | Component<br>restart | JMS transport<br>only                                                   |
| jms.MessageBrokerName     | If FactoryClassName is<br>IBM, use<br>crossworlds.queue.<br>manager.<br>If FactoryClassName<br>is Sonic, use<br>localhost:2506.            | crossworlds.queue.manager                     | Component<br>restart | JMS transport<br>only                                                   |
| jms.NumConcurrentRequests | Positive integer                                                                                                    | 10                                            | Component<br>restart | JMS transport<br>only                                                   |
| jms.Password              | Any valid password                                                                                                    |                                               | Component<br>restart | JMS transport<br>only                                                   |
| ims.UserName              | Any valid name                                                                                                    |                                               | Component<br>restart | JMS transport<br>only                                                   |
| JvmMaxHeapSize            | Heap size in megabytes                                                                                                    | 128m                                          | Component<br>restart | Repository<br>directory<br>is<br><remote></remote>                      |
| JvmMaxNativeStackSize     | Size of stack in kilobytes                                                                                                    | 128k                                          | Component<br>restart | Repository<br>directory<br>is<br><remote></remote>                      |
| JvmMinHeapSize            | Heap size in megabytes                                                                                                    | 1 <sub>m</sub>                                | Component<br>restart | Repository<br>directory<br>is<br><remote></remote>                      |
| ListenerConcurrency       | $1 - 100$                                                                                                    | $\mathbf{1}$                                  | Component<br>restart | Delivery<br>Transport must<br>be MQ                                     |
| Locale                    | en_US, ja_JP, ko_KR,<br>zh_CN, zh_TW, fr_FR,<br>de_DE,<br>it_IT, es_ES, pt_BR<br>Note: This is a<br>subset of the<br>supported<br>locales. | en_US                                         | Component<br>restart |                                                                         |
| LogAtInterchangeEnd       | True or False                                                                                                    | False                                         | Component<br>restart | Repository<br>Directory must<br>be <remote></remote>                    |
| MaxEventCapacity          | 1-2147483647                                                                                                    | 2147483647                                    | Dynamic              | Repository<br>Directory must<br>be <remote></remote>                    |
| MessageFileName           | Path or filename                                                                                                    | InterchangeSystem.txt                         | Component<br>restart |                                                                         |
| MonitorQueue              | Any valid queue name                                                                                                    | CONNECTORNAME/MONITORQUEUE                    | Component<br>restart | JMS transport<br>only:<br>DuplicateEvent<br>Elimination<br>must be True |
| OADAutoRestartAgent       | True or False                                                                                                    | False                                         | Dynamic              | Repository<br>Directory must<br>be <remote></remote>                    |

*Table 19. Summary of standard configuration properties (continued)*

| Property name        | Possible values                                                                                                    | Default value               | Update<br>method     | <b>Notes</b>                                                                                                    |
|----------------------|----------------------------------------------------------------------------------------------------|-----------------------------|----------------------|----------------------------------------------------------------------------------------------------|
| OADMaxNumRetry       | A positive number                                                                                                    | 1000                        | Dynamic              | Repository<br>Directory must<br>be <remote></remote>                                                                                     |
| OADRetryTimeInterval | A positive number in<br>minutes                                                                                                 | 10                          | Dynamic              | Repository<br>Directory must<br>be <remote></remote>                                                                                     |
| PollEndTime          | HH: MM                                                                                                    | HH: MM                      | Component<br>restart |                                                                                                    |
| PollFrequency        | A positive integer in<br>milliseconds                                                                                           | 10000                       | Dynamic              |                                                                                                    |
|                      | no (to disable polling)<br>key (to poll only when<br>the letter p is entered in<br>the connector's<br>Command Prompt<br>window) |                             |                      |                                                                                                    |
| PollQuantity         | $1 - 500$                                                                                                    | 1                           | Agent<br>restart     | JMS transport<br>only:<br>Container<br>Managed<br>Events is<br>specified                                                                 |
| PollStartTime        | HH: MM(HH is 0-23, MM is<br>$0-59$                                                                                              | HH:MM                       | Component<br>restart |                                                                                                    |
| RepositoryDirectory  | Location of metadata<br>repository                                                                                              |                             | Agent<br>restart     | For ICS: set to<br><remote><br/>For WebSphere<br/>MQ message<br/>brokers and<br/>WAS: set to<br/>C:\crossworlds\<br/>repository</remote> |
| RequestQueue         | Valid JMS queue name                                                                                                    | CONNECTORNAME/REQUESTQUEUE  | Component<br>restart | Delivery<br>Transport is<br><b>JMS</b>                                                                                                   |
| ResponseQueue        | Valid JMS queue name                                                                                                    | CONNECTORNAME/RESPONSEQUEUE | Component<br>restart | Delivery<br>Transport is<br>JMS:<br>required only<br>if Repository<br>directory is<br><remote></remote>                                  |
| RestartRetryCount    | $0 - 99$                                                                                                    | 3                           | Dynamic              |                                                                                                    |
| RestartRetryInterval | A sensible positive<br>value in minutes:<br>1 - 2147483547                                                                      | 1                           | Dynamic              |                                                                                                    |
| RHF2MessageDomain    | mrm, xml                                                                                                    | mrm                         | Component<br>restart | Only if Delivery<br>Transport is JMS<br>and WireFormat<br>is CwXML.                                                                      |

*Table 19. Summary of standard configuration properties (continued)*

<span id="page-91-0"></span>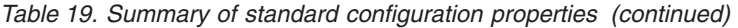

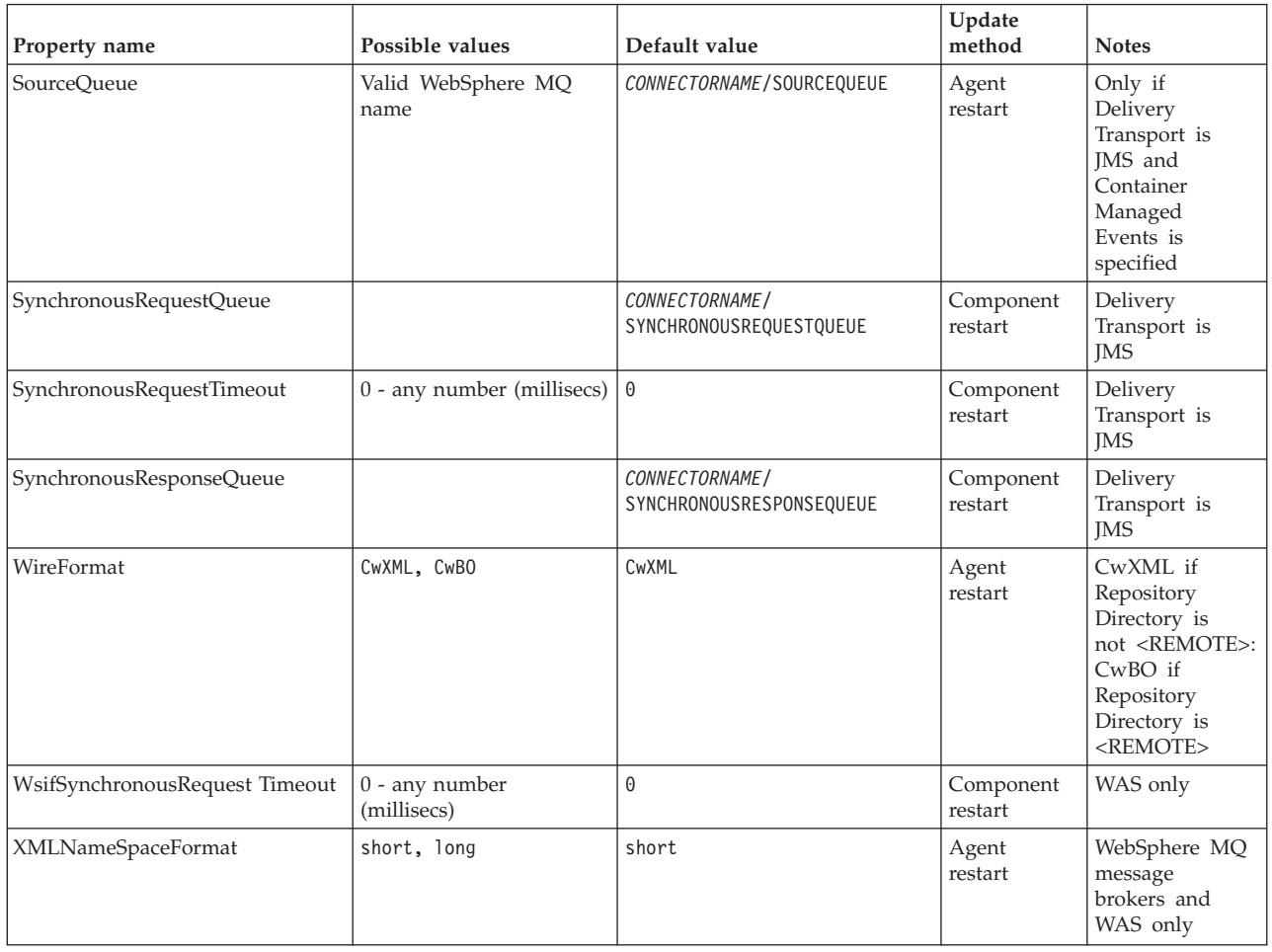

# **Standard configuration properties**

This section lists and defines each of the standard connector configuration properties.

## **AdminInQueue**

The queue that is used by the integration broker to send administrative messages to the connector.

The default value is CONNECTORNAME/ADMININQUEUE.

### **AdminOutQueue**

The queue that is used by the connector to send administrative messages to the integration broker.

The default value is CONNECTORNAME/ADMINOUTQUEUE.

## **AgentConnections**

Applicable only if RepositoryDirectory is <REMOTE>.

The AgentConnections property controls the number of ORB connections opened by orb.init[].

By default, the value of this property is set to 1. There is no need to change this default.

### <span id="page-92-0"></span>**AgentTraceLevel**

Level of trace messages for the application-specific component. The default is 0. The connector delivers all trace messages applicable at the tracing level set or lower.

### **ApplicationName**

Name that uniquely identifies the connector's application. This name is used by the system administrator to monitor the WebSphere business integration system environment. This property must have a value before you can run the connector.

### **BrokerType**

Identifies the integration broker type that you are using. The options are ICS, WebSphere message brokers (WMQI, WMQIB or WBIMB) or WAS.

### **CharacterEncoding**

Specifies the character code set used to map from a character (such as a letter of the alphabet, a numeric representation, or a punctuation mark) to a numeric value.

**Note:** Java-based connectors do not use this property. A C++ connector currently uses the value ascii7 for this property.

By default, a subset of supported character encodings only is displayed in the drop list. To add other supported values to the drop list, you must manually modify the \Data\Std\stdConnProps.xml file in the product directory. For more information, see the appendix on Connector Configurator.

### **ConcurrentEventTriggeredFlows**

Applicable only if RepositoryDirectory is <REMOTE>.

Determines how many business objects can be concurrently processed by the connector for event delivery. Set the value of this attribute to the number of business objects you want concurrently mapped and delivered. For example, set the value of this property to 5 to cause five business objects to be concurrently processed. The default value is 1.

Setting this property to a value greater than 1 allows a connector for a source application to map multiple event business objects at the same time and deliver them to multiple collaboration instances simultaneously. This speeds delivery of business objects to the integration broker, particularly if the business objects use complex maps. Increasing the arrival rate of business objects to collaborations can improve overall performance in the system.

To implement concurrent processing for an entire flow (from a source application to a destination application), you must:

- Configure the collaboration to use multiple threads by setting its Maximum number of concurrent events property high enough to use multiple threads.
- v Ensure that the destination application's application-specific component can process requests concurrently. That is, it must be multi-threaded, or be able to use connector agent parallelism and be configured for multiple processes. Set the Parallel Process Degree configuration property to a value greater than 1.

The ConcurrentEventTriggeredFlows property has no effect on connector polling, which is single-threaded and performed serially.

### <span id="page-93-0"></span>**ContainerManagedEvents**

This property allows a JMS-enabled connector with a JMS event store to provide guaranteed event delivery, in which an event is removed from the source queue and placed on the destination queue as a single JMS transaction.

The default value is No value.

When ContainerManagedEvents is set to JMS, you must configure the following properties to enable guaranteed event delivery:

- PollQuantity = 1 to 500
- SourceQueue = CONNECTORNAME/SOURCEQUEUE

You must also configure a data handler with the MimeType, DHClass, and DataHandlerConfigMOName (optional) properties. To set those values, use the **Data Handler** tab in Connector Configurator. The fields for the values under the Data Handler tab will be displayed only if you have set ContainerManagedEvents to JMS.

**Note:** When ContainerManagedEvents is set to JMS, the connector does *not* call its pollForEvents() method, thereby disabling that method's functionality.

This property only appears if the DeliveryTransport property is set to the value JMS.

### **ControllerStoreAndForwardMode**

Applicable only if RepositoryDirectory is <REMOTE>.

Sets the behavior of the connector controller after it detects that the destination application-specific component is unavailable.

If this property is set to true and the destination application-specific component is unavailable when an event reaches ICS, the connector controller blocks the request to the application-specific component. When the application-specific component becomes operational, the controller forwards the request to it.

However, if the destination application's application-specific component becomes unavailable **after** the connector controller forwards a service call request to it, the connector controller fails the request.

If this property is set to false, the connector controller begins failing all service call requests as soon as it detects that the destination application-specific component is unavailable.

The default is true.

### **ControllerTraceLevel**

Applicable only if RepositoryDirectory is <REMOTE>.

Level of trace messages for the connector controller. The default is 0.

### <span id="page-94-0"></span>**DeliveryQueue**

Applicable only if DeliveryTransport is JMS.

The queue that is used by the connector to send business objects to the integration broker.

The default value is CONNECTORNAME/DELIVERYQUEUE.

## **DeliveryTransport**

Specifies the transport mechanism for the delivery of events. Possible values are MQ for WebSphere MQ, IDL for CORBA IIOP, or JMS for Java Messaging Service.

- v If ICS is the broker type, the value of the DeliveryTransport property can be MQ, IDL, or JMS, and the default is IDL.
- If the RepositoryDirectory is a local directory, the value may only be JMS.

The connector sends service call requests and administrative messages over CORBA IIOP if the value configured for the DeliveryTransport property is MQ or IDL.

### **WebSphere MQ and IDL**

Use WebSphere MQ rather than IDL for event delivery transport, unless you must have only one product. WebSphere MQ offers the following advantages over IDL:

- Asynchronous communication: WebSphere MQ allows the application-specific component to poll and persistently store events even when the server is not available.
- Server side performance:

WebSphere MQ provides faster performance on the server side. In optimized mode, WebSphere MQ stores only the pointer to an event in the repository database, while the actual event remains in the WebSphere MQ queue. This saves having to write potentially large events to the repository database.

• Agent side performance:

WebSphere MQ provides faster performance on the application-specific component side. Using WebSphere MQ, the connector's polling thread picks up an event, places it in the connector's queue, then picks up the next event. This is faster than IDL, which requires the connector's polling thread to pick up an event, go over the network into the server process, store the event persistently in the repository database, then pick up the next event.

#### **JMS**

Enables communication between the connector and client connector framework using Java Messaging Service (JMS).

If you select JMS as the delivery transport, additional JMS properties such as jms.MessageBrokerName, jms.FactoryClassName, jms.Password, and jms.UserName, appear in Connector Configurator. The first two of these properties are required for this transport.

**Important:** There may be a memory limitation if you use the JMS transport mechanism for a connector in the following environment:

- $\bullet$  AIX 5.0
- WebSphere MQ 5.3.0.1
- When ICS is the integration broker

<span id="page-95-0"></span>In this environment, you may experience difficulty starting both the connector controller (on the server side) and the connector (on the client side) due to memory use within the WebSphere MQ client. If your installation uses less than 768M of process heap size, IBM recommends that you set:

• The LDR\_CNTRL environment variable in the CWSharedEnv.sh script.

This script resides in the \bin directory below the product directory. With a text editor, add the following line as the first line in the CWSharedEnv.sh script: export LDR\_CNTRL=MAXDATA=0x30000000

This line restricts heap memory usage to a maximum of 768 MB (3 segments \* 256 MB). If the process memory grows more than this limit, page swapping can occur, which can adversely affect the performance of your system.

v The IPCCBaseAddress property to a value of 11 or 12. For more information on this property, see the *System Installation Guide for UNIX*.

### **DuplicateEventElimination**

When you set this property to true, a JMS-enabled connector can ensure that duplicate events are not delivered to the delivery queue. To use this feature, the connector must have a unique event identifier set as the business object's **ObjectEventId** attribute in the application-specific code. This is done during connector development.

This property can also be set to false.

**Note:** When DuplicateEventElimination is set to true, you must also configure the MonitorQueue property to enable guaranteed event delivery.

#### **FaultQueue**

If the connector experiences an error while processing a message then the connector moves the message to the queue specified in this property, along with a status indicator and a description of the problem.

The default value is CONNECTORNAME/FAULTQUEUE.

#### **JvmMaxHeapSize**

The maximum heap size for the agent (in megabytes). This property is applicable only if the RepositoryDirectory value is <REMOTE>.

The default value is 128m.

#### **JvmMaxNativeStackSize**

The maximum native stack size for the agent (in kilobytes). This property is applicable only if the RepositoryDirectory value is <REMOTE>.

The default value is 128k.

#### **JvmMinHeapSize**

The minimum heap size for the agent (in megabytes). This property is applicable only if the RepositoryDirectory value is <REMOTE>.

The default value is 1m.

### <span id="page-96-0"></span>**jms.FactoryClassName**

Specifies the class name to instantiate for a JMS provider. You *must* set this connector property when you choose JMS as your delivery transport mechanism (DeliveryTransport).

The default is CxCommon.Messaging.jms.IBMMQSeriesFactory.

#### **jms.MessageBrokerName**

Specifies the broker name to use for the JMS provider. You *must* set this connector property when you choose JMS as your delivery transport mechanism (DeliveryTransport).

The default is crossworlds.queue.manager.

#### **jms.NumConcurrentRequests**

Specifies the maximum number of concurrent service call requests that can be sent to a connector at the same time. Once that maximum is reached, new service calls block and wait for another request to complete before proceeding.

The default value is 10.

#### **jms.Password**

Specifies the password for the JMS provider. A value for this property is optional.

There is no default.

### **jms.UserName**

Specifies the user name for the JMS provider. A value for this property is optional.

There is no default.

#### **ListenerConcurrency**

This property supports multi-threading in MQ Listener when ICS is the integration broker. It enables batch writing of multiple events to the database, thus improving system performance. The default value is 1.

This property applies only to connectors using MQ transport. The DeliveryTransport property must be set to MQ.

#### **Locale**

Specifies the language code, country or territory, and, optionally, the associated character code set. The value of this property determines such cultural conventions as collation and sort order of data, date and time formats, and the symbols used in monetary specifications.

A locale name has the following format:

*ll\_TT.codeset*

where:

*ll* a two-character language code (usually in lower case)

<span id="page-97-0"></span>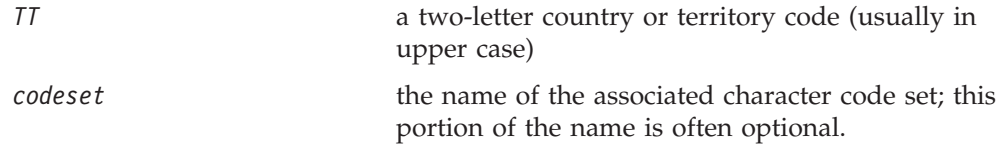

By default, only a subset of supported locales appears in the drop list. To add other supported values to the drop list, you must manually modify the \Data\Std\stdConnProps.xml file in the product directory. For more information, see the appendix on Connector Configurator.

The default value is en US. If the connector has not been globalized, the only valid value for this property is en US. To determine whether a specific connector has been globalized, see the connector version list on these websites:

http://www.ibm.com/software/websphere/wbiadapters/infocenter, or http://www.ibm.com/websphere/integration/wicserver/infocenter

### **LogAtInterchangeEnd**

Applicable only if RespositoryDirectory is <REMOTE>.

Specifies whether to log errors to the integration broker's log destination. Logging to the broker's log destination also turns on e-mail notification, which generates e-mail messages for the MESSAGE\_RECIPIENT specified in the InterchangeSystem.cfg file when errors or fatal errors occur.

For example, when a connector loses its connection to its application, if LogAtInterChangeEnd is set to true, an e-mail message is sent to the specified message recipient. The default is false.

#### **MaxEventCapacity**

The maximum number of events in the controller buffer. This property is used by flow control and is applicable only if the value of the RepositoryDirectory property is <REMOTE>.

The value can be a positive integer between 1 and 2147483647. The default value is 2147483647.

### **MessageFileName**

The name of the connector message file. The standard location for the message file is \connectors\messages. Specify the message filename in an absolute path if the message file is not located in the standard location.

If a connector message file does not exist, the connector uses InterchangeSystem.txt as the message file. This file is located in the product directory.

**Note:** To determine whether a specific connector has its own message file, see the individual adapter user guide.

### **MonitorQueue**

The logical queue that the connector uses to monitor duplicate events. It is used only if the DeliveryTransport property value is JMS and DuplicateEventElimination is set to TRUE.

The default value is CONNECTORNAME/MONITORQUEUE

#### <span id="page-98-0"></span>**OADAutoRestartAgent**

Valid only when the RepositoryDirectory is <REMOTE>.

Specifies whether the connector uses the automatic and remote restart feature. This feature uses the MQ-triggered Object Activation Daemon (OAD) to restart the connector after an abnormal shutdown, or to start a remote connector from System Monitor.

This property must be set to trueto enable the automatic and remote restart feature. For information on how to configure the MQ-triggered OAD feature. see the *Installation Guide for Windows* or *for UNIX*.

The default value is false.

### **OADMaxNumRetry**

Valid only when the RepositoryDirectory is <REMOTE>.

Specifies the maximum number of times that the MQ-triggered OAD automatically attempts to restart the connector after an abnormal shutdown. The OADAutoRestartAgent property must be set to true for this property to take effect.

The default value is 1000.

#### **OADRetryTimeInterval**

Valid only when the RepositoryDirectory is <REMOTE>.

Specifies the number of minutes in the retry-time interval for the MQ-triggered OAD. If the connector agent does not restart within this retry-time interval, the connector controller asks the OAD to restart the connector agent again. The OAD repeats this retry process as many times as specified by the OADMaxNumRetry property. The OADAutoRestartAgent property must be set to true for this property to take effect.

The default is 10.

### **PollEndTime**

Time to stop polling the event queue. The format is HH:MM, where *HH* represents 0-23 hours, and *MM* represents 0-59 seconds.

You must provide a valid value for this property. The default value is HH:MM, but must be changed.

### **PollFrequency**

The amount of time between polling actions. Set PollFrequency to one of the following values:

- The number of milliseconds between polling actions.
- The word key, which causes the connector to poll only when you type the letter p in the connector's Command Prompt window. Enter the word in lowercase.
- The word no, which causes the connector not to poll. Enter the word in lowercase.

<span id="page-99-0"></span>The default is 10000.

**Important:** Some connectors have restrictions on the use of this property. To determine whether a specific connector does, see the installing and configuring chapter of its adapter guide.

### **PollQuantity**

Designates the number of items from the application that the connector should poll for. If the adapter has a connector-specific property for setting the poll quantity, the value set in the connector-specific property will override the standard property value.

### **PollStartTime**

The time to start polling the event queue. The format is *HH:MM*, where *HH* represents 0-23 hours, and *MM* represents 0-59 seconds.

You must provide a valid value for this property. The default value is HH:MM, but must be changed.

#### **RequestQueue**

The queue that is used by the integration broker to send business objects to the connector.

The default value is CONNECTOR/REQUESTQUEUE.

#### **RepositoryDirectory**

The location of the repository from which the connector reads the XML schema documents that store the meta-data for business object definitions.

When the integration broker is ICS, this value must be set to  $\alpha$ REMOTE because the connector obtains this information from the InterChange Server repository.

When the integration broker is a WebSphere message broker or WAS, this value must be set to <*local directory*>.

#### **ResponseQueue**

Applicable only if DeliveryTransport is JMS and required only if RepositoryDirectory is <REMOTE>.

Designates the JMS response queue, which delivers a response message from the connector framework to the integration broker. When the integration broker is ICS, the server sends the request and waits for a response message in the JMS response queue.

#### **RestartRetryCount**

Specifies the number of times the connector attempts to restart itself. When used for a parallel connector, specifies the number of times the master connector application-specific component attempts to restart the slave connector application-specific component.

The default is 3.

### <span id="page-100-0"></span>**RestartRetryInterval**

Specifies the interval in minutes at which the connector attempts to restart itself. When used for a parallel connector, specifies the interval at which the master connector application-specific component attempts to restart the slave connector application-specific component. Possible values ranges from 1 to 2147483647.

The default is 1.

#### **RHF2MessageDomain**

WebSphere message brokers and WAS only.

This property allows you to configure the value of the field domain name in the JMS header. When data is sent to WMQI over JMS transport, the adapter framework writes JMS header information, with a domain name and a fixed value of mrm. A connfigurable domain name enables users to track how the WMQI broker processes the message data.

A sample header would look like this: <mcd><Msd>**mrm**</Msd><Set>3</Set><Type> Retek\_POPhyDesc</Type><Fmt>CwXML</Fmt></mcd>

The default value is mrm, but it may also be set to xml. This property only appears when DeliveryTransport is set to JMSand WireFormat is set to CwXML.

#### **SourceQueue**

Applicable only if DeliveryTransport is JMS and ContainerManagedEvents is specified.

Designates the JMS source queue for the connector framework in support of guaranteed event delivery for JMS-enabled connectors that use a JMS event store. For further information, see ["ContainerManagedEvents"](#page-93-0) on page 84.

The default value is CONNECTOR/SOURCEQUEUE.

#### **SynchronousRequestQueue**

Applicable only if DeliveryTransport is JMS.

Delivers request messages that require a synchronous response from the connector framework to the broker. This queue is necessary only if the connector uses synchronous execution. With synchronous execution, the connector framework sends a message to the SynchronousRequestQueue and waits for a response back from the broker on the SynchronousResponseQueue. The response message sent to the connector bears a correlation ID that matches the ID of the original message.

The default is CONNECTORNAME/SYNCHRONOUSREQUESTQUEUE

#### **SynchronousResponseQueue**

Applicable only if DeliveryTransport is JMS.

Delivers response messages sent in reply to a synchronous request from the broker to the connector framework. This queue is necessary only if the connector uses synchronous execution.

The default is CONNECTORNAME/SYNCHRONOUSRESPONSEQUEUE

#### <span id="page-101-0"></span>**SynchronousRequestTimeout**

Applicable only if DeliveryTransport is JMS.

Specifies the time in minutes that the connector waits for a response to a synchronous request. If the response is not received within the specified time, then the connector moves the original synchronous request message into the fault queue along with an error message.

The default value is 0.

## **WireFormat**

Message format on the transport.

- If the RepositoryDirectory is a local directory, the setting is CwXML.
- If the value of RepositoryDirectory is <REMOTE>, the setting isCwBO.

### **WsifSynchronousRequest Timeout**

WAS integration broker only.

Specifies the time in minutes that the connector waits for a response to a synchronous request. If the response is not received within the specified, time then the connector moves the original synchronous request message into the fault queue along with an error message.

The default value is 0.

#### **XMLNameSpaceFormat**

WebSphere message brokers and WAS integration broker only.

A strong property that allows the user to specify short and long name spaces in the XML format of business object definitions.

The default value is short.

# **Appendix B. Connector Configurator**

This appendix describes how to use Connector Configurator to set configuration property values for your adapter.

You use Connector Configurator to:

- v Create a connector-specific property template for configuring your connector
- Create a configuration file
- Set properties in a configuration file

#### **Note:**

In this document, backslashes  $(\cdot)$  are used as the convention for directory paths. For UNIX installations, substitute slashes (/) for backslashes and follow the conventions for each operating system.

The topics covered in this appendix are:

- "Overview of Connector Configurator" on page 93
- "Starting Connector [Configurator"](#page-103-0) on page 94
- "Creating a [connector-specific](#page-104-0) property template" on page 95
- "Creating a new [configuration](#page-106-0) file" on page 97
- "Setting the [configuration](#page-109-0) file properties" on page 100
- v "Using Connector Configurator in a globalized [environment"](#page-115-0) on page 106

### **Overview of Connector Configurator**

Connector Configurator allows you to configure the connector component of your adapter for use with these integration brokers:

- WebSphere InterChange Server (ICS)
- WebSphere MQ Integrator, WebSphere MQ Integrator Broker, and WebSphere Business Integration Message Broker, collectively referred to as the WebSphere Message Brokers (WMQI)
- WebSphere Application Server (WAS)

You use Connector Configurator to:

- v Create a **connector-specific property template** for configuring your connector.
- v Create a **connector configuration file**; you must create one configuration file for each connector you install.
- Set properties in a configuration file. You may need to modify the default values that are set for properties in the connector templates. You must also designate supported business object definitions and, with ICS, maps for use with collaborations as well as specify messaging, logging and tracing, and data handler parameters, as required.

The mode in which you run Connector Configurator, and the configuration file type you use, may differ according to which integration broker you are running. For example, if WMQI is your broker, you run Connector Configurator directly, and not from within System Manager (see "Running [Configurator](#page-103-0) in stand-alone [mode"](#page-103-0) on page 94).

<span id="page-103-0"></span>Connector configuration properties include both standard configuration properties (the properties that all connectors have) and connector-specific properties (properties that are needed by the connector for a specific application or technology).

Because **standard properties** are used by all connectors, you do not need to define those properties from scratch; Connector Configurator incorporates them into your configuration file as soon as you create the file. However, you do need to set the value of each standard property in Connector Configurator.

The range of standard properties may not be the same for all brokers and all configurations. Some properties are available only if other properties are given a specific value. The Standard Properties window in Connector Configurator will show the properties available for your particular configuration.

For **connector-specific properties**, however, you need first to define the properties and then set their values. You do this by creating a connector-specific property template for your particular adapter. There may already be a template set up in your system, in which case, you simply use that. If not, follow the steps in "Creating a new [template"](#page-104-0) on page 95 to set up a new one.

**Note:** Connector Configurator runs only in a Windows environment. If you are running the connector in a UNIX environment, use Connector Configurator in Windows to modify the configuration file and then copy the file to your UNIX environment.

### **Starting Connector Configurator**

You can start and run Connector Configurator in either of two modes:

- Independently, in stand-alone mode
- From System Manager

#### **Running Configurator in stand-alone mode**

You can run Connector Configurator independently and work with connector configuration files, irrespective of your broker.

To do so when the broker is IBM WebSphere InterChange Server:

- v From **Start>Programs**, click **IBM WebSphere InterChange Server>IBM WebSphere Business Integration Toolset>Development>Connector Configurator**.
- v Select **File>New>Configuration File**.
- v When you click the pull-down menu next to **System Connectivity Integration Broker**, you can select ICS connectivity.

To do so when you have WebSphere Business Integration Adapters and another broker installed:

- v From **Start>Programs**, click **IBM WebSphere Business Integration Adapters>Tools>Connector Configurator**.
- v Select **File>New>Connector Configuration**.
- v When you click the pull-down menu next to **System Connectivity Integration Broker:**, you can select WMQI or WAS connectivity, depending on your broker.

You may choose to run Connector Configurator independently to generate the file, and then connect to System Manager to save it in a System Manager project (see "Completing a [configuration](#page-108-0) file" on page 99.)

## <span id="page-104-0"></span>**Running Configurator from System Manager**

You can run Connector Configurator from System Manager.

To run Connector Configurator:

- 1. Open the System Manager.
- 2. In the System Manager window, expand the **Integration Component Libraries** icon and highlight **Connectors**.
- 3. From the System Manager menu bar, click **Tools>Connector Configurator**. The Connector Configurator window opens and displays a **New Connector** dialog box.
- 4. When you click the pull-down menu next to **System Connectivity Integration Broker**, you can select ICS, WebSphere Message Brokers or WAS, depending on your broker.

To edit an existing configuration file:

- 1. In the System Manager window, select any of the configuration files listed in the Connector folder and right-click on it. Connector Configurator opens and displays the configuration file with the integration broker type and file name at the top.
- 2. Click the Standard Properties tab to see which properties are included in this configuration file.

### **Creating a connector-specific property template**

To create a configuration file for your connector, you need a connector-specific property template as well as the system-supplied standard properties.

You can create a brand-new template for the connector-specific properties of your connector, or you can use an existing file as the template.

- To create a new template, see "Creating a new template" on page 95.
- v To use an existing file, simply modify an existing template and save it under the new name.

### **Creating a new template**

This section describes how you create properties in the template, define general characteristics and values for those properties, and specify any dependencies between the properties. Then you save the template and use it as the base for creating a new connector configuration file.

To create a template:

- 1. Click **File>New>Connector-Specific Property Template**.
- 2. The **Connector-Specific Property Template** dialog box appears, with the following fields:
	- v **Template**, and **Name**

Enter a unique name that identifies the connector, or type of connector, for which this template will be used. You will see this name again when you open the dialog box for creating a new configuration file from a template.

v **Old Template**, and **Select the Existing Template to Modify**

The names of all currently available templates are displayed in the Template Name display.

- To see the connector-specific property definitions in any template, select that template's name in the **Template Name** display. A list of the property definitions contained in that template will appear in the **Template Preview** display. You can use an existing template whose property definitions are similar to those required by your connector as a starting point for your template.
- 3. Select a template from the **Template Name** display, enter that template name in the **Find Name** field (or highlight your selection in **Template Name**), and click **Next**.

If you do not see any template that displays the connector-specific properties used by your connector, you will need to create one.

### **Specifying general characteristics**

When you click **Next** to select a template, the **Properties - Connector-Specific Property Template** dialog box appears. The dialog box has tabs for General characteristics of the defined properties and for Value restrictions. The General display has the following fields:

- v **General:** Property Type Updated Method Description
- v **Flags** Standard flags
- v **Custom Flag** Flag

After you have made selections for the general characteristics of the property, click the **Value** tab.

#### **Specifying values**

The **Value** tab enables you to set the maximum length, the maximum multiple values, a default value, or a value range for the property. It also allows editable values. To do so:

- 1. Click the **Value** tab. The display panel for Value replaces the display panel for General.
- 2. Select the name of the property in the **Edit properties** display.
- 3. In the fields for **Max Length** and **Max Multiple Values**, make any changes. The changes will not be accepted unless you also open the **Property Value** dialog box for the property, described in the next step.
- 4. Right-click the box in the top left-hand corner of the value table and click **Add**. A **Property Value** dialog box appears. Depending on the property type, the dialog box allows you to enter either a value, or both a value and range. Enter the appropriate value or range, and click **OK**.
- 5. The **Value** panel refreshes to display any changes you made in **Max Length** and **Max Multiple Values**. It displays a table with three columns:

The **Value** column shows the value that you entered in the **Property Value** dialog box, and any previous values that you created.

The **Default Value** column allows you to designate any of the values as the default.

<span id="page-106-0"></span>The **Value Range** shows the range that you entered in the **Property Value** dialog box.

After a value has been created and appears in the grid, it can be edited from within the table display. To make a change in an existing value in the table, select an entire row by clicking on the row number. Then right-click in the **Value** field and click **Edit Value**.

#### **Setting dependencies**

When you have made your changes to the **General** and **Value** tabs, click **Next**. The **Dependences - Connector-Specific Property Template** dialog box appears.

A dependent property is a property that is included in the template and used in the configuration file *only if* the value of another property meets a specific condition. For example, PollQuantity appears in the template only if JMS is the transport mechanism and DuplicateEventElimination is set to True. To designate a property as dependent and to set the condition upon which it depends, do this:

- 1. In the **Available Properties** display, select the property that will be made dependent.
- 2. In the **Select Property** field, use the drop-down menu to select the property that will hold the conditional value.
- 3. In the **Condition Operator** field, select one of the following:
	- $==$  (equal to)
	- != (not equal to)
	- > (greater than)
	- < (less than)
	- >= (greater than or equal to)
	- <=(less than or equal to)
- 4. In the **Conditional Value** field, enter the value that is required in order for the dependent property to be included in the template.
- 5. With the dependent property highlighted in the **Available Properties** display, click an arrow to move it to the **Dependent Property** display.
- 6. Click **Finish**. Connector Configurator stores the information you have entered as an XML document, under \data\app in the\bin directory where you have installed Connector Configurator.

#### **Creating a new configuration file**

When you create a new configuration file, your first step is to select an integration broker. The broker you select determines the properties that will appear in the configuration file.

To select a broker:

- v In the Connector Configurator home menu, click **File>New>Connector Configuration**. The **New Connector** dialog box appears.
- v In the I**ntegration Broker** field, select ICS, WebSphere Message Brokers or WAS connectivity.
- v Complete the remaining fields in the **New Connector** window, as described later in this chapter.

You can also do this:

v In the System Manager window, right-click on the **Connectors** folder and select **Create New Connector**. Connector Configurator opens and displays the **New Connector** dialog box.

## **Creating a configuration file from a connector-specific template**

Once a connector-specific template has been created, you can use it to create a configuration file:

- 1. Click **File>New>Connector Configuration**.
- 2. The **New Connector** dialog box appears, with the following fields:
	- v **Name**

Enter the name of the connector. Names are case-sensitive. The name you enter must be unique, and must be consistent with the file name for a connector that is installed on the system.

**Important:** Connector Configurator does not check the spelling of the name that you enter. You must ensure that the name is correct.

v **System Connectivity**

Click ICS or WebSphere Message Brokers or WAS.

v **Select Connector-Specific Property Template**

Type the name of the template that has been designed for your connector. The available templates are shown in the **Template Name** display. When you select a name in the Template Name display, the **Property Template Preview** display shows the connector-specific properties that have been defined in that template.

Select the template you want to use and click **OK**.

- 3. A configuration screen appears for the connector that you are configuring. The title bar shows the integration broker and connector names. You can fill in all the field values to complete the definition now, or you can save the file and complete the fields later.
- 4. To save the file, click **File>Save>To File** or **File>Save>To Project**. To save to a project, System Manager must be running. If you save as a file, the **Save File Connector** dialog box appears. Choose \*.cfg as the file type, verify in the File Name field that the name is spelled correctly and has the correct case, navigate to the directory where you want to locate the file, and click **Save**. The status display in the message panel of Connector Configurator indicates that the configuration file was successfully created.
	- **Important:** The directory path and name that you establish here must match the connector configuration file path and name that you supply in the startup file for the connector.
- 5. To complete the connector definition, enter values in the fields for each of the tabs of the Connector Configurator window, as described later in this chapter.

### **Using an existing file**

You may have an existing file available in one or more of the following formats:

• A connector definition file. This is a text file that lists properties and applicable default values for a specific connector. Some connectors include such a file in a \repository directory in their delivery package (the file typically has the extension .txt; for example, CN\_XML.txt for the XML connector).
• An ICS repository file.

Definitions used in a previous ICS implementation of the connector may be available to you in a repository file that was used in the configuration of that connector. Such a file typically has the extension .in or .out.

• A previous configuration file for the connector. Such a file typically has the extension \*.cfg.

Although any of these file sources may contain most or all of the connector-specific properties for your connector, the connector configuration file will not be complete until you have opened the file and set properties, as described later in this chapter.

To use an existing file to configure a connector, you must open the file in Connector Configurator, revise the configuration, and then resave the file.

Follow these steps to open a \*.txt, \*.cfg, or \*.in file from a directory:

- 1. In Connector Configurator, click **File>Open>From File**.
- 2. In the **Open File Connector** dialog box, select one of the following file types to see the available files:
	- Configuration  $(*.cfg)$
	- ICS Repository  $(*.in, *, out)$

Choose this option if a repository file was used to configure the connector in an ICS environment. A repository file may include multiple connector definitions, all of which will appear when you open the file.

• All files  $(**)$ 

Choose this option if a \*.txt file was delivered in the adapter package for the connector, or if a definition file is available under another extension.

3. In the directory display, navigate to the appropriate connector definition file, select it, and click **Open**.

Follow these steps to open a connector configuration from a System Manager project:

- 1. Start System Manager. A configuration can be opened from or saved to System Manager only if System Manager has been started.
- 2. Start Connector Configurator.
- 3. Click **File>Open>From Project**.

#### **Completing a configuration file**

When you open a configuration file or a connector from a project, the Connector Configurator window displays the configuration screen, with the current attributes and values.

The title of the configuration screen displays the integration broker and connector name as specified in the file. Make sure you have the correct broker. If not, change the broker value before you configure the connector. To do so:

- 1. Under the **Standard Properties** tab, select the value field for the BrokerType property. In the drop-down menu, select the value ICS, WMQI, or WAS.
- 2. The Standard Properties tab will display the properties associated with the selected broker. You can save the file now or complete the remaining configuration fields, as described in ["Specifying](#page-111-0) supported business object [definitions"](#page-111-0) on page 102..

3. When you have finished your configuration, click **File>Save>To Project** or **File>Save>To File**.

If you are saving to file, select \*.cfg as the extension, select the correct location for the file and click **Save**.

If multiple connector configurations are open, click **Save All to File** to save all of the configurations to file, or click **Save All to Project** to save all connector configurations to a System Manager project.

Before it saves the file, Connector Configurator checks that values have been set for all required standard properties. If a required standard property is missing a value, Connector Configurator displays a message that the validation failed. You must supply a value for the property in order to save the configuration file.

# **Setting the configuration file properties**

When you create and name a new connector configuration file, or when you open an existing connector configuration file, Connector Configurator displays a configuration screen with tabs for the categories of required configuration values.

Connector Configurator requires values for properties in these categories for connectors running on all brokers:

- Standard Properties
- Connector-specific Properties
- Supported Business Objects
- Trace/Log File values
- Data Handler (applicable for connectors that use JMS messaging with guaranteed event delivery)

**Note:** For connectors that use JMS messaging, an additional category may display, for configuration of data handlers that convert the data to business objects.

For connectors running on **ICS**, values for these properties are also required:

- Associated Maps
- Resources
- Messaging (where applicable)
- **Important:** Connector Configurator accepts property values in either English or non-English character sets. However, the names of both standard and connector-specific properties, and the names of supported business objects, must use the English character set only.

Standard properties differ from connector-specific properties as follows:

- v Standard properties of a connector are shared by both the application-specific component of a connector and its broker component. All connectors have the same set of standard properties. These properties are described in Appendix A of each adapter guide. You can change some but not all of these values.
- Application-specific properties apply only to the application-specific component of a connector, that is, the component that interacts directly with the application. Each connector has application-specific properties that are unique to its application. Some of these properties provide default values and some do not; you can modify some of the default values. The installation and configuration chapters of each adapter guide describe the application-specific properties and the recommended values.

The fields for **Standard Properties** and **Connector-Specific Properties** are color-coded to show which are configurable:

- A field with a grey background indicates a standard property. You can change the value but cannot change the name or remove the property.
- v A field with a white background indicates an application-specific property. These properties vary according to the specific needs of the application or connector. You can change the value and delete these properties.
- Value fields are configurable.
- v The **Update Method** field is informational and not configurable. This field specifies the action required to activate a property whose value has changed.

### **Setting standard connector properties**

To change the value of a standard property:

- 1. Click in the field whose value you want to set.
- 2. Either enter a value, or select one from the drop-down menu if it appears.
- 3. After entering all the values for the standard properties, you can do one of the following:
	- v To discard the changes, preserve the original values, and exit Connector Configurator, click **File>Exit** (or close the window), and click **No** when prompted to save changes.
	- v To enter values for other categories in Connector Configurator, select the tab for the category. The values you enter for **Standard Properties** (or any other category) are retained when you move to the next category. When you close the window, you are prompted to either save or discard the values that you entered in all the categories as a whole.
	- v To save the revised values, click **File>Exit** (or close the window) and click **Yes** when prompted to save changes. Alternatively, click **Save>To File** from either the File menu or the toolbar.

### **Setting application-specific configuration properties**

For application-specific configuration properties, you can add or change property names, configure values, delete a property, and encrypt a property. The default property length is 255 characters.

- 1. Right-click in the top left portion of the grid. A pop-up menu bar will appear. Click **Add** to add a property. To add a child property, right-click on the parent row number and click **Add child**.
- 2. Enter a value for the property or child property.
- 3. To encrypt a property, select the **Encrypt** box.
- 4. Choose to save or discard changes, as described for "Setting standard connector properties."

The Update Method displayed for each property indicates whether a component or agent restart is necessary to activate changed values.

**Important:** Changing a preset application-specific connector property name may cause a connector to fail. Certain property names may be needed by the connector to connect to an application or to run properly.

#### **Encryption for connector properties**

Application-specific properties can be encrypted by selecting the **Encrypt** check box in the **Edit Property** window. To decrypt a value, click to clear the **Encrypt** <span id="page-111-0"></span>check box, enter the correct value in the **Verification** dialog box, and click **OK**. If the entered value is correct, the value is decrypted and displays.

The adapter user guide for each connector contains a list and description of each property and its default value.

If a property has multiple values, the **Encrypt** check box will appear for the first value of the property. When you select **Encrypt**, all values of the property will be encrypted. To decrypt multiple values of a property, click to clear the **Encrypt** check box for the first value of the property, and then enter the new value in the **Verification** dialog box. If the input value is a match, all multiple values will decrypt.

#### **Update method**

Refer to the descriptions of update methods found in the *Standard configuration properties for connectors* appendix, under "Setting and [updating](#page-87-0) property values" on [page](#page-87-0) 78.

#### **Specifying supported business object definitions**

Use the **Supported Business Objects** tab in Connector Configurator to specify the business objects that the connector will use. You must specify both generic business objects and application-specific business objects, and you must specify associations for the maps between the business objects.

**Note:** Some connectors require that certain business objects be specified as supported in order to perform event notification or additional configuration (using meta-objects) with their applications. For more information, see the *Connector Development Guide for C++* or the *Connector Development Guide for Java*.

#### **If ICS is your broker**

To specify that a business object definition is supported by the connector, or to change the support settings for an existing business object definition, click the **Supported Business Objects** tab and use the following fields.

**Business object name:** To designate that a business object definition is supported by the connector, with System Manager running:

- 1. Click an empty field in the **Business Object Name** list. A drop-down list displays, showing all the business object definitions that exist in the System Manager project.
- 2. Click on a business object to add it.
- 3. Set the **Agent Support** (described below) for the business object.
- 4. In the File menu of the Connector Configurator window, click **Save to Project**. The revised connector definition, including designated support for the added business object definition, is saved to the project in System Manager.

To delete a business object from the supported list:

- 1. To select a business object field, click the number to the left of the business object.
- 2. From the **Edit** menu of the Connector Configurator window, click **Delete Row**. The business object is removed from the list display.
- 3. From the **File** menu, click **Save to Project**.

Deleting a business object from the supported list changes the connector definition and makes the deleted business object unavailable for use in this implementation of this connector. It does not affect the connector code, nor does it remove the business object definition itself from System Manager.

**Agent support:** If a business object has Agent Support, the system will attempt to use that business object for delivering data to an application via the connector agent.

Typically, application-specific business objects for a connector are supported by that connector's agent, but generic business objects are not.

To indicate that the business object is supported by the connector agent, check the **Agent Support** box. The Connector Configurator window does not validate your Agent Support selections.

**Maximum transaction level:** The maximum transaction level for a connector is the highest transaction level that the connector supports.

For most connectors, Best Effort is the only possible choice.

You must restart the server for changes in transaction level to take effect.

#### **If a WebSphere Message Broker is your broker**

If you are working in stand-alone mode (not connected to System Manager), you must enter the business name manually.

If you have System Manager running, you can select the empty box under the **Business Object Name** column in the **Supported Business Objects** tab. A combo box appears with a list of the business object available from the Integration Component Library project to which the connector belongs. Select the business object you want from the list.

The **Message Set ID** is an optional field for WebSphere Business Integration Message Broker 5.0, and need not be unique if supplied. However, for WebSphere MQ Integrator and Integrator Broker 2.1, you must supply a unique **ID**.

#### **If WAS is your broker**

When WebSphere Application Server is selected as your broker type, Connector Configurator does not require message set IDs. The **Supported Business Objects** tab shows a **Business Object Name** column only for supported business objects.

If you are working in stand-alone mode (not connected to System Manager), you must enter the business object name manually.

If you have System Manager running, you can select the empty box under the Business Object Name column in the Supported Business Objects tab. A combo box appears with a list of the business objects available from the Integration Component Library project to which the connector belongs. Select the business object you want from this list.

#### **Associated maps (ICS only)**

Each connector supports a list of business object definitions and their associated maps that are currently active in WebSphere InterChange Server. This list appears when you select the **Associated Maps** tab.

The list of business objects contains the application-specific business object which the agent supports and the corresponding generic object that the controller sends to the subscribing collaboration. The association of a map determines which map will be used to transform the application-specific business object to the generic business object or the generic business object to the application-specific business object.

If you are using maps that are uniquely defined for specific source and destination business objects, the maps will already be associated with their appropriate business objects when you open the display, and you will not need (or be able) to change them.

If more than one map is available for use by a supported business object, you will need to explicitly bind the business object with the map that it should use.

The **Associated Maps** tab displays the following fields:

v **Business Object Name**

These are the business objects supported by this connector, as designated in the **Supported Business Objects** tab. If you designate additional business objects under the Supported Business Objects tab, they will be reflected in this list after you save the changes by choosing **Save to Project** from the **File** menu of the Connector Configurator window.

v **Associated Maps**

The display shows all the maps that have been installed to the system for use with the supported business objects of the connector. The source business object for each map is shown to the left of the map name, in the **Business Object Name** display.

v **Explicit**

In some cases, you may need to explicitly bind an associated map.

Explicit binding is required only when more than one map exists for a particular supported business object. When ICS boots, it tries to automatically bind a map to each supported business object for each connector. If more than one map takes as its input the same business object, the server attempts to locate and bind one map that is the superset of the others.

If there is no map that is the superset of the others, the server will not be able to bind the business object to a single map, and you will need to set the binding explicitly.

To explicitly bind a map:

- 1. In the **Explicit** column, place a check in the check box for the map you want to bind.
- 2. Select the map that you intend to associate with the business object.
- 3. In the **File** menu of the Connector Configurator window, click **Save to Project**.
- 4. Deploy the project to ICS.
- 5. Reboot the server for the changes to take effect.

### **Resources (ICS)**

The **Resource** tab allows you to set a value that determines whether and to what extent the connector agent will handle multiple processes concurrently, using connector agent parallelism.

Not all connectors support this feature. If you are running a connector agent that

was designed in Java to be multi-threaded, you are advised not to use this feature, since it is usually more efficient to use multiple threads than multiple processes.

### **Messaging (ICS)**

The messaging properties are available only if you have set MQ as the value of the DeliveryTransport standard property and ICS as the broker type. These properties affect how your connector will use queues.

#### **Setting trace/log file values**

When you open a connector configuration file or a connector definition file, Connector Configurator uses the logging and tracing values of that file as default values. You can change those values in Connector Configurator.

To change the logging and tracing values:

- 1. Click the **Trace/Log Files** tab.
- 2. For either logging or tracing, you can choose to write messages to one or both of the following:
	- To console (STDOUT): Writes logging or tracing messages to the STDOUT display.

**Note:** You can only use the STDOUT option from the **Trace/Log Files** tab for connectors running on the Windows platform.

• To File:

Writes logging or tracing messages to a file that you specify. To specify the file, click the directory button (ellipsis), navigate to the preferred location, provide a file name, and click **Save**. Logging or tracing message are written to the file and location that you specify.

**Note:** Both logging and tracing files are simple text files. You can use the file extension that you prefer when you set their file names. For tracing files, however, it is advisable to use the extension .trace rather than .trc, to avoid confusion with other files that might reside on the system. For logging files, . log and . txt are typical file extensions.

#### **Data handlers**

The data handlers section is available for configuration only if you have designated a value of JMS for DeliveryTransport and a value of JMS for ContainerManagedEvents. Not all adapters make use of data handlers.

See the descriptions under ContainerManagedEvents in Appendix A, Standard Properties, for values to use for these properties. For additional details, see the *Connector Development Guide for C++* or the *Connector Development Guide for Java.*

## **Saving your configuration file**

When you have finished configuring your connector, save the connector configuration file. Connector Configurator saves the file in the broker mode that you selected during configuration. The title bar of Connector Configurator always displays the broker mode (ICS, WMQI or WAS) that it is currently using.

The file is saved as an XML document. You can save the XML document in three ways:

- From System Manager, as a file with a  $\star$ .con extension in an Integration Component Library, or
- In a directory that you specify.
- In stand-alone mode, as a file with a  $\star$ . cfg extension in a directory folder.

For details about using projects in System Manager, and for further information about deployment, see the following implementation guides:

- v For ICS: *Implementation Guide for WebSphere InterChange Server*
- v For WebSphere Message Brokers: *Implementing Adapters with WebSphere Message Brokers*
- v For WAS: *Implementing Adapters with WebSphere Application Server*

# **Changing a configuration file**

You can change the integration broker setting for an existing configuration file. This enables you to use the file as a template for creating a new configuration file, which can be used with a different broker.

**Note:** You will need to change other configuration properties as well as the broker mode property if you switch integration brokers.

To change your broker selection within an existing configuration file (optional):

- Open the existing configuration file in Connector Configurator.
- v Select the **Standard Properties** tab.
- v In the **BrokerType** field of the Standard Properties tab, select the value that is appropriate for your broker.

When you change the current value, the available tabs and field selections on the properties screen will immediately change, to show only those tabs and fields that pertain to the new broker you have selected.

#### **Completing the configuration**

After you have created a configuration file for a connector and modified it, make sure that the connector can locate the configuration file when the connector starts up.

To do so, open the startup file used for the connector, and verify that the location and file name used for the connector configuration file match exactly the name you have given the file and the directory or path where you have placed it.

#### **Using Connector Configurator in a globalized environment**

Connector Configurator is globalized and can handle character conversion between the configuration file and the integration broker. Connector Configurator uses native encoding. When it writes to the configuration file, it uses UTF-8 encoding.

Connector Configurator supports non-English characters in:

- All value fields
- v Log file and trace file path (specified in the **Trace/Log files** tab)

The drop list for the CharacterEncoding and Locale standard configuration properties displays only a subset of supported values. To add other values to the drop list, you must manually modify the \Data\Std\stdConnProps.xml file in the product directory.

For example, to add the locale en\_GB to the list of values for the Locale property, open the stdConnProps.xml file and add the line in boldface type below:

```
<Property name="Locale"
isRequired="true"
updateMethod="component restart">
                <ValidType>String</ValidType>
            <ValidValues>
                                <Value>ja_JP</Value>
                                <Value>ko_KR</Value>
                                <Value>zh_CN</Value>
                                <Value>zh_TW</Value>
                                <Value>fr_FR</Value>
                                <Value>de_DE</Value>
                                <Value>it_IT</Value>
                                <Value>es_ES</Value>
                                <Value>pt_BR</Value>
                                <Value>en_US</Value>
                                <Value>en_GB</Value>
```
<DefaultValue>en\_US</DefaultValue> </ValidValues>

</Property>

## **Notices**

IBM may not offer the products, services, or features discussed in this document in all countries. Consult your local IBM representative for information on the products and services currently available in your area. Any reference to an IBM product, program, or service is not intended to state or imply that only that IBM product, program, or service may be used. Any functionally equivalent product, program, or service that does not infringe any IBM intellectual property right may be used instead. However, it is the user's responsibility to evaluate and verify the operation of any non-IBM product, program, or service.

IBM may have patents or pending patent applications covering subject matter described in this document. The furnishing of this document does not give you any license to these patents. You can send license inquiries, in writing, to:

IBM Director of Licensing IBM Corporation North Castle Drive Armonk, NY 10504-1785 U.S.A.

The following paragraph does not apply to the United Kingdom or any other country where such provisions are inconsistent with local law:

INTERNATIONAL BUSINESS MACHINES CORPORATION PROVIDES THIS PUBLICATION "AS IS" WITHOUT WARRANTY OF ANY KIND, EITHER EXPRESS OR IMPLIED, INCLUDING, BUT NOT LIMITED TO, THE IMPLIED WARRANTIES OF NON-INFRINGEMENT, MERCHANTABILITY OR FITNESS FOR A PARTICULAR PURPOSE. Some states do not allow disclaimer of express or implied warranties in certain transactions, therefore, this statement may not apply to you.

This information could include technical inaccuracies or typographical errors. Changes are periodically made to the information herein; these changes will be incorporated in new editions of the publication. IBM may make improvements and/or changes in the product(s) and/or program(s) described in this publication at any time without notice.

Any references in this information to non-IBM Web sites are provided for convenience only and do not in any manner serve as an endorsement of those Web sites. The materials at those Web sites are not part of the materials for this IBM product and use of those Web sites is at your own risk.

IBM may use or distribute any of the information you supply in any way it believes appropriate without incurring any obligation to you.

Licensees of this program who wish to have information about it for the purpose of enabling: (i) the exchange of information between independently created programs and other programs (including this one) and (ii) the mutual use of the information which has been exchanged, should contact:

IBM Burlingame Laboratory Director IBM Burlingame Laboratory 577 Airport Blvd., Suite 800

Burlingame, CA 94010 U.S.A

Such information may be available, subject to appropriate terms and conditions, including in some cases, payment of a fee.

The licensed program described in this document and all licensed material available for it are provided by IBM under terms of the IBM Customer Agreement, IBM International Program License Agreement, or any equivalent agreement between us.

Any performance data contained herein was determined in a controlled environment. Therefore, the results obtained in other operating environments may vary significantly. Some measurements may have been made on development-level systems and there is no guarantee that these measurements will be the same on generally available systems. Furthermore, some measurement may have been estimated through extrapolation. Actual results may vary. Users of this document should verify the applicable data for their specific environment.

Information concerning non-IBM products was obtained from the suppliers of those products, their published announcements or other publicly available sources. IBM has not necessarily tested those products and cannot confirm the accuracy of performance, compatibility or any other claims related to non-IBM products. Questions on the capabilities of non-IBM products should be addressed to the suppliers of those products.

This information may contain examples of data and reports used in daily business operations. To illustrate them as completely as possible, the examples may include the names of individuals, companies, brands, and products. All of these names are fictitious and any similarity to the names and addresses used by an actual business enterprise is entirely coincidental.

All statements regarding IBM's future direction or intent are subject to change or withdrawal without notice, and represent goals and objectives only.

## **Programming interface information**

Programming interface information, if provided, is intended to help you create application software using this program.

General-use programming interfaces allow you to write application software that obtain the services of this program's tools.

However, this information may also contain diagnosis, modification, and tuning information. Diagnosis, modification and tuning information is provided to help you debug your application software.

**Warning:** Do not use this diagnosis, modification, and tuning information as a programming interface because it is subject to change.

## **Trademarks and service marks**

The following terms are trademarks or registered trademarks of International Business Machines Corporation in the United States or other countries, or both: IBM the IBM logo AIX CrossWorlds DB2 DB2 Universal Database Domino Lotus Lotus Notes MQIntegrator **MQSeries** Tivoli WebSphere

Microsoft, Windows, Windows NT, and the Windows logo are trademarks of Microsoft Corporation in the United States, other countries, or both.

MMX, Pentium, and ProShare are trademarks or registered trademarks of Intel Corporation in the United States, other countries, or both.

Java and all Java-based trademarks are trademarks of Sun Microsystems, Inc. in the United States, other countries, or both.

Other company, product or service names may be trademarks or service marks of others.

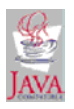

WebSphere Business Integration Adapter Framework V2.4.0

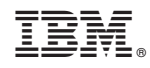

Printed in USA